**ronee** 

CD RDS RECEIVER AUTORADIO CD RDS REPRODUCTOR DE CD CON RECEPTOR RDS

# **DEH-S5200BT DEH-S4220BT DEH-S4200BT**

Operation Manual Mode d'emploi Manual de operación  **Français**

**English**

 **Español**

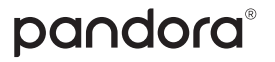

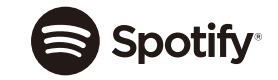

Made for *≰***iPhone**  Conçu pour

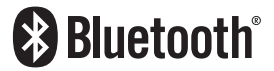

#### **Important (Serial number)**

The serial number is located on the bottom of this unit. For your own security and convenience, be sure to record this number on the enclosed warranty card.

#### **Important (Numéro de série)**

Le numéro de série se trouve au bas de cet appareil. Pour votre sécurité et votre commodité, veillez à noter ce numéro sur la carte de garantie fournie.

#### **Importante (Número de serie)**

El número de serie se encuentra en la parte inferior de esta unidad. Por su propia seguridad y comodidad, asegúrese de anotar este número en la tarjeta de garantía que se adjunta.

# **Table of Contents**

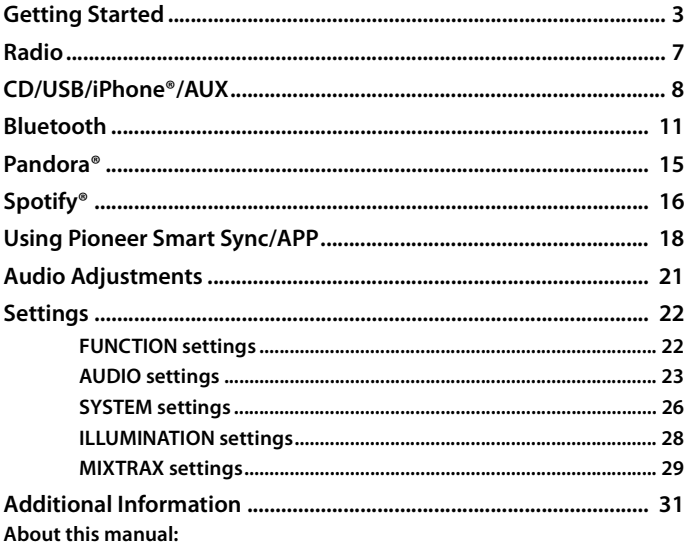

English

• In the following instructions, a USB memory or USB audio player are referred to as "USB device".

# <span id="page-2-0"></span>**Basic operation**

# **DEH-S5200BT**

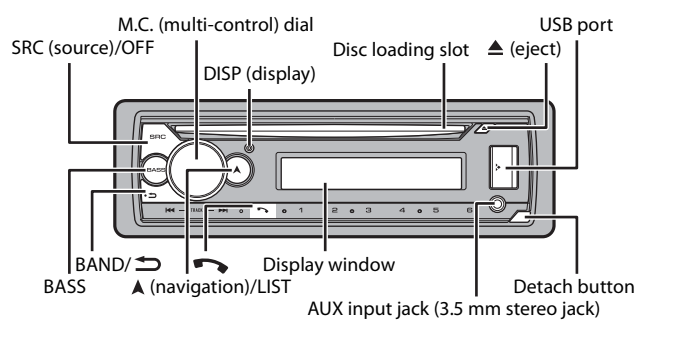

# **DEH-S4220BT/S4200BT**

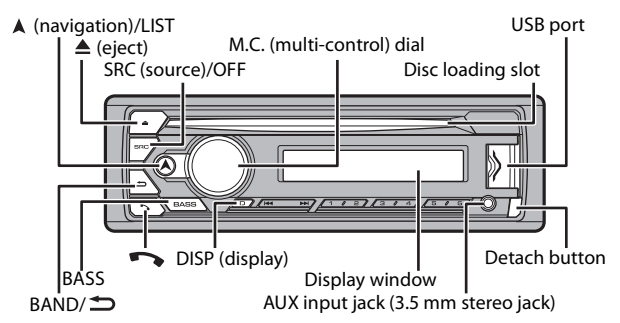

# **Optional remote control**

The remote control CD-R510 is sold separately.

# **Frequently used operations**

The available buttons vary depending on the unit.

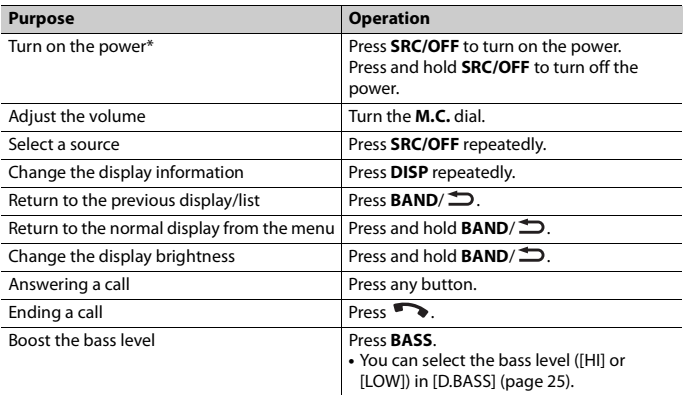

\* When this unit's blue/white lead is connected to the vehicle's auto-antenna relay control terminal, the vehicle's antenna extends when this unit's source is turned on. To retract the antenna, turn the source off.

# **Display indication**

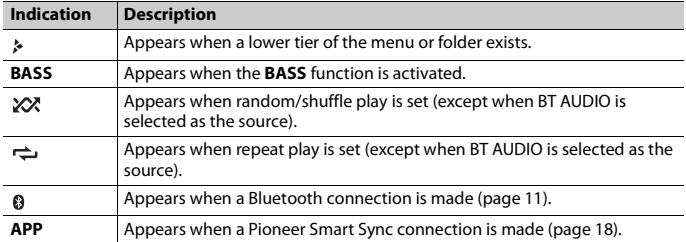

**English**

# <span id="page-4-0"></span>**Detaching the front panel**

Detach the front panel to prevent theft. Remove any cables and devices attached to the front panel and turn off the unit before detaching it.

### **Detach Attach**

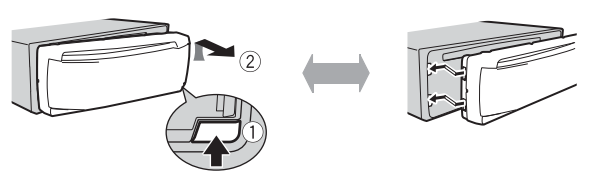

### **Important**

- **•** Avoid subjecting the front panel to excessive shock.
- **•** Keep the front panel out of direct sunlight and high temperatures.
- **•** Always store the detached front panel in a protective case or bag.

# **Resetting the microprocessor**

The microprocessor must be reset in the following situations:

- Before using this unit for the first time after installation
- If the unit fails to operate properly
- When strange or incorrect messages appear on the display
- **1 Remove the front panel [\(page 5\).](#page-4-0)**
- **2 Press the RESET button with a pointed instrument longer than 8 mm.**

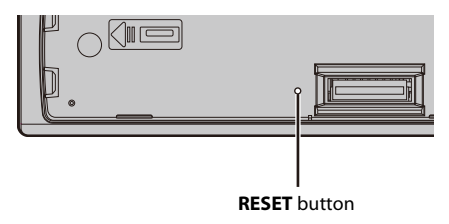

# **Setup menu**

When you turn the ignition switch to ON after installation, the setup menu appears in the display.

### **1 Turn the M.C. dial to select the options, then press to confirm.**

To proceed to the next menu option, you need to confirm your selection.

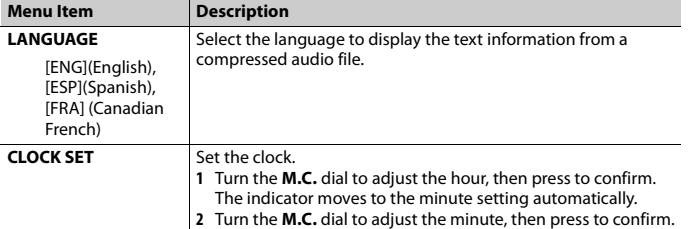

# <span id="page-5-0"></span>**2 [QUIT :YES] appears.**

To return to the first item of the setup menu, turn the **M.C.** dial to select [QUIT :NO], then press to confirm.

### **3 Press the M.C. dial to confirm the settings.**

### **NOTE**

These settings can be made at any time from the SYSTEM settings [\(page 26\)](#page-25-0).

# **Canceling the demonstration display (DEMO OFF)**

- **1 Press the M.C. dial to display the main menu.**
- **2 Turn the M.C. dial to select [SYSTEM], then press to confirm.**
- **3 Turn the M.C. dial to select [DEMO OFF], then press to confirm.**
- **4 Turn the M.C. dial to select [YES], then press to confirm.**

# **INITIAL settings**

- **1 Press and hold SRC/OFF until the unit turns off.**
- **2 Press the M.C. dial to display the main menu.**
- **3 Turn the M.C. dial to select [INITIAL], then press to confirm.**
- **4 Turn the M.C. dial to select an option, then press to confirm.**

### **NOTE**

The options vary depending on the unit.

**English**

<span id="page-6-2"></span><span id="page-6-1"></span>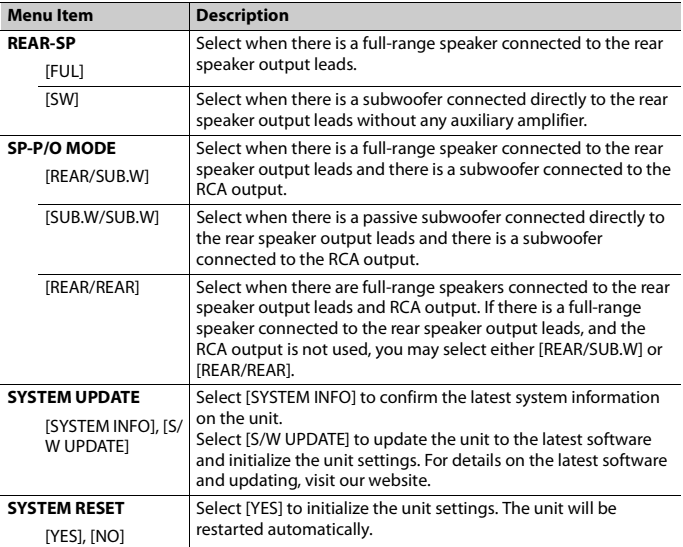

# <span id="page-6-0"></span>**Radio**

The tuner frequencies on this unit are allocated for use in North America. Use in other areas may result in poor reception.

# **Receiving preset stations**

- **1 Press SRC/OFF to select [RADIO].**
- **2 Press BAND/ to select the band from [FM1], [FM2], [FM3] or [AM].**
- **3** Press a number button  $(1/\Lambda \text{ to } 6/\Rightarrow)$ .

### **TIP**

The  $\blacktriangleleft$  / $\blacktriangleright$  buttons can be also used to select a preset station when [SEEK] is set to [PCH] in the FUNCTION settings [\(page 23\)](#page-22-1).

# **Best stations memory (BSM)**

The six strongest stations are stored on the number buttons  $(1/\Lambda)$  to  $6/\overrightarrow{\rightarrow}$ ).

- **1 After selecting the band, press the M.C. dial to display the main menu.**
- **2 Turn the M.C. dial to select [FUNCTION], then press to confirm.**
- **3 Turn the M.C. dial to select [BSM], then press to confirm.**

## **To seek a station manually**

**1** After selecting the band, press  $\left|\frac{1}{2}\right|$  to select a station. Press and hold  $\blacktriangleleft$ / $\blacktriangleright$  then release to seek an available station. Scanning stops when the unit receives a station. To cancel seek tuning, press  $\Box \Box \Box$ 

### **NOTE**

[SEEK] needs to be set to [MAN] in the FUNCTION settings [\(page 23\)](#page-22-1).

### **To store stations manually**

**1 While receiving the station you want to store, press and hold one of the number**  buttons ( $1/\bigwedge$  to  $6/\bigtriangleup$ ) until it stops flashing.

# <span id="page-7-0"></span>**CD/USB/iPhone®/AUX**

(iPhone source is not available when [USB MTP] is set to [ON] in the SYSTEM settings [\(page 27\).](#page-26-0))

# **Playing back**

Disconnect headphones from the device before connecting it to the unit.

## **CD**

**1 Insert a disc into the disc loading slot with the label side up.**

To eject a disc, stop playback first then press  $\triangle$ .

# <span id="page-7-1"></span>**USB devices (including Android™)/iPhone**

- **1 Open the USB port cover.**
- **2 Plug in the USB device/iPhone using an appropriate cable.**

### **NOTE**

To automatically switch to USB source when a USB device/iPhone is connected to the unit, set [USB AUTO] to [ON] in the SYSTEM settings [\(page 27\)](#page-26-1).

# **A** CAUTION

Use a USB cable (sold separately) to connect the USB device as any device connected directly to the unit will protrude out from the unit, which could be dangerous.

Before removing the device, stop playback.

### **AOA connections**

A device running Android OS 4.1 or later installed and also supports AOA (Android Open Accessory) 2.0 can be connected to the unit via AOA, using the cable supplied with the device.

### **NOTE**

If you use an AOA connection, [APP CONTROL] needs to be set to [WIRED] [\(page 27\)](#page-26-2) and [USB MTP] needs to be set to [OFF] [\(page 27\)](#page-26-0) in the SYSTEM settings.

### **MTP connection**

A device installed with Android OS 4.0 or most of later versions can be connected to the unit via MTP, using the cable supplied with the device. However, depending on the connected device, OS version or the numbers of the files in the device, audio files/songs may not be able to be played back via MTP. Note that MTP connection is not compatible with WAV file formats and FLAC file formats, and cannot be used with the MIXTRAX function.

### **NOTE**

If you use an MTP connection, [USB MTP] needs to be set to [ON] in the SYSTEM settings [\(page 27\).](#page-26-0)

# **AUX**

**1 Insert the stereo mini plug into the AUX input jack.**

**2 Press SRC/OFF to select [AUX IN] as the source.**

### **NOTE**

If [AUX] is set to [OFF] in the SYSTEM settings, [AUX IN] cannot be selected as a source [\(page 26\).](#page-25-1)

# **Operations**

You can make adjustments in the FUNCTION settings [\(page 22\)](#page-21-1) (except for AUX IN/CD/ USB source).

Note that the following operations do not work for an AUX device. To operate an AUX device, use the device itself.

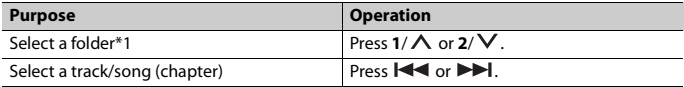

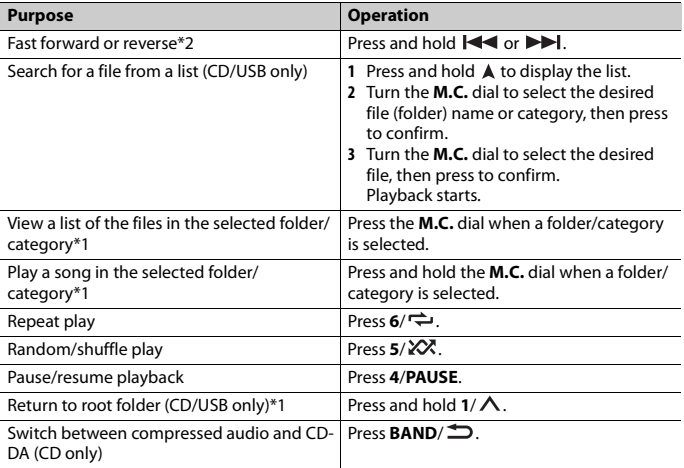

\*1 Compressed audio files only

\*2 When you use the fast forward or reverse function while playing a VBR file, the playback time may be not correct.

# **About MIXTRAX (USB/iPhone only)**

The MIXTRAX function creates a non-stop mix of your music library, accompanied by illumination effects. For details on MIXTRAX settings, see [page 29.](#page-28-0)

### **NOTES**

**•** iPhone needs to be connected with Pioneer Smart Sync via USB for using this function [\(page 18\)](#page-17-1).

- **•** Depending on the file/song, sound effects may not be available.
- **•** Turn the MIXTRAX function off if the illumination effects it produces interfere with driving.

### **1 Press 3/MIX to turn MIXTRAX on/off.**

# <span id="page-10-0"></span>**Bluetooth**

# <span id="page-10-1"></span>**Bluetooth connection**

### **Important**

If ten or more Bluetooth devices (e.g. a phone and separate audio player) are connected, they may not work properly.

### **TIP**

The next connection to the unit is performed automatically if the Bluetooth device has been connected previously in the following steps.

### **1 Turn on the Bluetooth function of the device.**

If you make a Bluetooth connection from the device, proceed to step 4.

### **2 Press to display the [ADD DEVICE] setting.**

The unit starts to search for available devices, then displays them in the device list.

- **•** To cancel searching, press the **M.C.** dial.
- **•** If the desired device is not in the list, select [RE-SEARCH].
- **•** If there is no device available, [NOT FOUND] appears in the display.
- If there is already a connected device, the phone menu appears by pressing  $\bullet$ .
- **3 Turn the M.C. dial to select a device from the device list, then press to confirm.** Press and hold the **M.C.** dial to switch the displayed device information between the Bluetooth device address and device name.

If you make a Bluetooth connection from the unit, proceed to step 5.

**4 Select the unit name shown in the device display.**

**5 Make sure the same 6-digit number appears on this unit and the device, then select [YES] if the 6-digit numbers displayed on this unit and the device are the same.**

# **Bluetooth telephone**

First, make a Bluetooth connection with the Bluetooth telephone [\(page 11\).](#page-10-1) Up to two Bluetooth telephones can be connected simultaneously.

### **Important**

- **•** Leaving the unit on standby to connect to your phone via Bluetooth while the engine is not running can drain the vehicle's battery.
- **•** Be sure to park your vehicle in a safe place and apply the parking brake before operation.

## **To make a phone call**

- **1 Press to display the phone menu.** When two phones are connected, a phone name appears first then a phone menu will display. To switch to another phone, press  $\bullet$  again.
- **2 Turn the M.C. dial to select [RECENTS] or [PHONE BOOK], then press to confirm.** If you select [PHONE BOOK], proceed to step 4.
- **3 Turn the M.C. dial to select [MISSED], [DIALED] or [RECEIVED], then press to confirm.**
- **4 Turn the M.C. dial to select a name or phone number, then press to confirm.** The phone call starts.

### **To answer an incoming call**

### **1 Press any button when a call is received.**

#### **TIP**

When two phones are connected to the unit via Bluetooth and there is an incoming call while one phone is being used for a call, a message will appear in the display. To answer that incoming call, you need to end the existing call.

### **Basic operations**

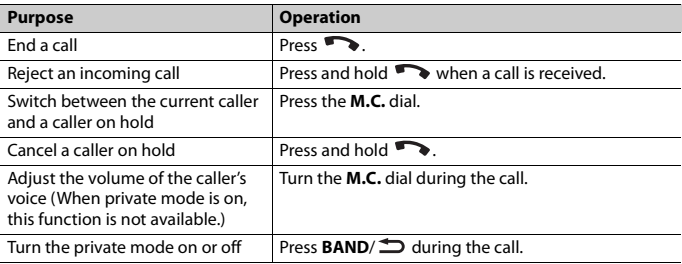

## **To preset phone numbers**

- **1 Select a phone number from a phone book or call history.**
- **2** Press and hold one of the number buttons  $(1/\Lambda$  to  $6/\rightarrow$ ).

The contact is stored in the selected preset number.

To make a call using a preset number, press one of the number buttons  $(1/\Lambda \text{ to } 6/\div)$ , then press the **M.C.** dial, while the phone menu is displayed.

## **Voice recognition**

This function is only available when an iPhone/Android device equipped with voice recognition is connected to the unit via Bluetooth.

**1** Press and hold **and then talk into the microphone to input voice commands.** 

To exit the voice recognition mode, press **BAND**/ $\triangle$ .

### **NOTE**

For details on the voice recognition features, refer to the manual supplied with your device.

### **TIP**

When a Pioneer Smart Sync connection is made [\(page 18\),](#page-17-1) you can also use the voice recognition function from Pioneer Smart Sync installed on your iPhone/Android device by pressing and holding . For details on the voice recognition features, see the application's help section.

### **Phone menu**

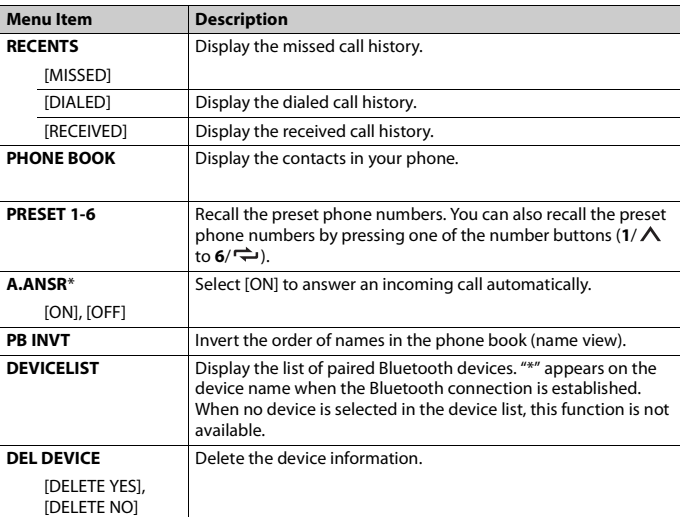

### **1 Press to display the phone menu.**

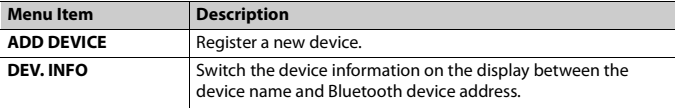

\* If two phones are connected, this function does not work on incoming calls that are received while one of the phones is being used for a call.

# **Bluetooth audio**

### **Important**

- **•** Depending on the Bluetooth audio player connected to this unit, the available operations will be limited to the following two levels:
	- A2DP (Advanced Audio Distribution Profile) can only play back songs on your audio player.
	- AVRCP (Audio/Video Remote Control Profile) can perform functions such as playback, pause, select song, etc.
- **•** The sound of the Bluetooth audio player will be muted when the phone is in use.
- **•** When the Bluetooth audio player is in use, you cannot connect to a Bluetooth telephone automatically.
- **•** Depending on the type of Bluetooth audio player you have connected to this unit, operation and information displayed may vary based on availability and functionality.
- **1 Make a Bluetooth connection with the Bluetooth audio player.**
- **2 Press SRC/OFF to select [BT AUDIO] as the source.**
- **3 Press BAND/ to start playback.**

### **NOTE**

You must reconnect the Bluetooth connection when the source is switched or the unit is turned off.

### **TIP**

When more than two and up to five devices are registered to the unit via Bluetooth, you can switch the Bluetooth device by playing back songs on the device. By doing so, playing back a song from the Bluetooth device of each passenger is easily available. However, depending on the usage conditions, multiple connections may not be available and the audio files/songs may not be able to be played back properly.

### **Basic operations**

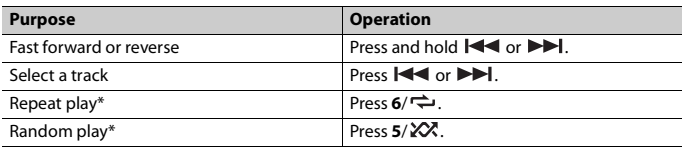

You can make various adjustments in the FUNCTION settings [\(page 22\)](#page-21-1).

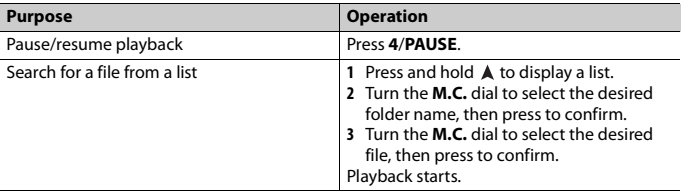

\* Depending on the connected device, these operations may not be available.

# <span id="page-14-0"></span>**Pandora®**

(Not available when [USB MTP] is set to [ON] in the SYSTEM settings [\(page 27\)](#page-26-0).) Pandora music is a music service not affiliated with Pioneer. More information is available at http://www.pandora.com.

The Pandora mobile application is available for iPhone and Android phones. Please visit www.pandora.com/everywhere/mobile for the latest compatibility information.

# **Listening to Pandora**

Update the firmware of the Pandora application to the latest version before use.

- **1 Connect this unit with the mobile device.**
	- **•** iPhone via USB [\(page 8\)](#page-7-1)
	- **•** iPhone/Android device via Bluetooth [\(page 11\)](#page-10-1)
- **2 Press SRC/OFF to select [PANDORA].**
- **3 Press and hold 1/ to display [APP CONTROL].**
- **4 Turn the M.C. dial to select one of the below.**
	- **•** Select [WIRED] for the USB connection.
	- **•** Select [BLUETOOTH] for the Bluetooth connection.
- **5 Press SRC/OFF to select [PANDORA].**
- **6 Launch the Pandora application on the mobile device and start playback.**

### **NOTE**

When you connect a mobile device other than an iPhone/Android device, it may not operate correctly depending on your mobile device.

# **Basic operations**

You can make various adjustments in the FUNCTION settings [\(page 22\)](#page-21-1).

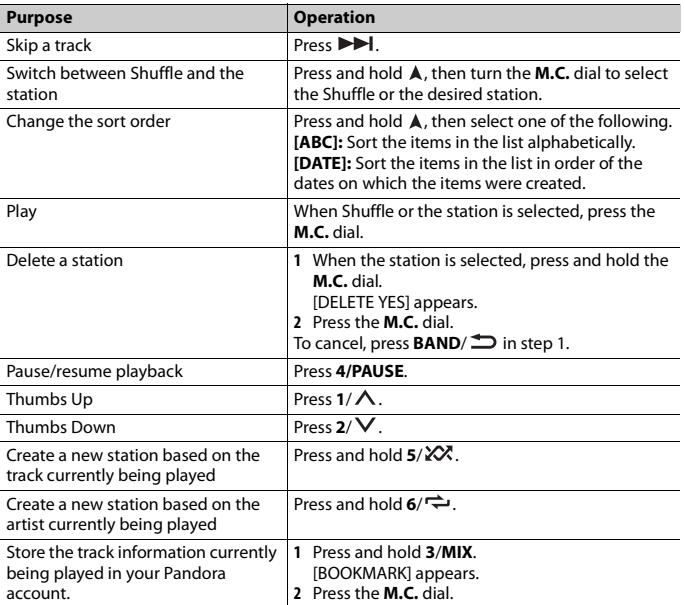

### **NOTE**

Some functions of Pandora may not be operated from the unit.

# <span id="page-15-0"></span>**Spotify®**

(Not available when [USB MTP] is set to [ON] in the SYSTEM settings [\(page 27\)](#page-26-0).) Spotify is a music streaming distribution service not affiliated with Pioneer. More information is available at http://www.spotify.com.

The Spotify application is available for compatible smartphones, please visit https:// support.spotify.com/ for the latest compatibility information.

To enjoy Spotify as you drive, first download the Spotify app to your iPhone or Android device. You can download it on the iTunes® App Store® or Google Play™. Choose a free account or a paid Premium account, either in the app or at spotify.com. A Premium account gives you more features, like offline listening.

### **Important**

- **•** This product incorporates Spotify software which is subject to 3rd party licenses found here: www.spotify.com/connect/third-party-licenses.
- **•** For information on the countries and regions where Spotify can be used, take a look at https:// spotify.com/us/select-your-country/.

# **Listening to Spotify**

Update the firmware of the Spotify application to the latest version before use.

- **1 Connect this unit with the mobile device.**
	- **•** iPhone via USB [\(page 8\)](#page-7-1)
	- **•** iPhone/Android device via Bluetooth [\(page 11\)](#page-10-1)

**2 Press SRC/OFF to select [SPOTIFY].**

- **3 Press and hold 1/ to display [APP CONTROL].**
- **4 Turn the M.C. dial to select one of the below.**
	- **•** Select [WIRED] for the USB connection.
	- **•** Select [BLUETOOTH] for the Bluetooth connection.
- **5 Press SRC/OFF to select [SPOTIFY].**
- **6 Launch the Spotify application on the mobile device and start playback.**

### **NOTE**

When you connect a mobile device other than an iPhone/Android device, it may not operate correctly depending on your mobile device.

# **Basic operations**

You can make various adjustments in the FUNCTION settings [\(page 22\)](#page-21-1).

### **NOTE**

The available operations may vary according to the type of contents (track/album/artist/playlist/radio) you want to play.

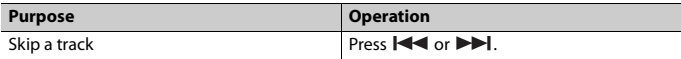

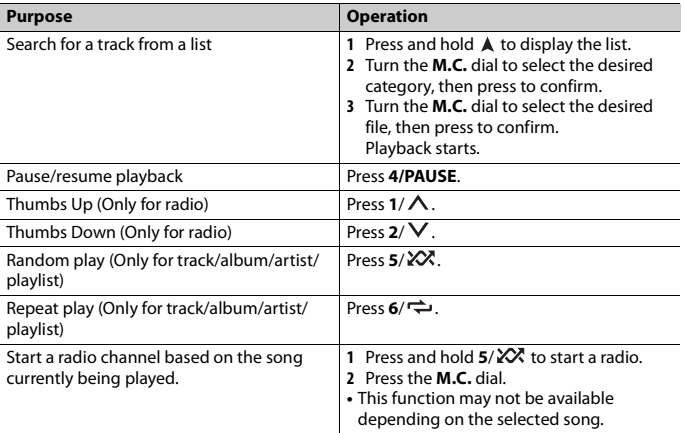

### **NOTE**

Some functions of Spotify may not be operated from the unit.

# <span id="page-17-1"></span><span id="page-17-0"></span>**Using Pioneer Smart Sync/APP**

Pioneer Smart Sync is the application that intelligently brings your maps, messages, and music together in the vehicle.

You can operate the unit from Pioneer Smart Sync installed on an iPhone/Android device. In some cases, you can control aspects of the application, such as source selection, pause, etc., by using the unit.

For details on what operations are available on the application, see the application's help section.

### **NOTE**

The APP source is not available when a Pioneer Smart Sync connection is not made or [USB MTP] is set to [ON] in the SYSTEM settings [\(page 27\).](#page-26-0)

# **WARNING**

Do not attempt to operate the application while driving. Make sure to pull off the road and park your vehicle in a safe location before attempting to use the controls on the application.

### **For iPhone users**

This function is compatible with iOS 10.3 or later.

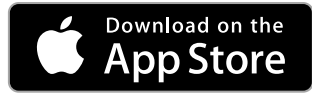

### **For Android device users**

For Bluetooth connections, this function is compatible with devices that have Android OS 5.0 or later installed.

For USB connections, this function is compatible with a phone that runs Android 5.0 or later up to 7.1.2 and also supports AOA (Android Open Accessory) 2.0. However, the compatibility depends on the smartphone.

You can download Pioneer Smart Sync on Google Play.

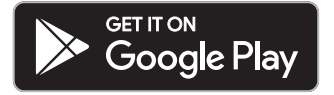

### **NOTE**

Some Android devices connected via AOA 2.0 may not work properly or emit sounds due to their own software design, regardless of the OS version.

# **What kind of function does the application have?**

### **Promoting the use of the unit**

The interface of the unit can be evolved by using your iPhone/Android device.

### **Image (example):**

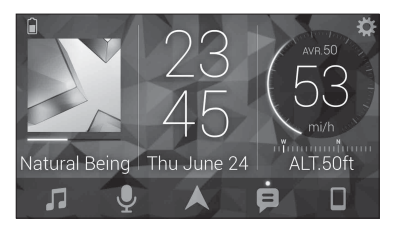

### **Examples:**

– Selecting a source of the unit

- Listening to the music on your iPhone/Android device
- Controlling the sound field intuitively
- Setting the illumination color (Only for DEH-S5200BT)
- Controlling your connected Bluetooth device

### **Extending the functions of the unit by using the application**

The following functions, which are unavailable on the unit alone, are available by making a Pioneer Smart Sync connection.

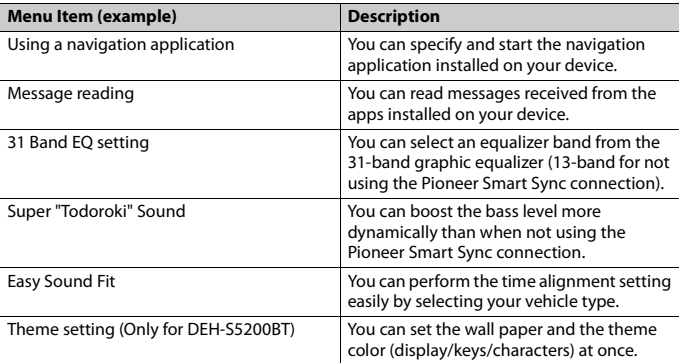

### **NOTES**

**•** Some functions may be restricted depending on the connection conditions with the application.

**•** The 31 Band EQ setting is converted into 13 bands when a music source from this product is engaged.

### **TIP**

It is recommended to enter the search term "Pioneer Smart Sync" in the search field to search for the application.

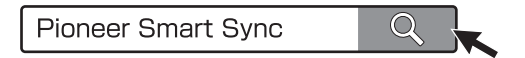

# **Making a connection with Pioneer Smart Sync**

- **1 Press the M.C. dial to display the main menu.**
- **2 Turn the M.C. dial to select [SYSTEM], then press to confirm.**
- **3 Turn the M.C. dial to select [APP CONTROL], then press to confirm.**

**English**

# **4 Turn the M.C. dial to select one of the below.**

- **•** Select [WIRED] for the USB connection.
- **•** Select [BLUETOOTH] for the Bluetooth connection.
- **5 Turn the M.C. dial to select [AUTO APP CONN], then press to confirm.**
- **6 Turn the M.C. dial to select [ON], then press to confirm.**

# **7 Connect this unit with the mobile device.**

**•** iPhone/Android device via USB [\(page 8\)](#page-7-1)

**•** iPhone/Android device via Bluetooth [\(page 11\)](#page-10-1)

Pioneer Smart Sync on the device starts automatically.

### **NOTE**

Regardless of whether the [AUTO APP CONN] setting is set to [ON] or [OFF], you can also perform the following to start Pioneer Smart Sync.

- **•** For devices other than the USB-connected Android device, press **SRC**/**OFF** to select any source and press and hold the **M.C.** dial.
- **•** For iPhone, launch Pioneer Smart Sync on the mobile device.

### **NOTES**

- **•** When you connect a mobile device other than an iPhone/Android device, it may not operate correctly depending on your mobile device.
- **•** If Pioneer Smart Sync has not been installed on your iPhone/Android device yet, a message that prompts you to install the application will appear on your iPhone/Android device (except for the Android device connected via Bluetooth). Select [OFF] in [AUTO APP CONN] to clear the message [\(page 27\).](#page-26-3)

# **Listening to music on your device**

**1 Press SRC/OFF to select [APP].**

# <span id="page-20-0"></span>**Audio Adjustments**

You can also make various adjustments in the AUDIO settings [\(page 23\).](#page-22-0)

# <span id="page-20-1"></span>**Adjusting the cut-off frequency value and the slope value**

You can adjust the cut-off frequency value and the slope value of each speaker. The following speakers can be adjusted. [FRONT], [REAR], [SUBWOOFER]

### **NOTE**

[SUBWOOFER] can only be selected when [ON] is selected in [SUBWOOFER] [\(page 24\).](#page-23-0)

- **1 Press the M.C. dial to display the main menu.**
- **2 Turn the M.C. dial to select [AUDIO], then press to confirm.**
- **3 Turn the M.C. dial to select [CROSSOVER], then press to confirm.**
- **4 Turn the M.C. dial to select the speaker unit (filter) to be adjusted, then press to confirm.**
- **5 Turn the M.C. dial to select [HPF] or [LPF] according to the speaker unit (filter), then press to confirm.**
- **6 Turn the M.C. dial to select an appropriate cut-off frequency for the speaker unit (filter) selected in step 4, then press to confirm.** [25HZ] to [250HZ]
- **7 Turn the M.C. dial to select an appropriate slope for the speaker unit (filter) selected in step 4.**

[–6] to [–24] (if you choose [FRONT] or [REAR]) [–6] to [–36] (if you choose [SUBWOOFER])

# <span id="page-21-0"></span>**Settings**

You can adjust various settings in the main menu.

- **1 Press the M.C. dial to display the main menu.**
- **2 Turn the M.C. dial to select one of the categories below, then press to confirm.**
	- **•** [FUNCTION settings \(page 22\)](#page-21-1)
	- **•** [AUDIO settings \(page 23\)](#page-22-0)
	- **•** [SYSTEM settings \(page 26\)](#page-25-0)
	- **•** [ILLUMINATION settings \(page 28\)](#page-27-0)
	- **•** [MIXTRAX settings \(page 29\)](#page-28-0)
- **3 Turn the M.C. dial to select the options, then press to confirm.**

# <span id="page-21-1"></span>**FUNCTION settings**

The menu items vary according to the source.

<span id="page-22-1"></span>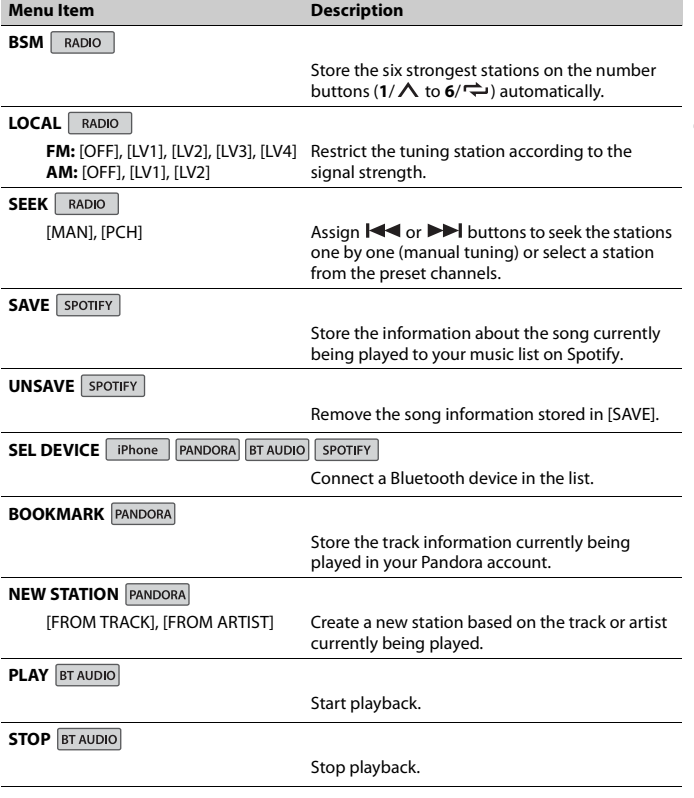

# <span id="page-22-0"></span>**AUDIO settings**

### **NOTE**

[CHK APP SETTG.] may be displayed when the setting is performed from Pioneer Smart Sync.

<span id="page-23-1"></span><span id="page-23-0"></span>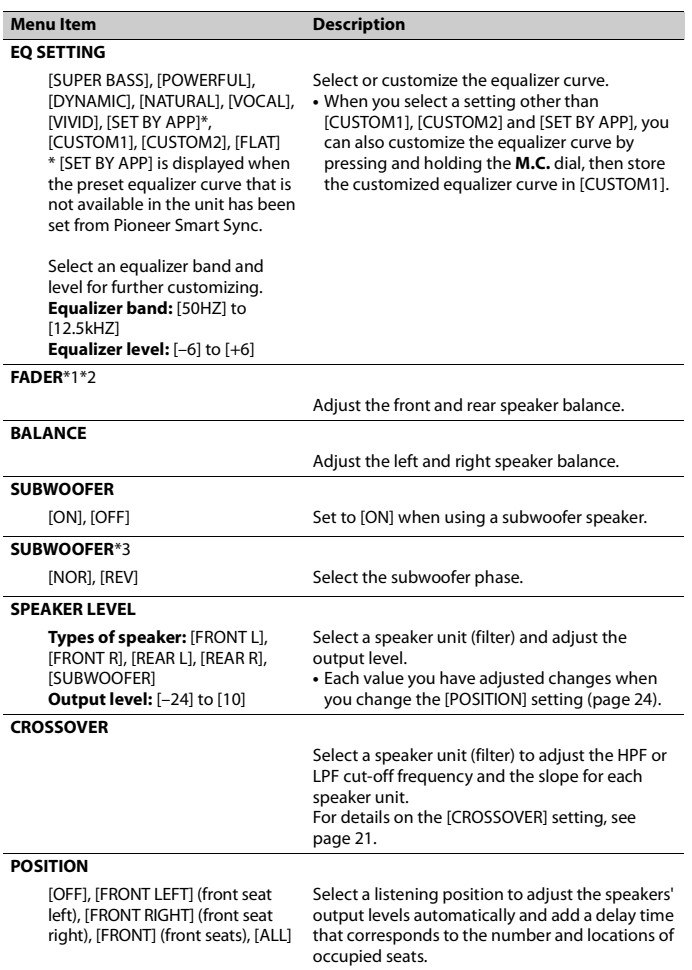

<span id="page-24-0"></span>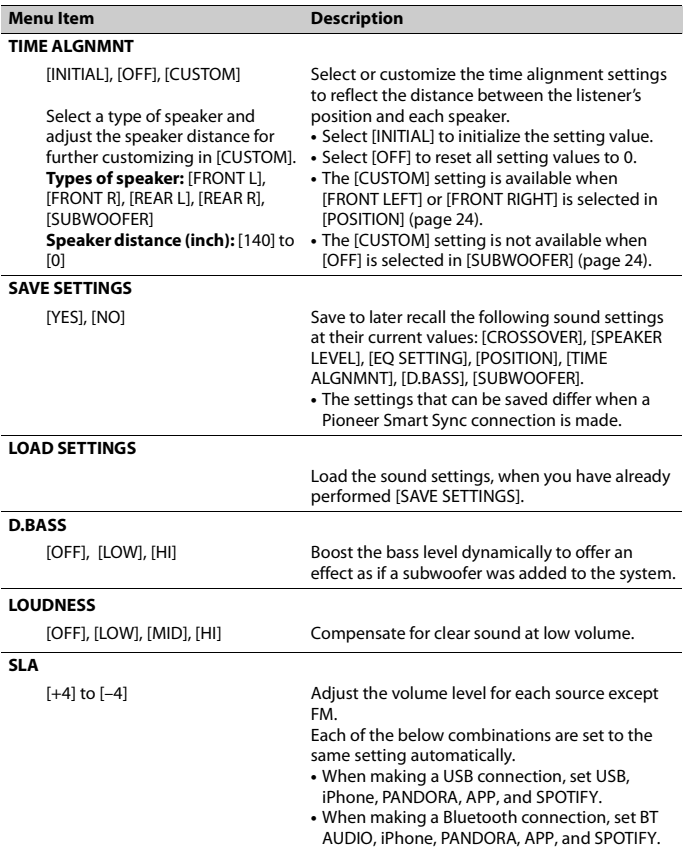

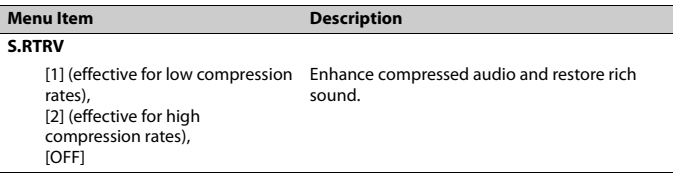

\*1 Not available when [SW] is selected in [REAR-SP] in the INITIAL settings [\(page 7\).](#page-6-1)

\*2 Not available when [SUB.W/SUB.W] is selected in [SP-P/O MODE] in the INITIAL settings [\(page 7\).](#page-6-2)

\*3 Not available when [REAR/REAR] is selected in [SP-P/O MODE] in the INITIAL settings [\(page 7\)](#page-6-2).

# <span id="page-25-0"></span>**SYSTEM settings**

You can also access to these menus when the unit is turned off.

<span id="page-25-1"></span>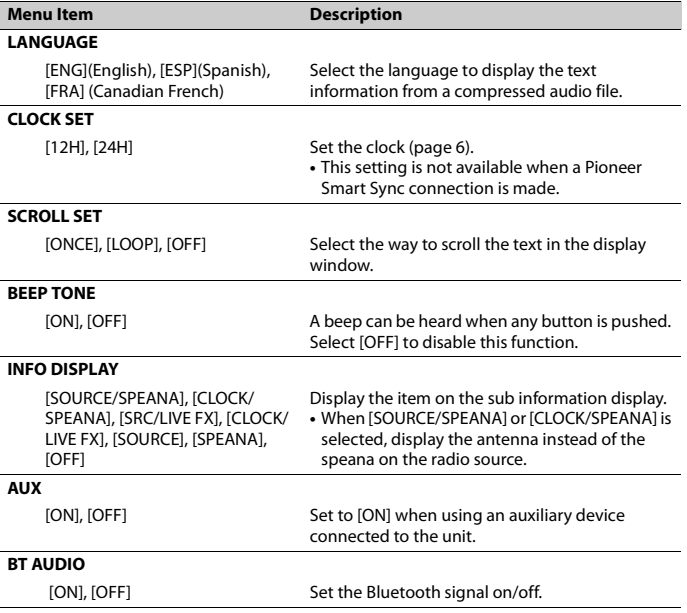

<span id="page-26-2"></span><span id="page-26-0"></span>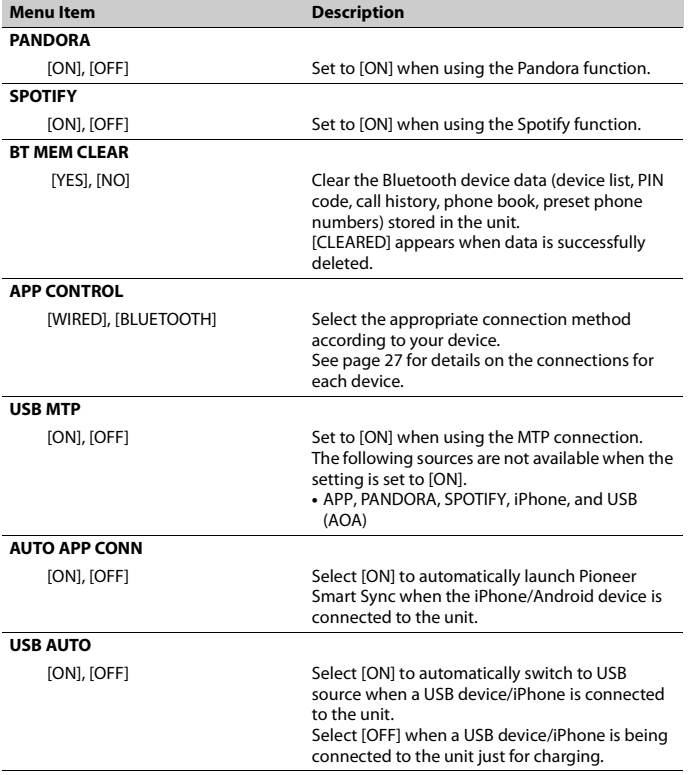

# <span id="page-26-4"></span><span id="page-26-3"></span><span id="page-26-1"></span>**Information on the connections for each device**

The available sources differ depending on the setting value. Please set [APP CONTROL] according to the table for the source you want to use. For details on Pioneer Smart Sync connection, see [page 18](#page-17-1).

## **When Pioneer Smart Sync connection is NOT performed**

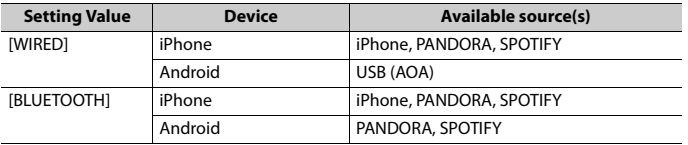

## **When Pioneer Smart Sync connection is performed**

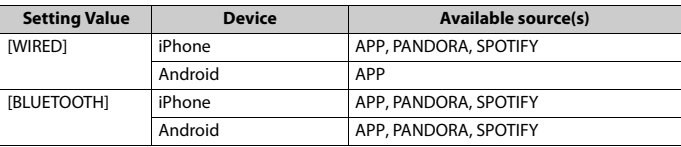

# <span id="page-27-0"></span>**ILLUMINATION settings**

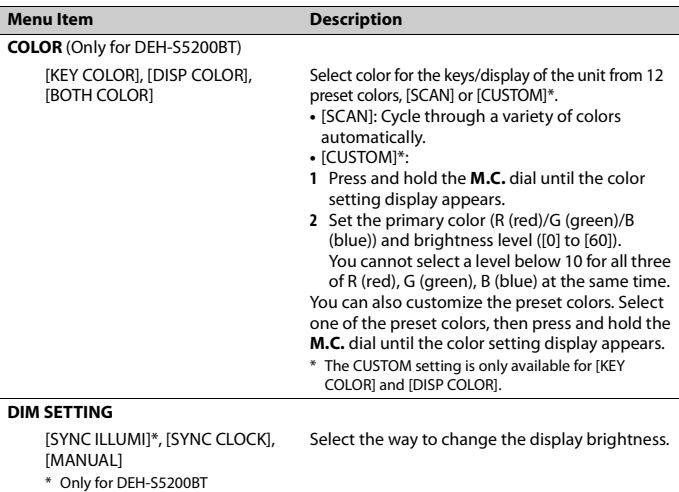

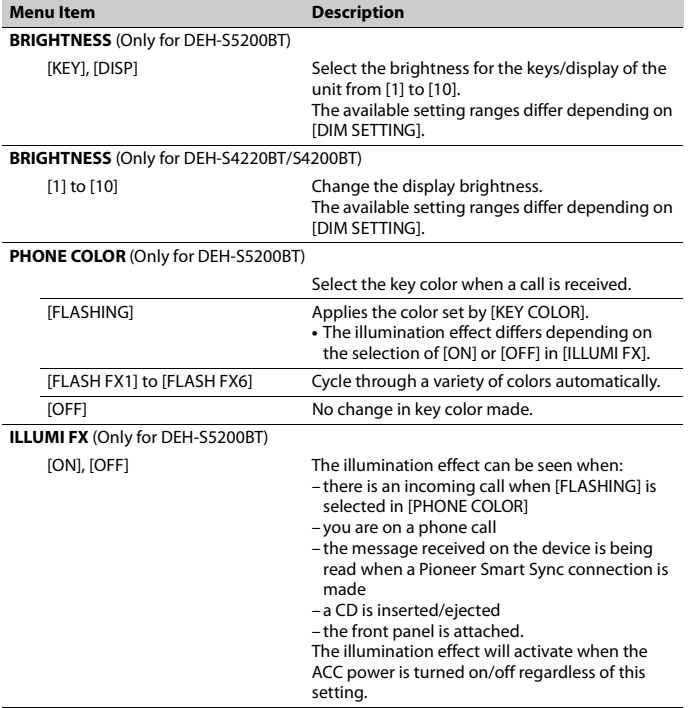

# <span id="page-28-0"></span>**MIXTRAX settings**

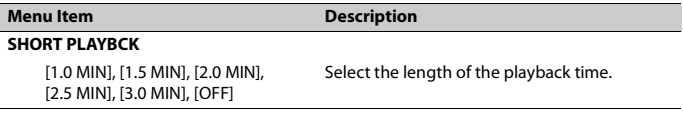

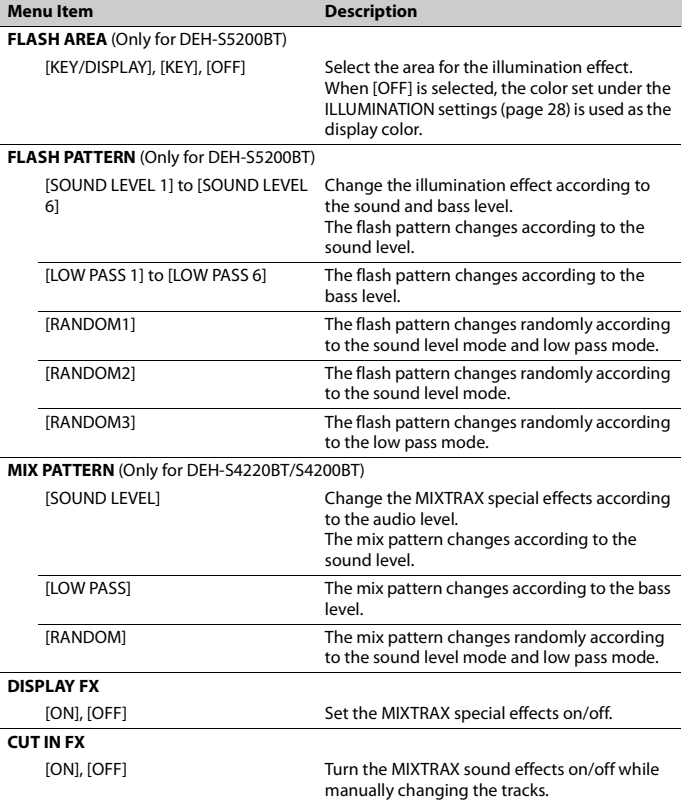

# <span id="page-30-0"></span>**Additional Information**

# **Troubleshooting**

#### **The display automatically returns to the normal display.**

- $\rightarrow$  No operations have been made for about 30 seconds.
	- Perform an operation.

### **The repeat play range changes unexpectedly.**

 $\rightarrow$  Depending on the repeat play range, the selected range may change when another folder or track is being selected or during fast forwarding/reversing. – Select the repeat play range again.

### **A subfolder is not played back.**

- $\rightarrow$  Subfolders cannot be played when [FLD] (folder repeat) is selected.
	- Select another repeat play range.

### **The sound is intermittent.**

- $\rightarrow$  You are using a device, such as a cellular phone, that may cause audible interference.
	- Move electrical devices that may be causing the interference away from the unit.

### **The sound from the Bluetooth audio source is not played back.**

- $\rightarrow$  There is a call in progress on a Bluetooth-connected cellular phone. – The sound will be played back when the call is terminated.
- $\rightarrow$  A Bluetooth-connected cellular phone is currently being operated. – Stop using the cellular phone.
- $\rightarrow$  The connection between the unit and the cellular phone is not established correctly after a call made by a Bluetooth-connected cellular phone.

– Make a Bluetooth connection between the unit and the cellular phone again.

## **Error messages**

# **Common**

### **AMP ERROR**

- $\rightarrow$  This unit fails to operate or the speaker connection is incorrect.
- $\rightarrow$  The protective circuit is activated.
	- Check the speaker connection.
	- Turn the ignition switch OFF and back to ON again. If the message remains, contact your dealer or an authorized Pioneer Service Station for assistance.

### **NO XXXX** (NO TITLE, for example)

- $\rightarrow$  There is no embedded text information.
	- Switch the display or play another track/file.

## **CD player**

### **ERROR-07, 11, 12, 17, 30**

- $\rightarrow$  The disc is dirty. – Clean the disc.
- $\rightarrow$  The disc is scratched.
	- Replace the disc.

### **ERROR-07, 10, 11, 12, 15, 17, 30, A0**

- $\rightarrow$  There is an electrical or mechanical error.
	- Turn the ignition switch OFF and back to ON, then back to the CD player.

### **ERROR-15**

 $\rightarrow$  The inserted disc is blank. – Replace the disc.

### **ERROR-23**

- $\rightarrow$  Unsupported CD format.
	- Replace the disc.

### **FORMAT READ**

- $\rightarrow$  Sometimes there is a delay between the start of playback and when you start to hear any sound.
	- Wait until the message disappears and you hear sound.

### **NO AUDIO**

 $\rightarrow$  The inserted disc does not contain any playable files. – Replace the disc.

#### **SKIPPED**

- $\rightarrow$  The inserted disc contains DRM protected files.
	- The protected files are skipped.

#### **PROTECT**

 $\rightarrow$  All the files on the inserted disc are embedded with DRM. – Replace the disc.

### **USB device/iPhone**

#### **FORMAT READ**

- $\rightarrow$  Sometimes there is a delay between the start of playback and when you start to hear any sound.
	- Wait until the message disappears and you hear sound.

### **NO AUDIO**

- $\rightarrow$  There are no songs.
	- Transfer the audio files to the USB device and connect.
- $\rightarrow$  The connected USB device has security enabled.
	- Follow the USB device instructions to disable the security.

#### **SKIPPED**

 $\rightarrow$  The connected USB device contains DRM protected files. – The protected files are skipped.

### **PROTECT**

 $\rightarrow$  All the files on the connected USB device are embedded with DRM.

– Replace the USB device.

#### **N/A USB**

- $\rightarrow$  The connected USB device is not supported by this unit.
	- Disconnect your device and replace it with a compatible USB device.

#### **HUB ERROR**

### $\rightarrow$  The USB device connected via a USB hub is not supported by this unit.

– Connect the USB device directly to this unit using a USB cable.

### **CHECK USB**

- $\rightarrow$  The USB connector or USB cable has short-circuited.
	- Check that the USB connector or USB cable is not caught in something or damaged.
- $\rightarrow$  The connected USB device consumes more than maximum allowable current.
	- Disconnect the USB device and do not use it. Turn the ignition switch OFF and back to ACC or ON. Connect only compliant USB devices.

#### **ERROR-19**

- $\rightarrow$  Communication failed.
	- Perform one of the following operations, then return to the USB source.
		- **•** Disconnect the USB device.
		- **•** Change to a different source.
- → iPhone failure.
	- Disconnect the cable from the iPhone. Once the iPhone's main menu is displayed, reconnect the iPhone and reset it.

#### **ERROR-23**

 $\rightarrow$  USB device was not formatted properly. – Format the USB device with FAT12, FAT16 or FAT32.

#### **ERROR-16**

 $\rightarrow$  The iPhone firmware version is old. – Update the iPhone version.

### → iPhone failure.

– Disconnect the cable from the iPhone. Once the iPhone's main menu is displayed, reconnect the iPhone and reset it.

### **STOP**

 $\rightarrow$  There are no songs in the current list. – Select a list that contains songs.

### **NO BT DEVICE GO TO BT MENU TO REGISTER**

→ No Bluetooth device found. – Connect the unit and iPhone via Bluetooth [\(page 11\).](#page-10-1)

#### **CONN. FAILED PRESS BAND KEY TO RETRY**

 $\rightarrow$  Bluetooth connection with iPhone failed.

– Press **BAND**/ $\triangleq$  to make a connection again.

#### **DISCONNECTED PRESS BAND KEY TO RETRY**

- → Bluetooth connection lost.
	- Press **BAND**/ $\sum$  to make a connection again.

### **Bluetooth device**

#### **ERROR-10**

- $\rightarrow$  The power failed for the Bluetooth module of the unit.
	- Turn the ignition switch OFF and back to ACC or ON.

### **Pandora**

### **ERROR-19**

- $\rightarrow$  Communication failed.
	- Disconnect the cable from the device. Once the device's main menu is displayed, reconnect the device and reset it.

#### **NOT FOUND**

- $\rightarrow$  The Pandora application has not started running yet.
	- Start up the Pandora application.

### **RATING ERROR**

- $\rightarrow$  The thumb rating operation was disabled.
	- Run the same command for another track.

### **CAN'T SKIP**

- $\rightarrow$  The skip operation was disabled.
	- Run the same command for another track.

### **THUMB ERROR**

 $\rightarrow$  Unable to save thumb rating. – Try again later.

#### **BOOKMARK ERR**

 $\rightarrow$  Unable to save BookMark. – Try again later.

### **INOPERABLE**

- $\rightarrow$  The operation to save BookMark or add station was disabled.
	- Run the same command for another track.

#### **UNABLE TO ADD**

- → Unable to add station.
	- Try again later.

#### **SKIP LIMIT**

- $\rightarrow$  Due to music licensing restrictions, Pandora limits the total number of skips per hour.
	- Wait until Pandora allows you to skip again.

### **UPDATE APP**

- $\rightarrow$  This version of the Pandora application is not supported.
	- Connect a device that has a compatible version of the Pandora application installed.

### **LOG IN ERROR**

- $\rightarrow$  Your Pandora account is not logged in.
	- Disconnect the cable from the device, and log in to your Pandora account. Then reconnect the device.

### **ERROR**

- $\rightarrow$  Device error message displayed in the Pandora application.
	- Check the connected device.
- $\rightarrow$  Pandora system is undergoing maintenance.
	- Try again later.

### **NO STATIONS**

- $\rightarrow$  No station found.
	- Create a station in the Pandora application on your connected device.

### **NO BT DEVICE GO TO BT MENU TO REGISTER**

- → No Bluetooth device found.
	- Connect the unit and the device via Bluetooth [\(page 11\).](#page-10-1)

### **CONN. FAILED PRESS BAND KEY TO RETRY**

- → Bluetooth connection failed.
	- Press **BAND**/ $\triangleq$  to make a connection again.

### **CHECK APP PRESS BAND KEY TO RETRY**

- $\rightarrow$  Connection to the Pandora application failed.
	- Press **BAND**/ $\sum$  to make a connection again.

### **DISCONNECTED PRESS BAND KEY TO RETRY**

- $\rightarrow$  Bluetooth connection lost.
	- Press **BAND**/ $\sum$  to make a connection again.

#### **STATION LIMIT**

- $\rightarrow$  A new station cannot be added.
	- Delete an old station to open a spot for a new one.

### **CANNOT DELETE**

- $\rightarrow$  The station could not be deleted.
	- Run the same command for another station.

### **BAD NETWORK**

 $\rightarrow$  The connected device is out of area. – Connect the device to a network.

#### **UNAVAILAVLE**

- $\rightarrow$  The connected device is out of area. – Connect the device to a network.
- $\rightarrow$  The operation was disabled.
	- Run the same command for another station.

### **CHECK APP**

- $\rightarrow$  An unknown error (including communication error) has occurred.
	- Follow the instructions that appear on the screen.

### **APP**

### **CONNECT APP**

- $\rightarrow$  Pioneer Smart Sync connection is not made.
	- Make a connection with Pioneer Smart Sync [\(page 18\).](#page-17-1)

## **Spotify**

#### **NOT FOUND**

- $\rightarrow$  The Spotify application has not started running yet.
	- Start up the Spotify application.

### **NO BT DEVICE GO TO BT MENU TO REGISTER**

- $\rightarrow$  No Bluetooth device found.
	- Connect the unit and the device via Bluetooth [\(page 11\)](#page-10-1).

#### **CONN. FAILED PRESS BAND KEY TO RETRY**

 $\rightarrow$  Bluetooth connection failed.

– Press **BAND**/  $\sum$  to make a connection again.

### **CHECK APP PRESS BAND KEY TO RETRY**

- $\rightarrow$  Connection to the Spotify application failed.
	- Press **BAND**/ $\sum$  to make a connection again.

### **DISCONNECTED PRESS BAND KEY TO RETRY**

- $\rightarrow$  Bluetooth connection lost.
	- Press **BAND**/ $\sum$  to make a connection again.

### **CHECK APP**

- $\rightarrow$  An unknown error (including communication error) has occurred.
	- Follow the instructions that appear on the screen.

# **Handling guidelines**

### **Discs and player**

**•** Use only discs that feature either of the following two logos.

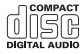

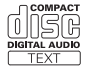

- **•** Use 12-cm discs.
- **•** Use only conventional, fully circular discs.
- **•** The following types of discs cannot be used with this unit:
	- DualDiscs
	- 8-cm discs: Attempts to use such discs with an adaptor may cause the unit to malfunction.
	- Oddly shaped discs
	- Discs other than CDs
	- Damaged discs, including discs that are cracked, chipped or warped
	- CD-R/RW discs that have not been finalized
- **•** Do not write on or apply chemicals to the surface of the discs.
- **•** To clean a CD, wipe the disc with a soft cloth outward from the center.
- **•** Condensation may temporarily impair the player's performance. Let it rest for about one hour to adjust to a warmer temperature. Also, wipe any damp discs off with a soft cloth.
- **•** When using discs that can be printed on label surfaces, check the instructions and the warnings of the discs. Depending on the discs, inserting and ejecting may not be possible. Using such discs may result in damage to this equipment.
- **•** Do not attach commercially available labels or other materials to the discs.
	- The discs may warp making the disc unplayable.
	- The labels may come off during playback and prevent ejection of the discs, which may result in damage to the equipment.

### **USB storage device**

- **•** Connections via USB hubs are not supported.
- **•** Firmly secure the USB storage device before driving. Do not let the USB storage device fall onto the floor, where it may become jammed under the brake or accelerator pedal.
- **•** Depending on the USB storage device, the following problems may occur.
	- Operations may vary.
	- The storage device may not be recognized.
	- Files may not be played back properly.
	- The device may cause audible interference when you are listening to the radio.

### **iPhone**

**•** Do not leave the iPhone in places with high temperatures.

- **•** Firmly secure the iPhone when driving. Do not let the iPhone fall onto the floor, where it may become jammed under the brake or accelerator pedal.
- **•** Incompatible text saved on the iPhone will not be displayed by the unit.

# **Compressed audio compatibility**

- **•** Only the first 32 characters can be displayed as a file name (including the file extension) or a folder name.
- **•** The unit may not work properly depending on the application used to encode WMA files.
- **•** There may be a slight delay at the start of the playback of audio files embedded with image data, or audio files stored on a USB device with numerous folder hierarchies.

# **A** CAUTION

- **•** Pioneer cannot guarantee compatibility with all USB mass storage devices, and assumes no responsibility for any loss of data on media players, smartphones, or other devices while using this product.
- **•** Do not leave discs or a USB storage device in any place that is subject to high temperatures.

## **WMA files**

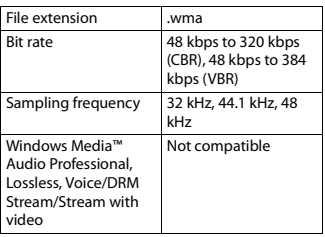

# **MP3 files**

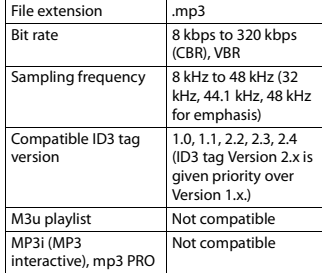

## **WAV files**

**•** WAV file formats cannot be connected via MTP.

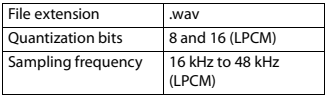

# **AAC files**

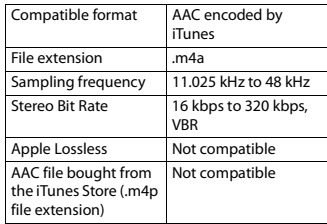

## **FLAC files**

- **•** FLAC file formats cannot be connected via MTP.
- **•** FLAC files may not be playable, depending on the encoder.

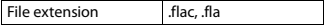
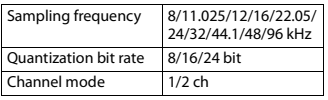

#### **Disc**

**•** Regardless of the length of the blank section between the songs from the original recording, compressed audio discs play with a short pause between songs.

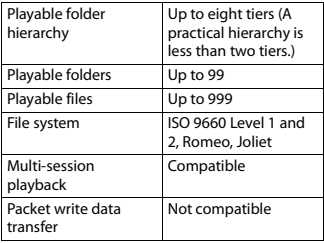

## **USB device**

**•** There may be a slight delay when starting playback of audio files on a USB storage device with numerous folder hierarchies.

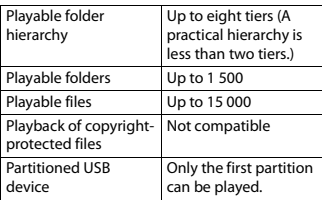

# **iPhone compatibility**

This unit supports only the following iPhone models. Older versions may not be supported. Made for – iPhone XR

- iPhone XS Max
- iPhone XS
- iPhone X
- iPhone 8
- iPhone 8 Plus
- iPhone 7
- iPhone 7 Plus
- iPhone SE
- iPhone 6s
- iPhone 6s Plus
- iPhone 6
- iPhone 6 Plus
- iPhone 5s
- **•** Operations may vary depending on the generation and/or software version of the iPhone.
- **•** Users of iPhone with the Lightning® Connector should use the Lightning to USB Cable (supplied with iPhone).
- **•** Refer to the iPhone manuals for information about the file/format compatibility.
- **•** Audiobook, Podcast: Compatible

# **A** CAUTION

Pioneer accepts no responsibility for data lost on the iPhone, even if that data is lost while this unit is used.

# **Sequence of audio files**

The user cannot assign folder numbers and specify playback sequences with this unit. Sequence of audio file depends on the connected device.

Note that the hidden files in a USB device cannot be played back.

#### **Example of a hierarchy**

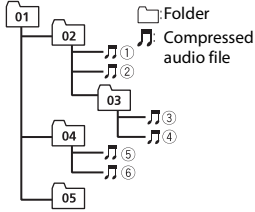

Level 1 Level 2 Level 3 Level 4

#### 01 to 05: Folder number

 $\circledR$  to  $\circledR$ : Playback sequence

## **Copyright and trademark**

#### **Bluetooth**

The Bluetooth® word mark and logos are registered trademarks owned by Bluetooth SIG, Inc. and any use of such marks by PIONEER CORPORATION is under license. Other trademarks and trade names are those of their respective owners.

#### **iTunes**

Apple and iTunes are trademarks of Apple Inc., registered in the U.S. and other countries.

#### **WMA**

Windows Media is either a registered trademark or trademark of Microsoft Corporation in the United States and/or other countries.

This product includes technology owned by Microsoft Corporation and cannot be used or distributed without a license from Microsoft Licensing, Inc.

#### **FLAC**

Copyright © 2000-2009 Josh Coalson Copyright © 2011-2014 Xiph.Org Foundation Redistribution and use in source and binary forms, with or without modification, are permitted provided that the following conditions are met:

- Redistributions of source code must retain the above copyright notice, this list of conditions and the following disclaimer.
- Redistributions in binary form must reproduce the above copyright notice, this list of conditions and the following disclaimer in the documentation and/or other materials provided with the distribution.
- Neither the name of the Xiph.org Foundation nor the names of its contributors may be used to endorse or promote products derived from this software without specific prior written permission.

THIS SOFTWARE IS PROVIDED BY THE COPYRIGHT HOLDERS AND CONTRIBUTORS "AS IS" AND ANY EXPRESS OR IMPLIED WARRANTIES, INCLUDING, BUT NOT LIMITED TO, THE IMPLIED WARRANTIES OF MERCHANTABILITY AND FITNESS FOR A PARTICULAR PURPOSE ARE DISCLAIMED. IN NO EVENT SHALL THE FOUNDATION OR CONTRIBUTORS BE LIABLE FOR ANY DIRECT, INDIRECT, INCIDENTAL, SPECIAL, EXEMPLARY, OR CONSEQUENTIAL DAMAGES (INCLUDING, BUT NOT LIMITED TO, PROCUREMENT OF SUBSTITUTE GOODS OR SERVICES; LOSS OF USE, DATA, OR PROFITS; OR BUSINESS INTERRUPTION) HOWEVER CAUSED AND ON ANY THEORY OF LIABILITY, WHETHER IN CONTRACT, STRICT LIABILITY, OR TORT (INCLUDING NEGLIGENCE OR OTHERWISE) ARISING IN ANY WAY OUT OF THE USE OF THIS SOFTWARE, EVEN IF ADVISED OF THE POSSIBILITY OF SUCH DAMAGE.

#### **iPhone and Lightning**

Use of the Made for Apple badge means that an accessory has been designed to connect specifically to the Apple product(s) identified in the badge, and has been certified by the developer to meet

Apple performance standards. Apple is not responsible for the operation of this device or its compliance with safety and regulatory standards.

Please note that the use of this accessory with an Apple product may affect wireless performance.

iPhone and Lightning are trademarks of Apple Inc., registered in the U.S. and other countries.

#### **Siri®**

Works with Siri through the microphone.

#### **Google™, Google Play, Android**

Google, Google Play and Android are trademarks of Google LLC.

#### **Pandora® Music**

PANDORA, the PANDORA logo, and the Pandora trade dress are trademarks or registered trademarks of Pandora Media, LLC. Used with permission. Pandora is only available in certain countries. Please visit http://www.pandora.com/legal for more information.

#### **MIXTRAX**

MIXTRAX is a trademark of the PIONEER **CORPORATION** 

#### **Spotify®**

SPOTIFY and the Spotify logo are among the registered trademarks of Spotify AB. Compatible mobile digital devices and premium subscription required, where available, see https://www.spotify.com.

#### **T-Kernel 2.0**

This product uses the source code of T-Kernel 2.0 under T-License 2.0 granted by T-Engine Forum (www.tron.org).

#### **MP3**

Copyright (C) 1998-2009 PacketVideo

Licensed under the Apache License, Version 2.0 (the "License"); you may not use this file except in compliance with the License.

You may obtain a copy of the License at

http://www.apache.org/licenses/LICENSE-2.0

Unless required by applicable law or agreed to in writing, software distributed under the License is distributed on an "AS IS" BASIS, WITHOUT WARRANTIES OR CONDITIONS OF ANY KIND, either express or implied.

See the License for the specific language governing permissions and limitations under the License.

# **Specifications**

### **General**

Power source: 14.4 V DC (10.8 V to 15.1 V allowable) Grounding system: Negative type Maximum current consumption: 10.0 A Dimensions ( $W \times H \times D$ ): DIN Chassis: 178 mm  $\times$  50 mm  $\times$  165 mm  $(7 \text{ in.} \times 2 \text{ in.} \times 6 - 1/2 \text{ in.})$ Nose: 188 mm × 58 mm × 17 mm (7-  $3/8$  in.  $\times$  2-1/4 in.  $\times$  5/8 in. D  $Chastic: 178$  mm  $\times$  50 mm  $\times$  165 mm  $(7 in. × 2 in. × 6-1/2 in.)$ Nose: 170 mm × 46 mm × 17 mm (6-  $3/4$  in.  $\times$  1-3/4 in.  $\times$  5/8 in.) Weight: 1 kg (2.2 lbs)

## **Audio**

Maximum power output:

- 50 W  $\times$  4 ch/4  $\Omega$  (for no subwoofer)
- $\cdot$  50 W  $\times$  2 ch/4 O + 70 W  $\times$  1 ch/2 O (for subwoofer)

Continuous power output:

22 W × 4 (50 Hz to 15 000 Hz, 5 %

THD, 4  $\Omega$  load, both channels driven)

Load impedance:  $4 \Omega$  (4  $\Omega$  to 8  $\Omega$  (2  $\Omega$  for 1 ch) allowable)

Preout maximum output level: 2.0 V (DEH-S5200BT/S4200BT), 4.0 V (DEH-S4220BT)

Equalizer (13-Band Graphic Equalizer): Frequency: 50 Hz/80 Hz/125 Hz/200 Hz/315 Hz/500 Hz/800 Hz/1.25 kHz/2 kHz/3.15 kHz/5 kHz/8 kHz/12.5 kHz Gain: ±12 dB (2 dB step)

High pass filter: Frequency: 25 Hz/31.5 Hz/40 Hz/50 Hz/63 Hz/80 Hz/100 Hz/125 Hz/160 Hz/200 Hz/250 Hz Slope: –6 dB/oct, –12 dB/oct, –18 dB/ oct, –24 dB/oct, OFF

Subwoofer/Low pass filter: Frequency: 25 Hz/31.5 Hz/40 Hz/50 Hz/63 Hz/80 Hz/100 Hz/125 Hz/160 Hz/200 Hz/250 Hz Slope: –6 dB/oct, –12 dB/oct, –18 dB/ oct, –24 dB/oct, –30 dB/oct, –36 dB/ oct, OFF Phase: Normal/Reverse Speaker level: +10 dB to –24 dB (1 dB step) Time alignment:

0 Inch to 140 Inch (1 inch/Step)

### **CD player**

System: Compact disc audio system Usable discs: Compact disc Signal-to-noise ratio: 94 dB (1 kHz) (IEC-A network) Number of channels: 2 (stereo) MP3 decoding format: MPEG-1 & 2 Audio Layer 3 WMA decoding format: Ver. 7, 8, 9, 9.1, 9.2 (2 ch audio) AAC decoding format: MPEG-4 AAC (iTunes encoded only) (Ver. 10.6 and earlier) WAV signal format: Linear PCM (Noncompressed)

#### **USB**

USB standard specification: USB 2.0 full speed Maximum current supply: 1.5 A

USB Protocol: MSC (Mass Storage Class) MTP (Media Transfer Protocol) AOA (Android Open Accessory) 2.0 File system: FAT12, FAT16, FAT32 MP3 decoding format: MPEG-1 & 2 Audio Layer 3 WMA decoding format: Ver. 7, 8, 9, 9.1, 9.2 (2 ch audio) AAC decoding format: MPEG-4 AAC (iTunes encoded only) (Ver. 10.6 and earlier) FLAC decoding format: v1.2.1 (Free Lossless Audio Codec) WAV signal format: Linear PCM (Non-

#### **FM tuner**

compressed)

Frequency range: 87.9 MHz to 107.9 MHz Usable sensitivity: 11 dBf (1.0  $\mu$ V/75  $\Omega$ , mono, S/N: 30 dB) Signal-to-noise ratio: 65 dB (analog broadcasting) (IHF-A network)

#### **AM tuner**

Frequency range: 530 kHz to 1 710 kHz Usable sensitivity: 25 μV (S/N: 20 dB) Signal-to-noise ratio: 60 dB (analog broadcasting) (IHF-A network)

### **Bluetooth**

Version: Bluetooth 4.0 certified Output power: +4 dBm Maximum (Power class 2) BLE (Bluetooth Low Energy) Version: 4.0 certified BLE (Bluetooth Low Energy) Output power: +3 dBm Maximum Frequency band(s): 2 400 MHz to 2 483.5 MHz Bluetooth profiles: GAP (Generic Access Profile) SDAP (Service Discovery Application Profile) HFP (Hands Free Profile) 1.6 PBAP (Phone Book Access Profile)

A2DP (Advanced Audio Distribution Profile) AVRCP (Audio/Video Remote Control Profile) 1.5 SPP (Serial Port Profile) 1.1

## **CTA2006 Specifications**

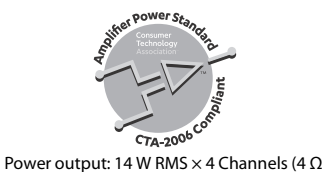

and  $\leq 1$  % THD+N) S/N ratio: 91 dBA (reference: 1 W into 4 Ω)

#### **NOTE**

Specifications and the design are subject to modifications without notice.

# Table des matières

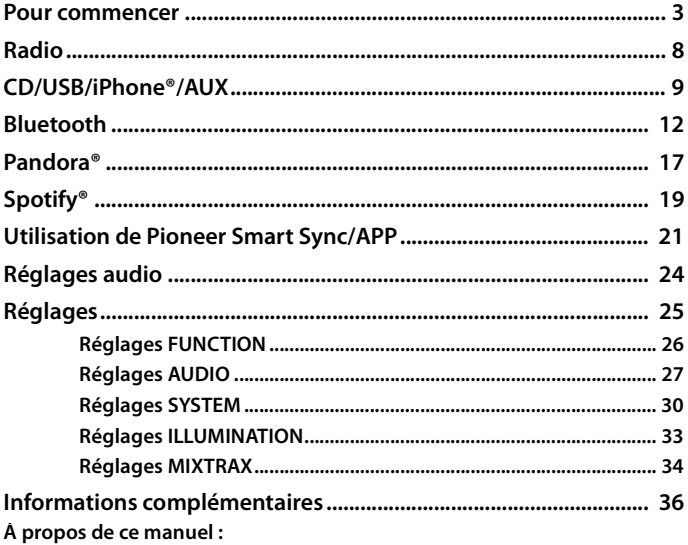

• Dans les instructions suivantes, une mémoire USB ou un lecteur audio USB est nommé « périphérique USB ».

# <span id="page-42-0"></span>**Fonctionnement de base**

## **DEH-S5200BT**

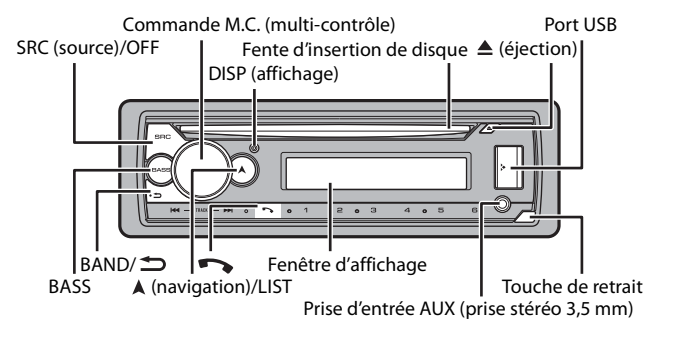

## **DEH-S4220BT/S4200BT**

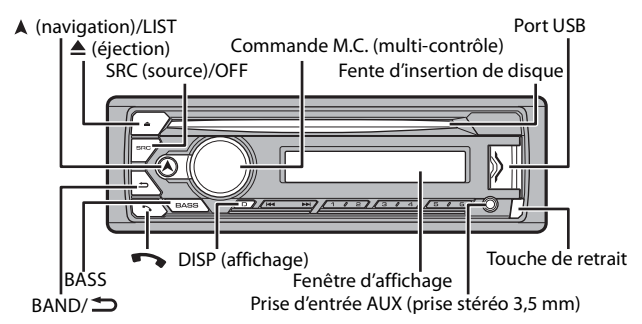

## **Télécommande en option**

La télécommande CD-R510 est vendue séparément.

## **Opérations fréquemment utilisées**

Les touches disponibles varient en fonction de l'appareil.

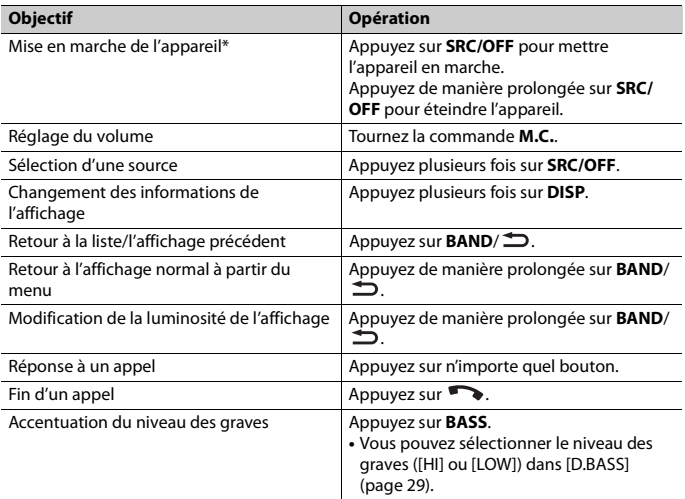

\* Si le fil bleu/blanc de cet appareil est connecté à la borne de commande du relais d'antenne automatique du véhicule, celle-ci se déploie lorsque la source est activée. Pour rétracter l'antenne, désactivez la source.

# **Indications affichées**

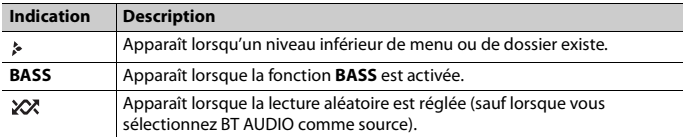

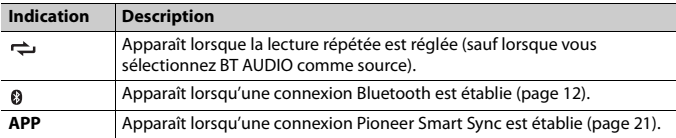

# <span id="page-44-0"></span>**Retrait de la face avant**

Retirez la face avant pour prévenir le vol. Retirez tous les câbles et périphériques connectés à la face avant et éteignez l'appareil avant de la retirer.

#### **Retirer Fixer**

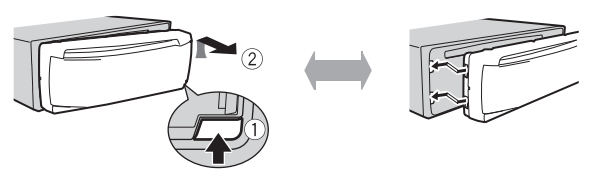

#### **Important**

- **•** Évitez de soumettre la face avant à des chocs importants.
- **•** N'exposez pas la face avant à la lumière directe du soleil ou à des températures élevées.
- **•** Rangez toujours la face avant retirée dans un sac ou un boîtier protecteur.

# **Réinitialisation du microprocesseur**

Le microprocesseur doit être réinitialisé dans les situations suivantes :

- Avant la première utilisation de cet appareil après l'installation
- Si l'appareil ne fonctionne pas correctement
- Lorsque des messages étranges ou incorrects s'affichent
- **1 Retirez la face avant [\(page 5\).](#page-44-0)**
- **2 Appuyez sur la touche RESET avec un instrument pointu de plus de 8 mm.**

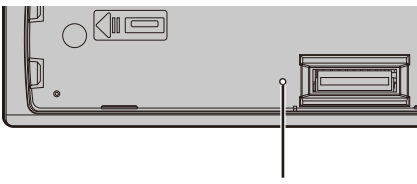

#### Touche **RESET**

# **Menu de configuration**

Lorsque vous tournez le commutateur d'allumage à ON après l'installation, le menu de configuration s'affiche.

**1 Tournez la commande M.C. pour sélectionner les options, puis appuyez pour confirmer.**

Pour passer à la prochaine option de menu, vous devez confirmer votre sélection.

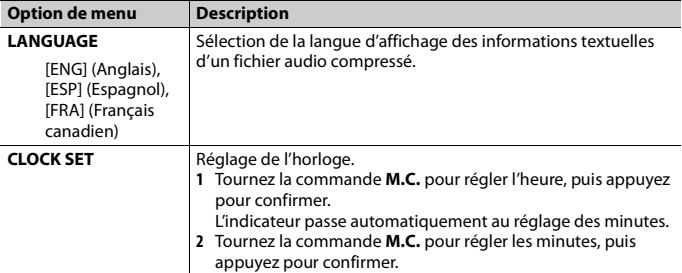

# <span id="page-45-0"></span>**2 [QUIT :YES] s'affiche.**

Pour retourner à la première option du menu de configuration, tournez la commande **M.C.** pour sélectionner [QUIT :NO], puis appuyez pour confirmer.

## **3 Appuyez sur la commande M.C. pour confirmer les réglages.**

#### **REMARQUE**

Ces réglages peuvent être effectués à tout moment à partir des réglages SYSTEM [\(page 30\)](#page-69-0).

# **Annulation de l'affichage de démonstration (DEMO OFF)**

- **1 Appuyez sur la commande M.C. pour afficher le menu principal.**
- **2 Tournez la commande M.C. pour sélectionner [SYSTEM], puis appuyez pour confirmer.**
- **3 Tournez la commande M.C. pour sélectionner [DEMO OFF], puis appuyez pour confirmer.**
- **4 Tournez la commande M.C. pour sélectionner [YES], puis appuyez pour confirmer.**

# **Réglages INITIAL**

- **1 Appuyez de manière prolongée sur SRC/OFF jusqu'à ce que l'appareil s'éteigne.**
- **2 Appuyez sur la commande M.C. pour afficher le menu principal.**
- **3 Tournez la commande M.C. pour sélectionner [INITIAL], puis appuyez pour confirmer.**
- **4 Tournez la commande M.C. pour sélectionner une option, puis appuyez pour confirmer.**

#### **REMARQUE**

Les options varient en fonction de l'appareil.

<span id="page-46-0"></span>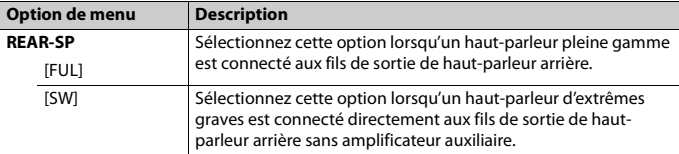

<span id="page-47-1"></span>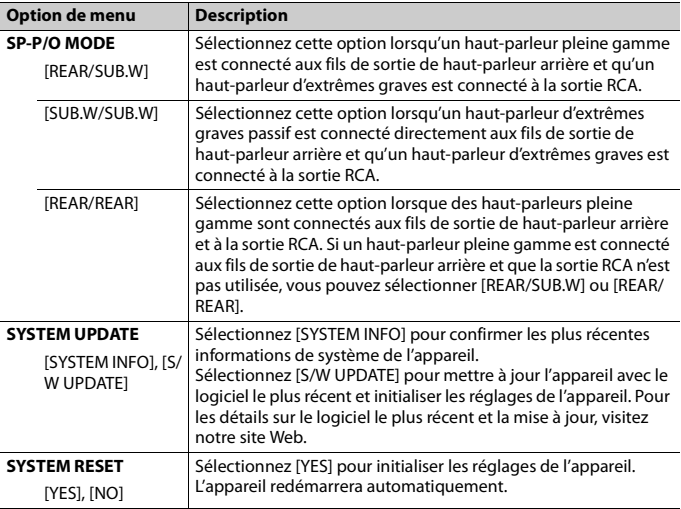

# <span id="page-47-0"></span>**Radio**

Les fréquences du syntonisateur de cet appareil sont attribuées pour une utilisation en Amérique du Nord. Son utilisation dans d'autres régions pourrait se traduire par une réception de mauvaise qualité.

# **Réception des stations présélectionnées**

- **1 Appuyez sur SRC/OFF pour sélectionner [RADIO].**
- **2 Appuyez sur BAND/ pour sélectionner la bande [FM1], [FM2], [FM3] ou [AM].**
- **3** Appuyez sur une touche numérique  $(1/\Lambda \land 6/\n\rightleftharpoons)$ .

#### **CONSEIL**

Les touches  $\blacktriangleleft$  / $\blacktriangleright$  peuvent également servir à sélectionner une station présélectionnée lorsque l'option [SEEK] est réglée à [PCH] dans les réglages FUNCTION [\(page 26\).](#page-65-1)

# **Mémoire des meilleures stations (BSM)**

Les six stations au signal le plus puissant sont enregistrées sur les touches numériques (**1**/ à **6**/ ).

- **1 Après la sélection de la bande, appuyez sur la commande M.C. pour afficher le menu principal.**
- **2 Tournez la commande M.C. pour sélectionner [FUNCTION], puis appuyez pour confirmer.**
- **3 Tournez la commande M.C. pour sélectionner [BSM], puis appuyez pour confirmer.**

## **Pour rechercher une station manuellement**

**1** Après la sélection de la bande, appuyez sur  $\left|\frac{1}{2}\right|$  pour sélectionner une **station.**

Appuyez de manière prolongée sur  $\blacktriangleleft$ / $\blacktriangleright$ , puis relâchez pour rechercher une station disponible. Le balayage s'interrompt lorsque l'appareil reçoit une station. Pour annuler la syntonisation par recherche, appuyez sur  $\left| \right|$ .

#### **REMARQUE**

L'option [SEEK] doit être réglée à [MAN] dans les réglages FUNCTION [\(page 26\)](#page-65-1).

## **Pour enregistrer des stations manuellement**

**1 Pendant la réception de la station que vous souhaitez enregistrer, appuyez de manière prolongée sur l'une des touches numériques (1/ à 6/ ) jusqu'à ce qu'elle cesse de clignoter.**

# <span id="page-48-0"></span>**CD/USB/iPhone®/AUX**

(La source iPhone n'est pas disponible lorsque [USB MTP] est réglé à [ON] dans les réglages SYSTEM [\(page 31\)](#page-70-0).)

## **Lecture**

Déconnectez le casque d'écoute du périphérique avant de connecter ce dernier à l'appareil.

## **CD**

**1 Insérez un disque dans la fente d'insertion de disque avec le côté imprimé vers le haut.**

Pour éjecter un disque, arrêtez d'abord la lecture, puis appuyez sur  $\triangle$ .

# <span id="page-49-0"></span>**Périphériques USB (y compris Android™)/iPhone**

- **1 Ouvrez le couvercle du port USB.**
- **2 Branchez le périphérique USB/iPhone en utilisant un câble approprié.**

#### **REMARQUE**

Pour passer automatiquement à la source USB lorsqu'un périphérique USB/iPhone est connecté à l'appareil, réglez [USB AUTO] à [ON] dans les réglages SYSTEM [\(page 31\)](#page-70-1).

# **A** PRÉCAUTION

Utilisez un câble USB (vendu séparément) pour connecter le périphérique USB, car les périphériques connectés directement à l'appareil dépassent de ce dernier et peuvent s'avérer dangereux.

Avant de retirer le périphérique, arrêtez la lecture.

#### **Connexions AOA**

Vous pouvez connecter à l'appareil un périphérique muni d'Android OS 4.1 ou version ultérieure et prenant également en charge AOA (Accessoire ouvert Android) 2.0 via une connexion AOA, en utilisant le câble fourni avec le périphérique.

#### **REMARQUE**

Si vous utilisez une connexion AOA, [APP CONTROL] doit être réglé à [WIRED] [\(page 31\)](#page-70-2) et [USB MTP] doit être réglé à [OFF] [\(page 31\)](#page-70-0) dans les réglages SYSTEM.

#### **Connexion MTP**

Vous pouvez connecter à l'appareil un périphérique doté d'Android OS 4.0 ou de la plupart des versions ultérieures via une connexion MTP, en utilisant le câble fourni avec le périphérique. Toutefois, selon le périphérique connecté, la version OS ou le nombre de fichiers enregistrés sur le périphérique, la lecture des fichiers audio/chansons via MTP pourrait être impossible. Veuillez noter que la connexion MTP n'est pas compatible avec les formats de fichier WAV ou les formats de fichier FLAC et qu'il n'est pas possible de l'utiliser avec la fonction MIXTRAX.

#### **REMARQUE**

Si vous utilisez une connexion MTP, [USB MTP] doit être réglé à [ON] dans les réglages SYSTEM [\(page 31\).](#page-70-0)

## **AUX**

- **1 Insérez la mini-fiche stéréo dans la prise d'entrée AUX.**
- **2 Appuyez sur SRC/OFF pour sélectionner [AUX IN] comme source.**

#### **REMARQUE**

Lorsque l'option [AUX] est réglée à [OFF] dans les réglages SYSTEM, vous ne pouvez pas sélectionner [AUX IN] comme source [\(page 30\).](#page-69-1)

# **Opérations**

Vous pouvez effectuer des ajustements dans les réglages FUNCTION [\(page 26\)](#page-65-0) (sauf pour la source AUX IN/CD/USB).

Veuillez noter que les opérations suivantes ne sont pas disponibles pour un périphérique AUX. Pour faire fonctionner un périphérique AUX, utilisez les commandes du périphérique.

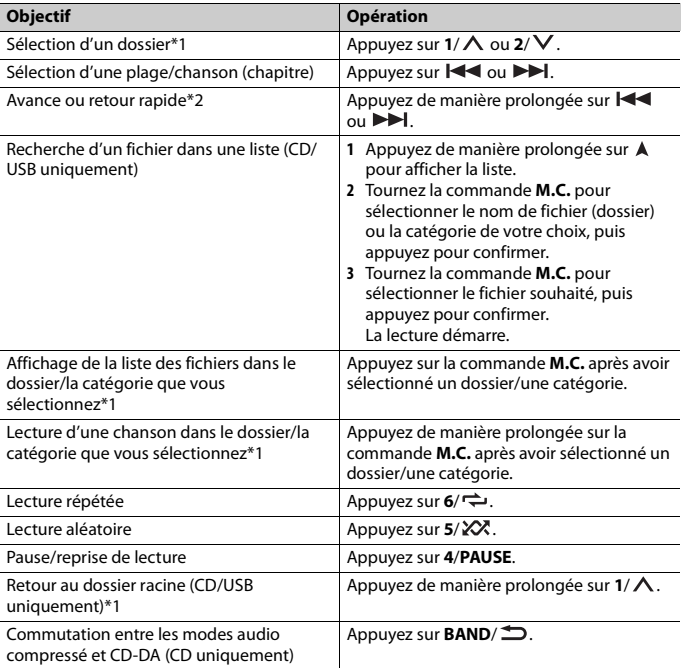

\*1 Fichiers audio compressés uniquement

\*2 Lorsque vous utilisez la fonction d'avance ou de retour rapide pendant la lecture d'un fichier VBR, la durée de lecture pourrait être incorrecte.

# **À propos de MIXTRAX (USB/iPhone uniquement)**

La fonction MIXTRAX permet de créer un mixage sans interruption de votre bibliothèque musicale, accompagné d'effets d'illumination. Pour les détails sur les réglages MIXTRAX, consultez la [page 34](#page-73-0).

#### **REMARQUES**

- **•** Le iPhone doit être connecté avec Pioneer Smart Sync via USB pour l'utilisation de cette fonction [\(page 21\).](#page-60-1)
- **•** Selon le fichier/la chanson, les effets sonores pourraient ne pas être disponibles.
- **•** Désactivez la fonction MIXTRAX si les effets d'illumination produits nuisent à la conduite.

#### **1 Appuyez sur 3/MIX pour activer/désactiver MIXTRAX.**

# <span id="page-51-0"></span>**Bluetooth**

# <span id="page-51-1"></span>**Connexion Bluetooth**

#### **Important**

Si dix périphériques Bluetooth ou plus (par exemple, un téléphone et un lecteur audio distinct) sont connectés, ils pourraient ne pas fonctionner correctement.

#### **CONSEIL**

La prochaine connexion à l'appareil sera effectuée automatiquement si le périphérique Bluetooth a été connecté précédemment en suivant les étapes ci-dessous.

### **1 Activez la fonction Bluetooth du périphérique.**

Si vous établissez une connexion Bluetooth à partir du périphérique, passez à l'étape 4.

## **2 Appuyez sur pour afficher le réglage [ADD DEVICE].**

L'appareil commence à rechercher des périphériques disponibles, pour ensuite les afficher dans la liste des périphériques.

- **•** Pour annuler cette recherche, appuyez sur la commande **M.C.**.
- **•** Si le périphérique souhaité n'apparaît pas dans la liste, sélectionnez [RE-SEARCH].
- **•** Si aucun périphérique n'est disponible, [NOT FOUND] s'affiche.
- **•** Si un périphérique est déjà connecté, le menu de téléphone s'affiche lorsque vous appuyez sur  $\rightarrow$ .
- **3 Tournez la commande M.C. pour sélectionner un périphérique dans la liste, puis appuyez pour confirmer.**

Appuyez de manière prolongée sur la commande **M.C.** pour commuter les informations de périphérique affichées entre l'adresse de périphérique Bluetooth et le nom de périphérique.

Si vous établissez une connexion Bluetooth à partir de l'appareil, passez à l'étape 5.

- **4 Sélectionnez le nom de l'appareil sur l'affichage du périphérique.**
	-
- **5 Assurez-vous que le même numéro à 6 chiffres apparaît sur cet appareil et sur le périphérique, puis sélectionnez [YES] si le même numéro à 6 chiffres s'affiche sur cet appareil et sur le périphérique.**

# **Téléphone Bluetooth**

Commencez par établir une connexion Bluetooth avec le téléphone Bluetooth [\(page 12\).](#page-51-1) Jusqu'à deux téléphones Bluetooth peuvent être connectés simultanément.

## **Important**

- **•** Le fait de laisser l'appareil en veille pour établir la connexion à votre téléphone via Bluetooth pendant que le moteur est à l'arrêt pourrait décharger la batterie du véhicule.
- **•** Assurez-vous de stationner votre véhicule dans un endroit sûr et d'appliquer le frein à main avant d'effectuer cette opération.

## **Pour effectuer un appel téléphonique**

- **1 Appuyez sur pour afficher le menu de téléphone.** Lorsque deux téléphones sont connectés, un nom de téléphone apparaît d'abord, puis un menu de téléphone s'affiche. Pour passer à un autre téléphone, appuyez à  $n$ nouveau sur  $\bullet$ .
- **2 Tournez la commande M.C. pour sélectionner [RECENTS] ou [PHONE BOOK], puis appuyez pour confirmer.**

Si vous sélectionnez [PHONE BOOK], passez à l'étape 4.

- **3 Tournez la commande M.C. pour sélectionner [MISSED], [DIALED] ou [RECEIVED], puis appuyez pour confirmer.**
- **4 Tournez la commande M.C. pour sélectionner un nom ou un numéro de téléphone, puis appuyez pour confirmer.** L'appel téléphonique commence.

## **Pour répondre à un appel entrant**

**1 Appuyez sur n'importe quel bouton pendant la réception d'un appel.**

#### **CONSEIL**

Lorsque deux téléphones sont connectés à l'appareil via Bluetooth et qu'un appel entrant est reçu pendant l'utilisation d'un téléphone pour un appel, un message s'affiche. Pour répondre à cet appel entrant, vous devez mettre fin à l'appel en cours.

## **Opérations de base**

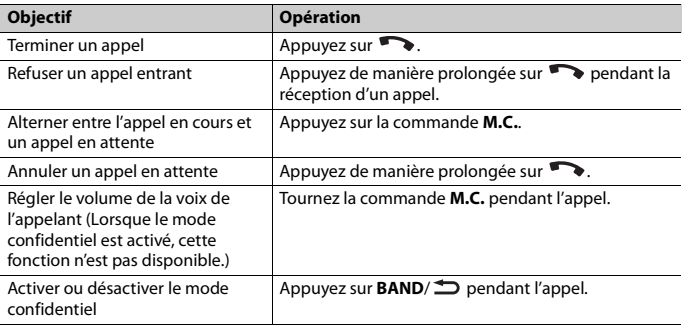

## **Pour présélectionner des numéros de téléphone**

- **1 Sélectionnez un numéro de téléphone à partir d'un annuaire ou d'un historique d'appels.**
- **2** Appuyez de manière prolongée sur l'une des touches numériques  $(1/\Lambda \land \delta)' = 1$ . Le contact est enregistré dans le numéro de présélection sélectionné.

Pour effectuer un appel en utilisant un numéro de présélection, appuyez sur l'une des touches numériques (**1/ ∧** à **6**/ $\rightleftharpoons$ ), puis appuyez sur la commande **M.C.** pendant que le menu de téléphone est affiché.

## **Reconnaissance vocale**

Cette fonction est disponible uniquement lorsqu'un iPhone/périphérique Android doté de la reconnaissance vocale est connecté à l'appareil via Bluetooth.

1 Appuyez de manière prolongée sur **1**, puis parlez dans le microphone pour **entrer les commandes vocales.**

Pour quitter le mode de reconnaissance vocale, appuyez sur **BAND**/ $\triangle$ .

#### **REMARQUE**

Pour les détails sur les fonctions de reconnaissance vocale, reportez-vous au mode d'emploi fourni avec votre périphérique.

#### **CONSEIL**

Lorsqu'une connexion Pioneer Smart Sync est établie [\(page 21\),](#page-60-1) vous pouvez également utiliser la fonction de reconnaissance vocale de Pioneer Smart Sync installée sur votre iPhone/périphérique Android en appuyant de manière prolongée sur  $\quad \bullet$ . Pour les détails sur les fonctions de reconnaissance vocale, consultez la section d'aide de l'application.

## **Menu de téléphone**

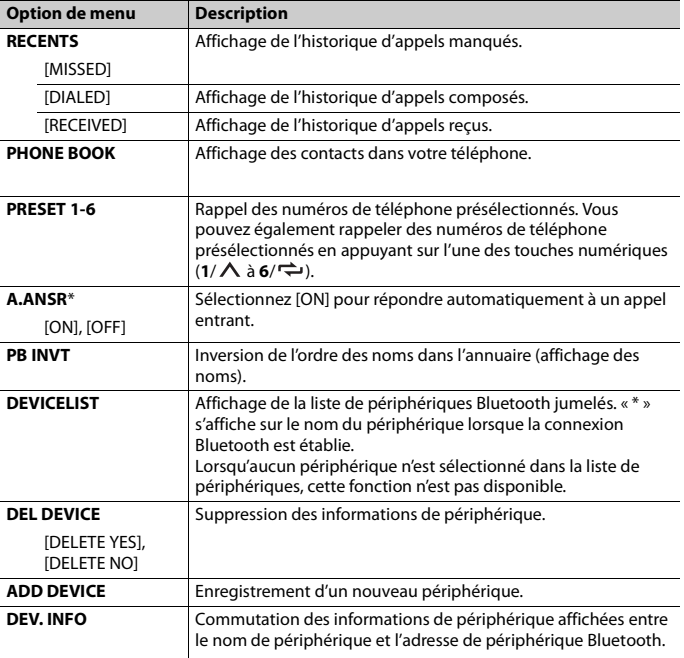

**1 Appuyez sur pour afficher le menu de téléphone.**

\* Si deux téléphones sont connectés, cette fonction n'est pas disponible pour les appels entrants reçus pendant l'utilisation d'un des téléphones pour un appel.

# **Audio Bluetooth**

#### **Important**

- **•** Selon le lecteur audio Bluetooth connecté à cet appareil, les opérations disponibles sont limitées aux deux niveaux suivants :
	- A2DP (Profil de distribution audio avancé) permet uniquement d'écouter des chansons sur votre lecteur audio.
	- AVRCP (Profil de commande audio/vidéo à distance) permet d'utiliser des fonctions telles que la lecture, la mise en pause, la sélection de chanson, etc.
- **•** Le son du lecteur audio Bluetooth est coupé lorsque le téléphone est utilisé.
- **•** Lors de l'utilisation du lecteur audio Bluetooth, vous ne pouvez pas établir automatiquement la connexion à un téléphone Bluetooth.
- **•** Selon le type de lecteur audio Bluetooth connecté à cet appareil, les opérations et les informations affichées pourraient varier en fonction de la disponibilité et des fonctionnalités.

**1 Établissez une connexion Bluetooth avec le lecteur audio Bluetooth.**

**2 Appuyez sur SRC/OFF pour sélectionner [BT AUDIO] comme source.**

**3 Appuyez sur BAND/ pour démarrer la lecture.**

#### **REMARQUE**

Vous devez rétablir la connexion Bluetooth lorsque la source est commutée ou l'appareil est éteint.

#### **CONSEIL**

Lorsque plus de deux et jusqu'à cinq périphériques sont enregistrés sur l'appareil via Bluetooth, vous pouvez commuter le périphérique Bluetooth en démarrant la lecture de chansons sur le périphérique. En procédant ainsi, la lecture d'une chanson du périphérique Bluetooth de chaque passager est facilement disponible. Toutefois, selon les conditions d'utilisation, les connexions multiples pourraient ne pas être disponibles et la lecture des fichiers audio/chansons pourrait ne pas s'effectuer correctement.

## **Opérations de base**

Vous pouvez effectuer divers ajustements dans les réglages FUNCTION [\(page 26\).](#page-65-0)

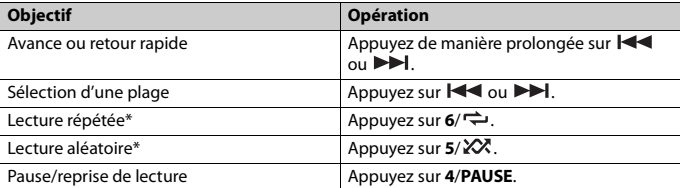

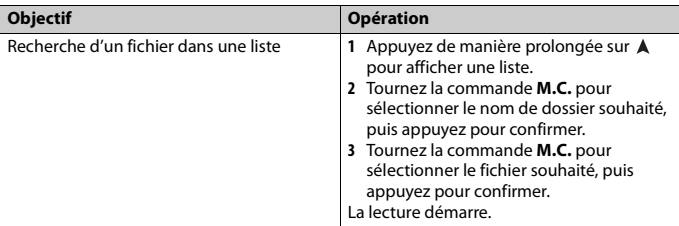

\* Selon le périphérique connecté, ces opérations pourraient ne pas être disponibles.

# <span id="page-56-0"></span>**Pandora®**

(Non disponible lorsque [USB MTP] est réglé à [ON] dans les réglages SYSTEM [\(page 31\).](#page-70-0)) La musique Pandora est un service musical qui n'est pas affilié à Pioneer. Des informations supplémentaires sont disponibles sur le site http://www.pandora.com. L'application mobile Pandora est disponible pour les téléphones iPhone et Android. Veuillez visiter www.pandora.com/everywhere/mobile pour obtenir les plus récentes informations de compatibilité.

# **Écoute de Pandora**

Mettez à jour le micrologiciel de l'application Pandora avec la version la plus récente avant l'utilisation.

- **1 Connectez cet appareil avec le périphérique mobile.**
	- **•** iPhone via USB [\(page 10\)](#page-49-0)
	- **•** iPhone/Périphérique Android via Bluetooth [\(page 12\)](#page-51-1)
- **2 Appuyez sur SRC/OFF pour sélectionner [PANDORA].**
- **3 Appuyez de manière prolongée sur 1/ pour afficher [APP CONTROL].**
- **4 Tournez la commande M.C. pour sélectionner l'une des options ci-dessous.**
	- **•** Sélectionnez [WIRED] pour la connexion USB.
	- **•** Sélectionnez [BLUETOOTH] pour la connexion Bluetooth.
- **5 Appuyez sur SRC/OFF pour sélectionner [PANDORA].**
- **6 Lancez l'application Pandora sur le périphérique mobile, puis démarrez la lecture.**

#### **REMARQUE**

Lorsque vous connectez un périphérique mobile autre qu'un iPhone/périphérique Android, il pourrait ne pas fonctionner correctement, selon votre périphérique mobile.

## **Opérations de base**

Vous pouvez effectuer divers ajustements dans les réglages FUNCTION [\(page 26\).](#page-65-0)

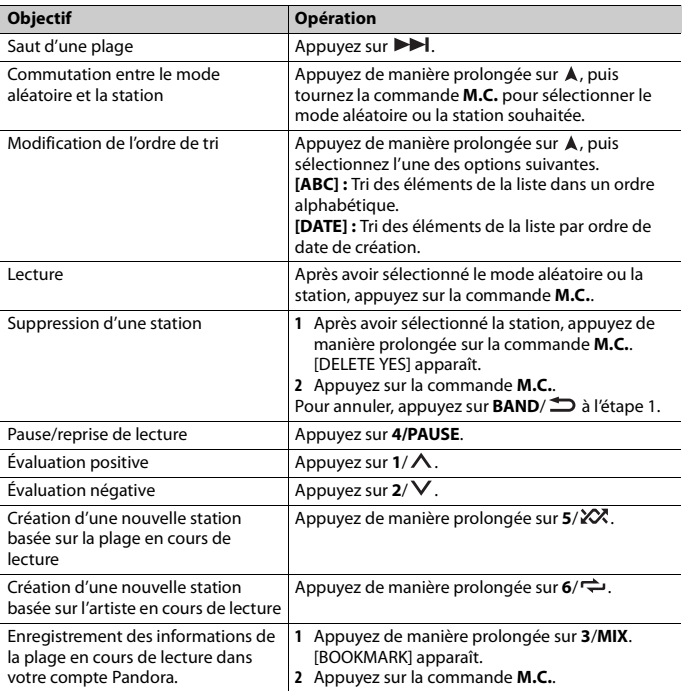

#### **REMARQUE**

Il pourrait être impossible de contrôler certaines fonctions de Pandora à partir de l'appareil.

# <span id="page-58-0"></span>**Spotify®**

(Non disponible lorsque [USB MTP] est réglé à [ON] dans les réglages SYSTEM [\(page 31\).](#page-70-0)) Spotify est un service de diffusion de musique en continu qui n'est pas affilié à Pioneer. Des informations supplémentaires sont disponibles sur le site http://www.spotify.com. L'application Spotify est disponible pour les téléphones intelligents compatibles; veuillez visiter https://support.spotify.com/ pour obtenir les plus récentes informations de compatibilité.

Pour apprécier Spotify pendant la conduite, téléchargez d'abord l'application Spotify sur votre iPhone ou périphérique Android. Vous pouvez la télécharger depuis iTunes® App Store® ou Google Play™. Choisissez un compte gratuit ou compte Premium payant, dans l'application ou à partir de spotify.com. Un compte Premium vous offre davantage de fonctions, telles que l'écoute hors ligne.

### **Important**

- **•** Ce produit intègre le logiciel Spotify qui est soumis aux licences de tierce partie disponibles sur cette page : www.spotify.com/connect/third-party-licenses.
- **•** Pour des informations sur les régions et les pays dans lesquels Spotify peut être utilisé, veuillez consulter https://spotify.com/us/select-your-country/.

# **Écoute de Spotify**

Mettez à jour le micrologiciel de l'application Spotify avec la version la plus récente avant l'utilisation.

- **1 Connectez cet appareil avec le périphérique mobile.**
	- **•** iPhone via USB [\(page 10\)](#page-49-0)
	- **•** iPhone/Périphérique Android via Bluetooth [\(page 12\)](#page-51-1)
- **2 Appuyez sur SRC/OFF pour sélectionner [SPOTIFY].**
- **3 Appuyez de manière prolongée sur 1/ pour afficher [APP CONTROL].**
- **4 Tournez la commande M.C. pour sélectionner l'une des options ci-dessous.**
	- **•** Sélectionnez [WIRED] pour la connexion USB.
	- **•** Sélectionnez [BLUETOOTH] pour la connexion Bluetooth.
- **5 Appuyez sur SRC/OFF pour sélectionner [SPOTIFY].**
- **6 Lancez l'application Spotify sur le périphérique mobile, puis démarrez la lecture.**

#### **REMARQUE**

Lorsque vous connectez un périphérique mobile autre qu'un iPhone/périphérique Android, il pourrait ne pas fonctionner correctement, selon votre périphérique mobile.

## **Opérations de base**

Vous pouvez effectuer divers ajustements dans les réglages FUNCTION [\(page 26\).](#page-65-0)

#### **REMARQUE**

Les opérations disponibles pourraient varier en fonction du type de contenus (plage/album/artiste/ liste de lecture/radio) que vous souhaitez écouter.

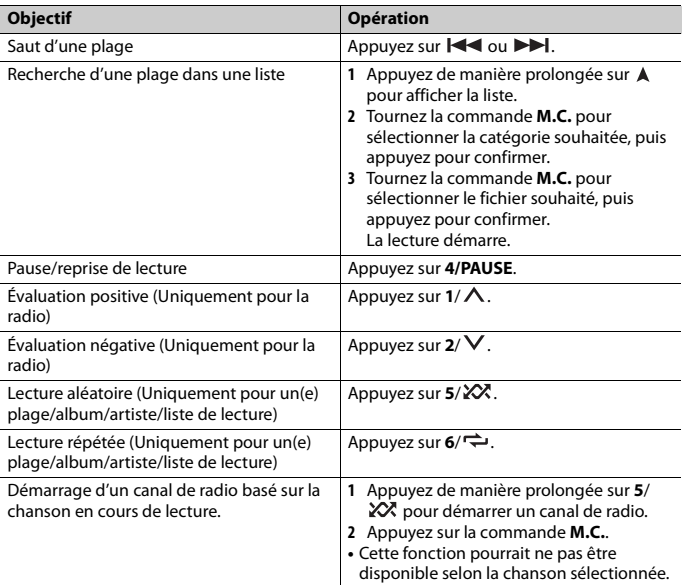

#### **REMARQUE**

Il pourrait être impossible de contrôler certaines fonctions de Spotify à partir de l'appareil.

# <span id="page-60-1"></span><span id="page-60-0"></span>**Utilisation de Pioneer Smart Sync/ APP**

Pioneer Smart Sync est une application qui regroupe intelligemment vos cartes, messages et musiques dans le véhicule.

Vous pouvez faire fonctionner l'appareil à partir de l'application Pioneer Smart Sync installée sur un iPhone/périphérique Android. Dans certains cas, vous pouvez contrôler des éléments de l'application, notamment la sélection de source, la mise en pause, etc., en utilisant l'appareil.

Pour les détails sur les opérations disponibles dans l'application, consultez la section d'aide de l'application.

#### **REMARQUE**

La source APP n'est pas disponible si aucune connexion Pioneer Smart Sync n'est établie ou lorsque [USB MTP] est réglé à [ON] dans les réglages SYSTEM [\(page 31\)](#page-70-0).

# **A ATTENTION**

N'essayez pas de faire fonctionner l'application pendant que vous conduisez. Veillez à quitter la route et stationner votre véhicule en lieu sûr avant d'essayer d'utiliser les commandes de l'application.

#### **Pour les utilisateurs de iPhone**

Cette fonction est compatible avec iOS 10.3 ou version ultérieure. Vous pouvez télécharger Pioneer Smart Sync depuis iTunes App Store.

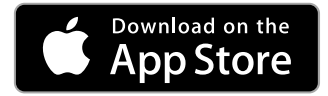

## **Pour les utilisateurs de périphérique Android**

Pour les connexions Bluetooth, cette fonction est compatible avec les périphériques dotés d'Android OS 5.0 ou version ultérieure.

Pour les connexions USB, cette fonction est compatible avec un téléphone muni d'Android 5.0 ou version ultérieure jusqu'à 7.1.2 et prenant également en charge AOA (Android Open Accessory) 2.0. Toutefois, la compatibilité dépend du téléphone intelligent.

Vous pouvez télécharger Pioneer Smart Sync depuis Google Play.

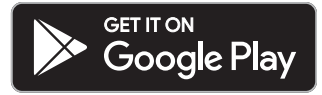

#### **REMARQUE**

Certains périphériques Android connectés via AOA 2.0 pourraient ne pas fonctionner correctement ou émettre des sons en raison de leur conception logicielle, indépendamment de la version OS.

## **Quel type de fonction l'application propose-t-elle?**

#### **Favoriser l'utilisation de l'appareil**

L'interface de l'appareil peut être optimisée à l'aide de votre iPhone/périphérique Android.

#### **Image (exemple) :**

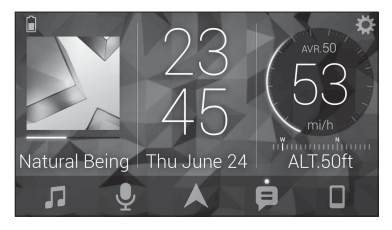

#### **Exemples :**

- Sélection d'une source de l'appareil
- Écoute de la musique sur votre iPhone/périphérique Android
- Contrôle intuitif du champ sonore
- Réglage de la couleur d'illumination (Uniquement pour DEH-S5200BT)
- Contrôle de votre périphérique Bluetooth connecté

#### **Optimisation des fonctions de l'appareil à l'aide de l'application**

Les fonctions suivantes, qui sont indisponibles lors de l'utilisation de l'appareil seul, sont disponibles lorsqu'une connexion Pioneer Smart Sync est établie.

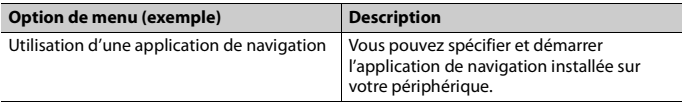

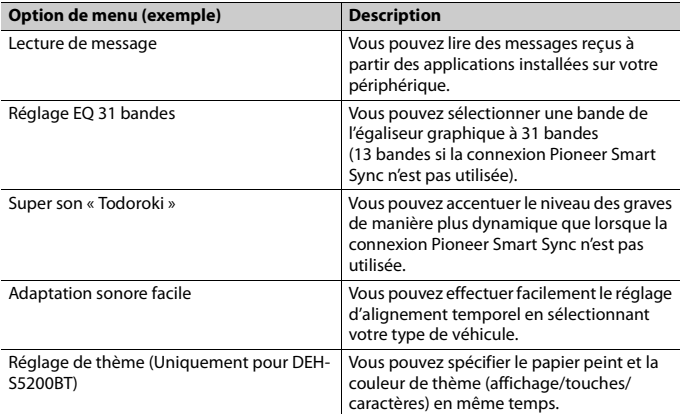

#### **REMARQUES**

- **•** Certaines fonctions peuvent être limitées, selon les conditions de connexion avec l'application.
- **•** Le réglage EQ 31 bandes est converti en 13 bandes lorsqu'une source musicale de ce produit est activée.

#### **CONSEIL**

Il est recommandé d'entrer le terme de recherche « Pioneer Smart Sync » dans le champ de recherche pour chercher l'application.

Pioneer Smart Sync

# **Établissement d'une connexion avec Pioneer Smart Sync**

- **1 Appuyez sur la commande M.C. pour afficher le menu principal.**
- **2 Tournez la commande M.C. pour sélectionner [SYSTEM], puis appuyez pour confirmer.**
- **3 Tournez la commande M.C. pour sélectionner [APP CONTROL], puis appuyez pour confirmer.**

## **4 Tournez la commande M.C. pour sélectionner l'une des options ci-dessous.**

- **•** Sélectionnez [WIRED] pour la connexion USB.
- **•** Sélectionnez [BLUETOOTH] pour la connexion Bluetooth.
- **5 Tournez la commande M.C. pour sélectionner [AUTO APP CONN], puis appuyez pour confirmer.**
- **6 Tournez la commande M.C. pour sélectionner [ON], puis appuyez pour confirmer.**

## **7 Connectez cet appareil avec le périphérique mobile.**

- **•** iPhone/Périphérique Android via USB [\(page 10\)](#page-49-0)
- **•** iPhone/Périphérique Android via Bluetooth [\(page 12\)](#page-51-1)

Pioneer Smart Sync démarre automatiquement sur le périphérique.

#### **REMARQUE**

Que le réglage [AUTO APP CONN] soit réglé à [ON] ou [OFF], vous pouvez également procéder comme suit pour démarrer Pioneer Smart Sync.

- **•** Pour les périphériques autres que le périphérique Android connecté par USB, appuyez sur **SRC**/**OFF** pour sélectionner l'une des sources et appuyez de manière prolongée sur la commande **M.C.**.
- **•** Pour un iPhone, lancez Pioneer Smart Sync sur le périphérique mobile.

#### **REMARQUES**

- **•** Lorsque vous connectez un périphérique mobile autre qu'un iPhone/périphérique Android, il pourrait ne pas fonctionner correctement, selon votre périphérique mobile.
- **•** Si l'application Pioneer Smart Sync n'est pas installée sur votre iPhone/périphérique Android, un message vous invitant à installer l'application apparaîtra sur votre iPhone/périphérique Android (sauf pour un périphérique Android connecté via Bluetooth). Sélectionnez [OFF] dans [AUTO APP CONN] pour effacer le message [\(page 31\)](#page-70-3).

# **Écoute de la musique sur votre périphérique**

**1 Appuyez sur SRC/OFF pour sélectionner [APP].**

# <span id="page-63-0"></span>**Réglages audio**

Vous pouvez également effectuer divers ajustements dans les réglages AUDIO [\(page 27\).](#page-66-0)

# <span id="page-63-1"></span>**Réglage de la valeur de fréquence de coupure et de la valeur de pente**

Vous pouvez régler la valeur de fréquence de coupure et la valeur de pente de chaque haut-parleur.

#### **REMARQUE**

L'option [SUBWOOFER] peut être sélectionnée uniquement lorsque l'option [ON] est sélectionnée dans [SUBWOOFER] [\(page 27\).](#page-66-1)

- **1 Appuyez sur la commande M.C. pour afficher le menu principal.**
- **2 Tournez la commande M.C. pour sélectionner [AUDIO], puis appuyez pour confirmer.**
- **3 Tournez la commande M.C. pour sélectionner [CROSSOVER], puis appuyez pour confirmer.**
- **4 Tournez la commande M.C. pour sélectionner l'unité de haut-parleur (filtre) à régler, puis appuyez pour confirmer.**
- **5 Tournez la commande M.C. pour sélectionner [HPF] ou [LPF] en fonction de l'unité de haut-parleur (filtre), puis appuyez pour confirmer.**
- **6 Tournez la commande M.C. pour sélectionner une fréquence de coupure appropriée pour l'unité de haut-parleur (filtre) sélectionnée à l'étape 4, puis appuyez pour confirmer.** [25HZ] à [250HZ]

**7 Tournez la commande M.C. pour sélectionner une pente appropriée pour l'unité de haut-parleur (filtre) sélectionnée à l'étape 4.**

[–6] à [–24] (si vous choisissez [FRONT] ou [REAR])

[–6] à [–36] (si vous choisissez [SUBWOOFER])

# <span id="page-64-0"></span>**Réglages**

Vous pouvez ajuster divers réglages dans le menu principal.

- **1 Appuyez sur la commande M.C. pour afficher le menu principal.**
- **2 Tournez la commande M.C. pour sélectionner l'une des catégories ci-dessous, puis appuyez pour confirmer.**
	- **•** [Réglages FUNCTION \(page 26\)](#page-65-0)
	- **•** [Réglages AUDIO \(page 27\)](#page-66-0)
	- **•** [Réglages SYSTEM \(page 30\)](#page-69-0)
	- **•** [Réglages ILLUMINATION \(page 33\)](#page-72-0)
	- **•** [Réglages MIXTRAX \(page 34\)](#page-73-0)

**3 Tournez la commande M.C. pour sélectionner les options, puis appuyez pour confirmer.**

# <span id="page-65-0"></span>**Réglages FUNCTION**

Les options de menu varient en fonction de la source.

<span id="page-65-1"></span>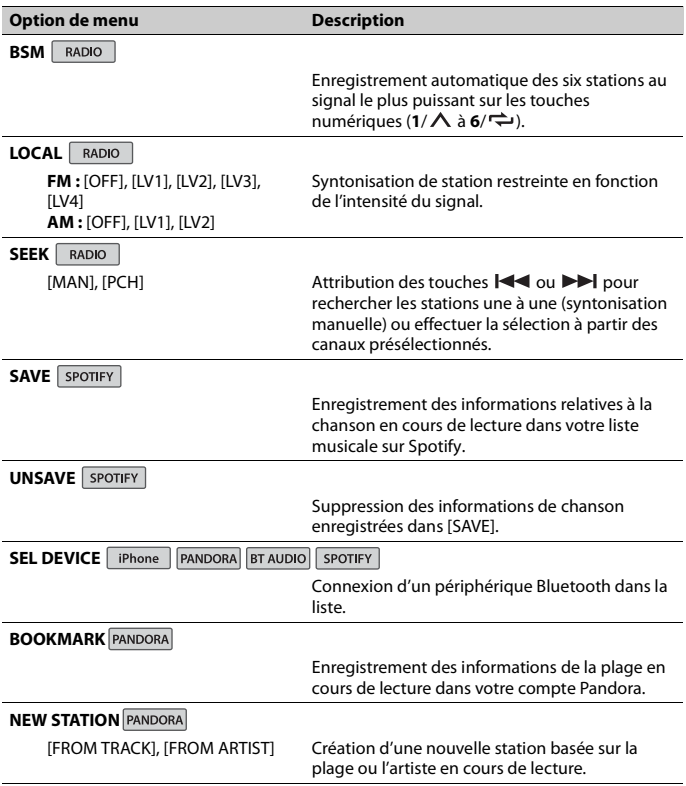

#### **Option de menu Description**

**PLAY BT AUDIO** 

Démarrage de la lecture.

**STOP BT** AUDIO

Arrêt de la lecture.

# <span id="page-66-0"></span>**Réglages AUDIO**

#### **REMARQUE**

[CHK APP SETTG.] pourrait s'afficher lorsque le réglage est effectué dans Pioneer Smart Sync.

<span id="page-66-1"></span>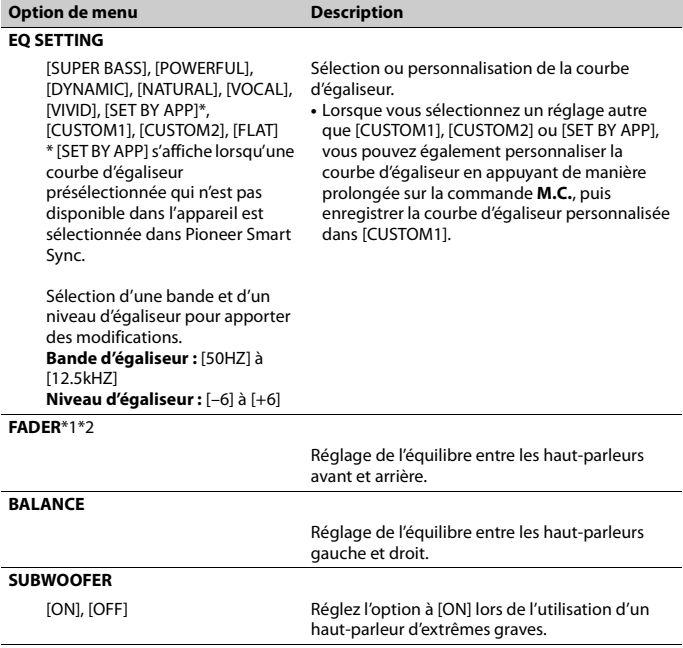

<span id="page-67-0"></span>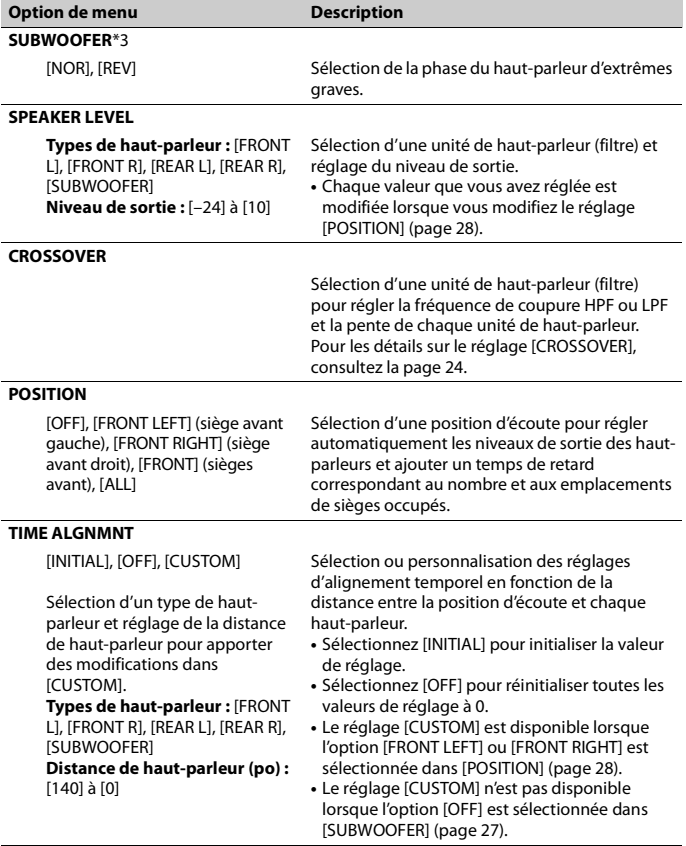

<span id="page-68-0"></span>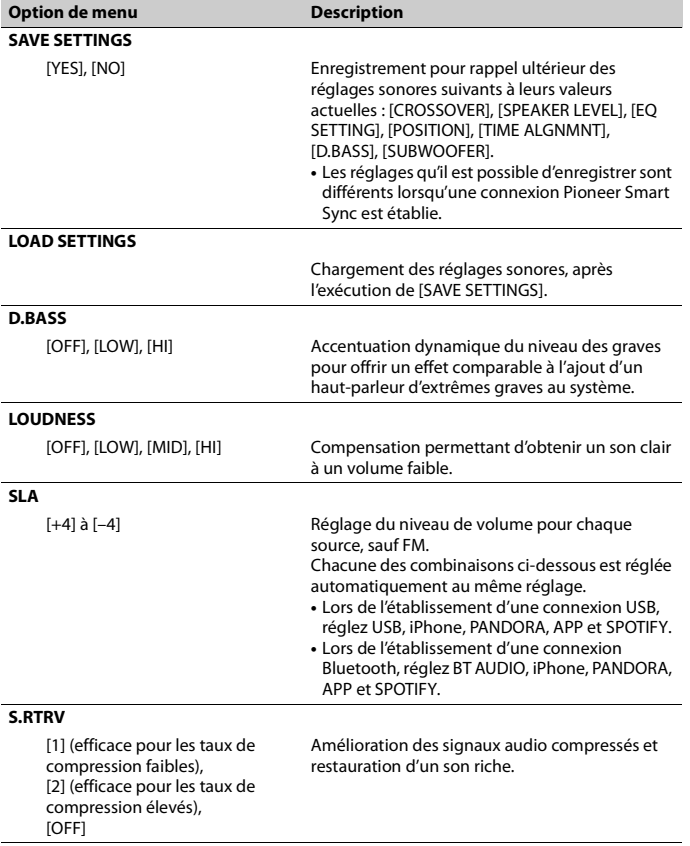

\*1 Non disponible lorsque l'option [SW] est sélectionnée dans [REAR-SP] des réglages INITIAL [\(page 7\)](#page-46-0).

\*2 Non disponible lorsque l'option [SUB.W/SUB.W] est sélectionnée dans [SP-P/O MODE] des réglages INITIAL [\(page 8\)](#page-47-1).

\*3 Non disponible lorsque l'option [REAR/REAR] est sélectionnée dans [SP-P/O MODE] des réglages INITIAL [\(page 8\)](#page-47-1).

# <span id="page-69-0"></span>**Réglages SYSTEM**

Vous pouvez également accéder à ces menus lorsque l'appareil est éteint.

<span id="page-69-1"></span>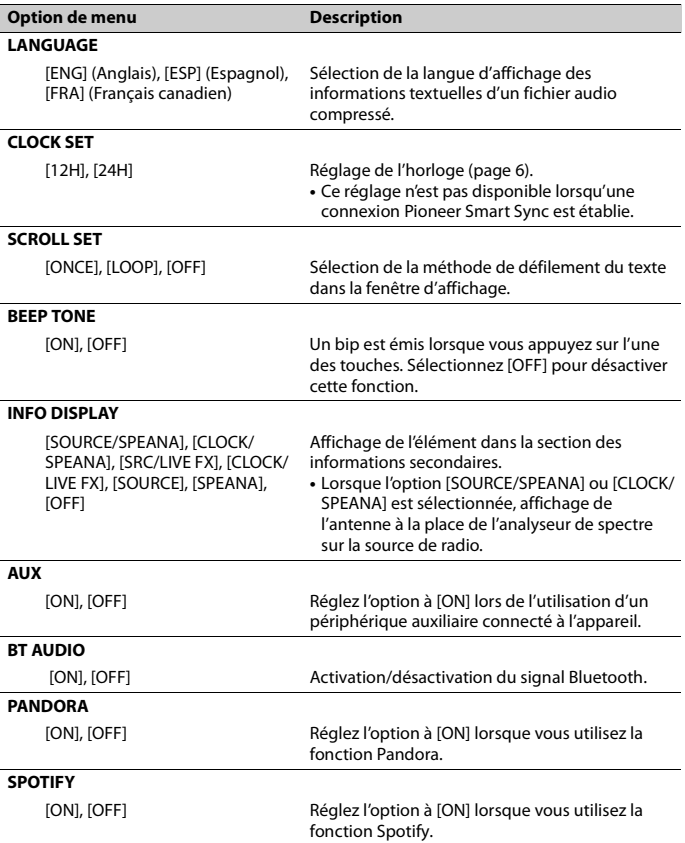

<span id="page-70-2"></span><span id="page-70-0"></span>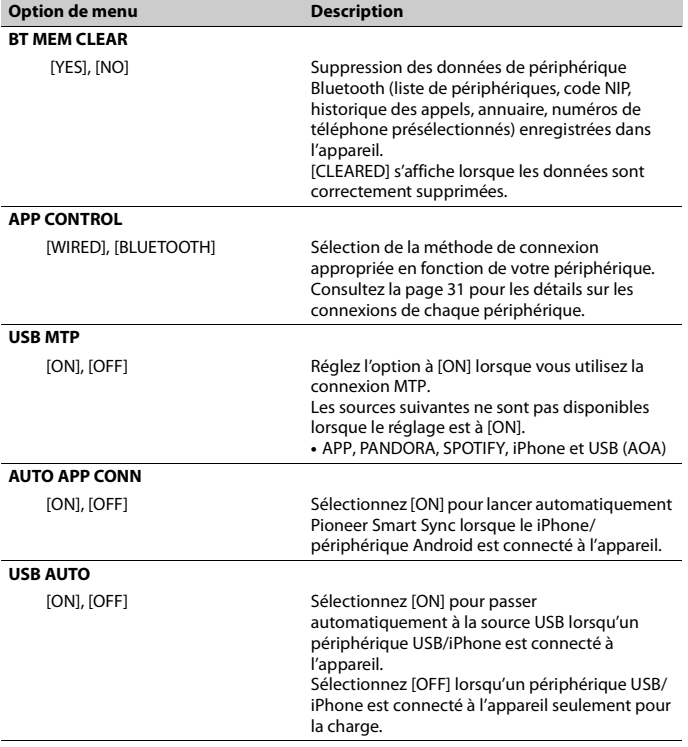

## <span id="page-70-4"></span><span id="page-70-3"></span><span id="page-70-1"></span>**Informations sur les connexions de chaque périphérique**

Les sources disponibles varient en fonction de la valeur de réglage.

Veuillez régler [APP CONTROL] en fonction du tableau de la source que vous souhaitez utiliser.

Pour les détails sur la connexion Pioneer Smart Sync, consultez la [page 21.](#page-60-1)

## **Lorsque vous n'effectuez PAS la connexion Pioneer Smart Sync**

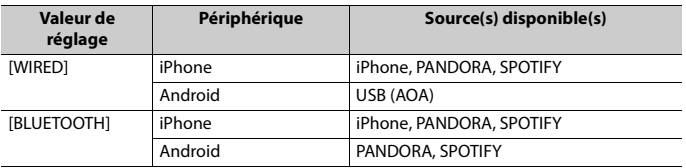

## **Lorsque vous effectuez la connexion Pioneer Smart Sync**

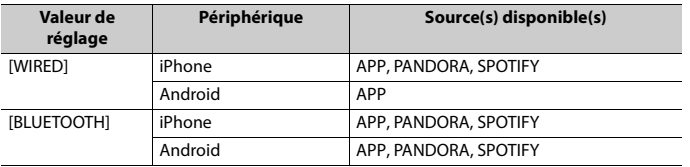
## <span id="page-72-0"></span>**Réglages ILLUMINATION**

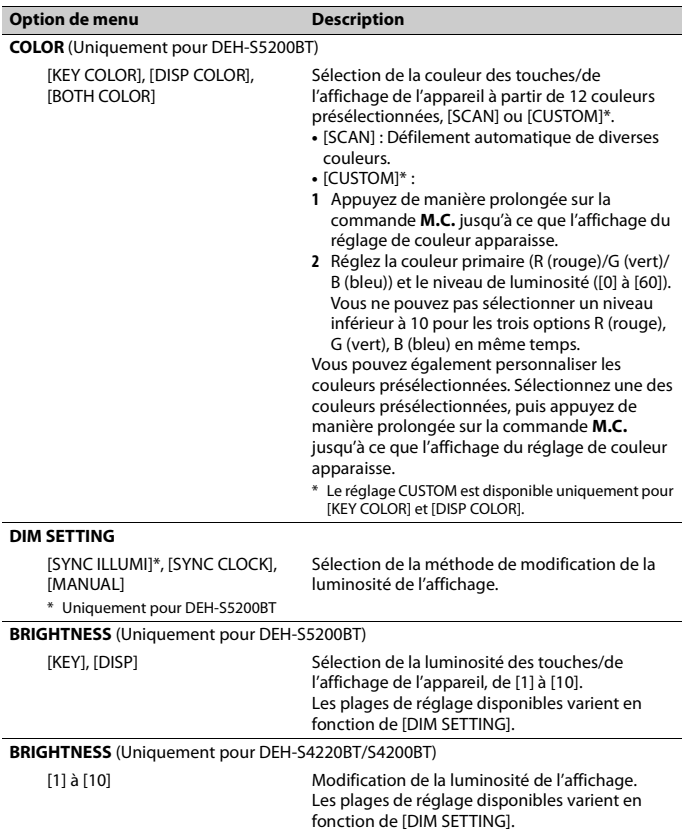

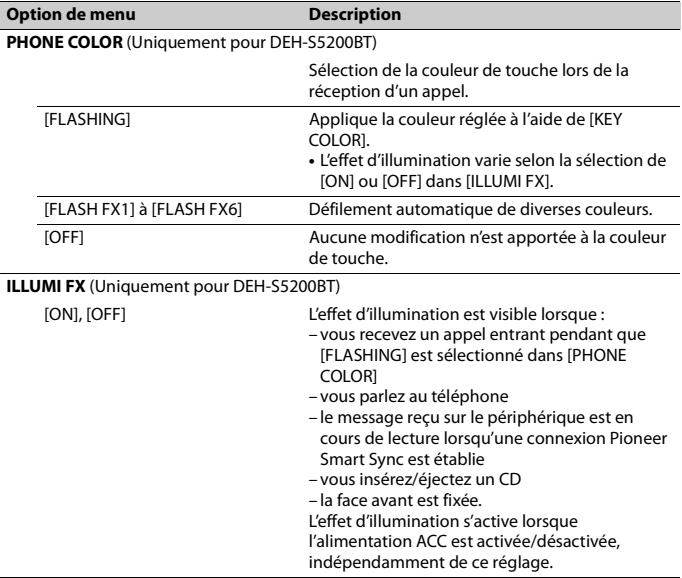

## **Réglages MIXTRAX**

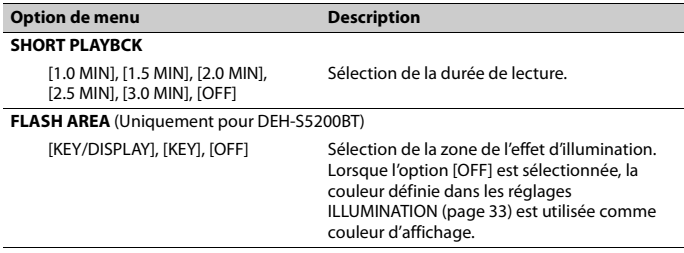

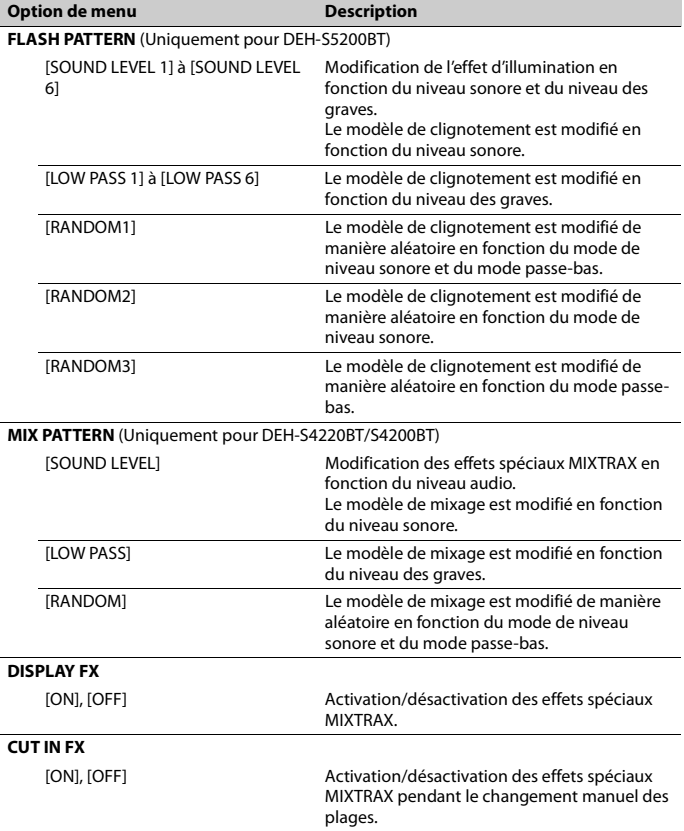

## **Informations complémentaires**

### **Dépannage**

#### **L'écran retourne automatiquement à l'affichage normal.**

- $\rightarrow$  Vous n'avez exécuté aucune opération pendant 30 secondes.
	- Effectuez une opération.

### **L'étendue de la lecture répétée change de manière inattendue.**

- → Selon l'étendue de la lecture répétée, l'étendue sélectionnée pourrait changer lors de la sélection d'un autre dossier ou d'une autre plage ou pendant l'avance/ le retour rapide.
	- Resélectionnez l'étendue de la lecture répétée.

### **Un sous-dossier n'est pas lu.**

- $\rightarrow$  Il est impossible de lire les sous-dossiers lorsque l'option [FLD] (répétition du dossier) est sélectionnée.
	- Sélectionnez une autre étendue de lecture répétée.

#### **Le son est intermittent.**

- → Vous utilisez un périphérique, tel qu'un téléphone cellulaire, qui pourrait causer des interférences sonores.
	- Éloignez tous les appareils électriques qui pourraient causer des interférences.

### **Le son de la source audio Bluetooth n'est pas audible.**

- $\rightarrow$  Un appel est en cours sur un téléphone cellulaire connecté via Bluetooth.
	- Le son sera audible lorsque l'appel sera terminé.
- → Un téléphone cellulaire connecté via Bluetooth est en cours d'utilisation.
- Cessez d'utiliser le téléphone cellulaire.
- $\rightarrow$  La connexion entre l'appareil et le téléphone cellulaire n'est pas établie correctement après un appel effectué à l'aide d'un téléphone cellulaire connecté via Bluetooth.
	- Rétablissez la connexion Bluetooth entre l'appareil et le téléphone cellulaire.

### **Messages d'erreur**

### **Commun**

#### **AMP ERROR**

- → Un problème de fonctionnement de l'appareil s'est produit ou la connexion des haut-parleurs est incorrecte.
- $\rightarrow$  Le circuit de protection est activé.
	- Vérifiez la connexion des hautparleurs.
	- Tournez le commutateur d'allumage à OFF, puis ramenez-le à ON. Si le message demeure affiché, contactez votre détaillant ou un centre d'entretien Pioneer agréé pour obtenir de l'assistance.

### **NO XXXX** (NO TITLE, par exemple)

- $\rightarrow$  Aucune information textuelle n'est intégrée.
	- Commutez l'affichage ou démarrez la lecture d'une autre plage/d'un autre fichier.

### **Lecteur de CD**

#### **ERROR-07, 11, 12, 17, 30**

- $\rightarrow$  Le disque est sale.
	- Nettoyez le disque.
- $\rightarrow$  Le disque est endommagé.
	- Utilisez un autre disque.

# **Français**

#### **ERROR-07, 10, 11, 12, 15, 17, 30, A0**

- → Une erreur mécanique ou électrique est survenue.
	- Tournez le commutateur d'allumage à OFF et ramenez-le à ON, puis revenez au lecteur de CD.

#### **ERROR-15**

 $\rightarrow$  Le disque inséré est vierge. – Utilisez un autre disque.

#### **ERROR-23**

- $\rightarrow$  Le format du CD n'est pas pris en charge.
	- Utilisez un autre disque.

#### **FORMAT READ**

- → Il y a parfois un délai entre le démarrage de la lecture et le moment où le son est audible.
	- Attendez que le message disparaisse et que le son soit audible.

#### **NO AUDIO**

- → Le disque inséré ne contient pas de fichiers pouvant être lus.
	- Utilisez un autre disque.

#### **SKIPPED**

- $\rightarrow$  Le disque inséré contient des fichiers protégés par DRM.
	- Les fichiers protégés sont ignorés.

### **PROTECT**

→ Tous les fichiers sur le disque inséré intègrent la protection par DRM. – Utilisez un autre disque.

### **Périphérique USB/iPhone**

#### **FORMAT READ**

- → Il y a parfois un délai entre le démarrage de la lecture et le moment où le son est audible.
	- Attendez que le message disparaisse et que le son soit audible.

#### **NO AUDIO**

- $\rightarrow$  II n'y a aucune chanson.
	- Transférez les fichiers audio vers le périphérique USB et procédez à la connexion.
- → La sécurité est activée sur le périphérique USB connecté.
	- Suivez les instructions du périphérique USB pour désactiver la sécurité.

#### **SKIPPED**

- $\rightarrow$  Le périphérique USB connecté contient des fichiers protégés par DRM. – Les fichiers protégés sont ignorés.
	-

#### **PROTECT**

- $\rightarrow$  Tous les fichiers sur le périphérique USB connecté intègrent la protection par DRM.
	- Utilisez un autre périphérique USB.

#### **N/A USB**

- → Le périphérique USB connecté n'est pas pris en charge par cet appareil.
	- Déconnectez votre périphérique et remplacez-le par un périphérique USB compatible.

### **HUB ERROR**

- → Le périphérique USB connecté via un concentrateur USB n'est pas pris en charge par cet appareil.
	- Connectez le périphérique USB directement à cet appareil en utilisant un câble USB.

#### **CHECK USB**

- → Le connecteur USB ou le câble USB est court-circuité.
	- Vérifiez que le connecteur USB ou le câble USB n'est pas coincé ou endommagé.
- $\rightarrow$  La consommation du périphérique USB est supérieure au courant maximal autorisé.

– Déconnectez le périphérique USB et ne l'utilisez pas. Tournez le commutateur d'allumage à OFF, puis ramenez-le à ACC ou ON. Connectez uniquement des périphériques USB compatibles.

#### **ERROR-19**

- $\rightarrow$  Échec de communication.
	- Effectuez l'une des opérations suivantes, puis retournez à la source USB.
		- **•** Déconnectez le périphérique USB.
		- **•** Sélectionnez une autre source.
- → Défaillance du iPhone.
	- Déconnectez le câble du iPhone. Lorsque le menu principal du iPhone s'affiche, reconnectez et réinitialisez le iPhone.

#### **ERROR-23**

- $\rightarrow$  Le périphérique USB n'a pas été formaté correctement.
	- Formatez le périphérique USB avec FAT12, FAT16 ou FAT32.

#### **ERROR-16**

- $\rightarrow$  La version de micrologiciel du iPhone n'est pas récente.
- Mettez à jour la version du iPhone. → Défaillance du iPhone.
	- Déconnectez le câble du iPhone. Lorsque le menu principal du iPhone s'affiche, reconnectez et réinitialisez le iPhone.

#### **STOP**

 $\rightarrow$  Aucune chanson dans la liste en cours. – Sélectionnez une liste qui contient des chansons.

#### **NO BT DEVICE GO TO BT MENU TO REGISTER**

 $\rightarrow$  Aucun périphérique Bluetooth trouvé. – Connectez l'appareil et le iPhone via Bluetooth [\(page 12\).](#page-51-0)

#### **CONN. FAILED PRESS BAND KEY TO RETRY**

- $\rightarrow$  Échec de connexion Bluetooth avec iPhone.
	- Appuyez sur **BAND**/ pour établir une connexion à nouveau.

#### **DISCONNECTED PRESS BAND KEY TO RETRY**

- $\rightarrow$  Connexion Bluetooth perdue.
	- Appuyez sur **BAND**/ $\sum$  pour établir une connexion à nouveau.

### **Périphérique Bluetooth**

#### **ERROR-10**

#### $\rightarrow$  Coupure de l'alimentation au niveau du module Bluetooth de l'appareil.

– Tournez le commutateur d'allumage à OFF, puis ramenez-le à ACC ou ON.

### **Pandora**

### **ERROR-19**

- $\rightarrow$  Échec de communication.
	- Déconnectez le câble du périphérique. Lorsque le menu principal du périphérique s'affiche, reconnectez et réinitialisez le périphérique.

#### **NOT FOUND**

- $\rightarrow$  L'application Pandora n'a pas encore démarré.
	- Démarrez l'application Pandora.

#### **RATING ERROR**

- $\rightarrow$  L'opération d'évaluation est désactivée.
	- Exécutez la même commande pour une autre plage.

#### **CAN'T SKIP**

- → L'opération de saut est désactivée.
	- Exécutez la même commande pour une autre plage.

# **Français**

#### **THUMB ERROR**

 $\rightarrow$  Impossible d'enregistrer une évaluation. – Réessayez plus tard.

#### **BOOKMARK ERR**

 $\rightarrow$  Impossible d'enregistrer un signet. – Réessayez plus tard.

#### **INOPERABLE**

- → L'opération d'enregistrement d'un signet ou d'ajout d'une station est désactivée.
	- Exécutez la même commande pour une autre plage.

#### **UNABLE TO ADD**

 $\rightarrow$  Impossible d'ajouter une station. – Réessayez plus tard.

#### **SKIP LIMIT**

- $\rightarrow$  En raison de restrictions liées aux licences musicales, Pandora limite le nombre total de sauts par heure.
	- Attendez que Pandora vous permette à nouveau d'effectuer des sauts.

### **UPDATE APP**

- → Cette version de l'application Pandora n'est pas prise en charge.
	- Connectez un périphérique dont la version de l'application Pandora installée est compatible.

### **LOG IN ERROR**

- → Vous n'êtes pas connecté à votre compte Pandora.
	- Déconnectez le câble du périphérique, puis connectez-vous à votre compte Pandora. Reconnectez ensuite le périphérique.

#### **ERROR**

- → Message d'erreur de périphérique affiché dans l'application Pandora. – Vérifiez le périphérique connecté.
- → Le système Pandora est en cours de maintenance.
	- Réessayez plus tard.

#### **NO STATIONS**

- $\rightarrow$  Aucune station trouvée.
	- Créez une station dans l'application Pandora sur votre périphérique connecté.

#### **NO BT DEVICE GO TO BT MENU TO REGISTER**

- $\rightarrow$  Aucun périphérique Bluetooth trouvé.
	- Connectez l'appareil et le périphérique via Bluetooth [\(page 12\)](#page-51-0).
- **CONN. FAILED PRESS BAND KEY TO RETRY**
- $\rightarrow$  Échec de connexion Bluetooth.
	- Appuyez sur **BAND**/ pour établir une connexion à nouveau.

#### **CHECK APP PRESS BAND KEY TO RETRY**

- $\rightarrow$  Échec de connexion à l'application Pandora.
	- Appuyez sur **BAND**/ pour établir une connexion à nouveau.

#### **DISCONNECTED PRESS BAND KEY TO RETRY**

- $\rightarrow$  Connexion Bluetooth perdue.
	- Appuyez sur **BAND**/ pour établir une connexion à nouveau.

#### **STATION LIMIT**

- $\rightarrow$  Impossible d'ajouter une nouvelle station.
	- Supprimez une ancienne station afin de libérer un emplacement pour une nouvelle.

#### **CANNOT DELETE**

- $\rightarrow$  La station n'a pas pu être supprimée.
	- Exécutez la même commande pour une autre station.

#### **BAD NETWORK**

- → Le périphérique connecté est hors de la zone de couverture.
	- Connectez le périphérique à un réseau.

### **UNAVAILAVLE**

- → Le périphérique connecté est hors de la zone de couverture.
	- Connectez le périphérique à un réseau.
- $\rightarrow$  L'opération est désactivée.
	- Exécutez la même commande pour une autre station.

#### **CHECK APP**

- $\rightarrow$  Une erreur inconnue (y compris une erreur de communication) s'est produite.
	- Suivez les instructions qui s'affichent à l'écran.

### **APP**

### **CONNECT APP**

- → La connexion Pioneer Smart Sync n'est pas établie.
	- Établissez une connexion avec Pioneer Smart Sync [\(page 21\)](#page-60-0).

### **Spotify**

#### **NOT FOUND**

- $\rightarrow$  L'application Spotify n'a pas encore démarré.
	- Démarrez l'application Spotify.

#### **NO BT DEVICE GO TO BT MENU TO REGISTER**

- → Aucun périphérique Bluetooth trouvé.
	- Connectez l'appareil et le périphérique via Bluetooth [\(page 12\)](#page-51-0).

### **CONN. FAILED PRESS BAND KEY TO RETRY**

- $\rightarrow$  Échec de connexion Bluetooth.
	- Appuyez sur **BAND**/ **D** pour établir une connexion à nouveau.

### **CHECK APP PRESS BAND KEY TO RETRY**

 $\rightarrow$  Échec de connexion à l'application Spotify.

– Appuyez sur **BAND**/ pour établir une connexion à nouveau.

### **DISCONNECTED PRESS BAND KEY TO RETRY**

- $\rightarrow$  Connexion Bluetooth perdue.
	- Appuyez sur **BAND**/ pour établir une connexion à nouveau.

#### **CHECK APP**

- $\rightarrow$  Une erreur inconnue (y compris une erreur de communication) s'est produite.
	- Suivez les instructions qui s'affichent à l'écran.

### **Conseils sur la manipulation**

### **Disques et lecteur**

**•** Utilisez uniquement des disques affichant l'un des deux logos suivants.

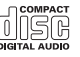

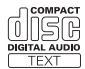

- **•** Utilisez des disques de 12 cm.
- **•** Utilisez uniquement des disques conventionnels de forme circulaire.
- **•** Les types de disques suivants ne peuvent pas être utilisés avec cet appareil : – DualDisc
	- Disques de 8 cm : Les tentatives d'utilisation de tels disques avec un adaptateur peuvent entraîner un problème de fonctionnement de l'appareil.
	- Disques de forme inhabituelle
	- Disques autres que les CD
	- Disques endommagés, y compris les disques fendillés, ébréchés ou déformés
	- Disques CD-R/RW non finalisés
- **•** N'écrivez pas sur les disques et n'appliquez aucun produit chimique sur leur surface.
- **•** Pour nettoyer un CD, essuyez le disque avec un chiffon doux en partant du centre vers l'extérieur.
- **•** La condensation peut perturber temporairement le fonctionnement du lecteur. Laissez celui-ci s'adapter à la température plus élevée pendant environ une heure. Essuyez également les disques humides avec un chiffon doux.
- **•** Lors de l'utilisation de disques dont la surface de l'étiquette est imprimable, vérifiez les instructions et les avertissements des disques. Selon les disques, l'insertion et l'éjection pourraient être impossibles. L'utilisation de tels disques risque d'endommager cet appareil.
- **•** Ne fixez pas d'étiquettes disponibles sur le marché ou d'autres articles sur la surface des disques.
	- Les disques pourraient se déformer et devenir inutilisables.
	- Les étiquettes pourraient se décoller pendant la lecture et empêcher l'éjection des disques, risquant ainsi d'endommager l'appareil.

### **Périphérique de stockage USB**

- **•** Les connexions au moyen d'un concentrateur USB ne sont pas prises en charge.
- **•** Fixez fermement le périphérique de stockage USB avant la conduite. Ne laissez pas le périphérique de stockage USB tomber sur le plancher, où il pourrait gêner le bon fonctionnement de la pédale de frein ou d'accélérateur.
- **•** Selon le périphérique de stockage USB, les problèmes suivants pourraient survenir.
	- Le fonctionnement peut varier.
	- Le périphérique de stockage pourrait ne pas être reconnu.
- Les fichiers pourraient ne pas être lus correctement.
- Le périphérique pourrait générer des interférences sonores lorsque vous écoutez la radio.

### **iPhone**

- **•** Ne laissez pas le iPhone dans un endroit soumis à une température élevée.
- **•** Fixez fermement le iPhone lors de la conduite. Ne laissez pas le iPhone tomber sur le plancher, où il pourrait gêner le bon fonctionnement de la pédale de frein ou d'accélérateur.
- **•** Les données de texte incompatibles enregistrées sur le iPhone ne seront pas affichées par cet appareil.

### **Formats audio compressés compatibles**

- **•** Seuls les 32 premiers caractères d'un nom de fichier (incluant l'extension de fichier) ou d'un nom de dossier peuvent être affichés.
- **•** L'appareil pourrait ne pas fonctionner correctement, selon l'application utilisée pour encoder les fichiers WMA.
- **•** Il pourrait se produire un léger retard au début de la lecture de fichiers audio intégrant des données d'image ou de fichiers audio stockés sur un périphérique USB avec de nombreuses hiérarchies de dossiers.

### **A** PRÉCAUTION

**•** Pioneer ne peut garantir la compatibilité avec tous les périphériques de stockage de masse USB et décline toute responsabilité en cas de perte de données sur des lecteurs multimédias, téléphones intelligents ou autres périphériques lors de l'utilisation de cet appareil.

**•** Ne laissez pas de disques ou un périphérique de stockage USB dans un endroit où les températures sont élevées.

### **Fichiers WMA**

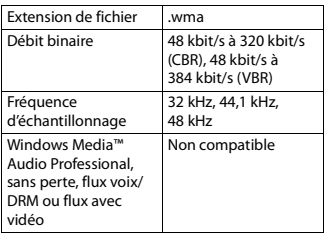

### **Fichiers MP3**

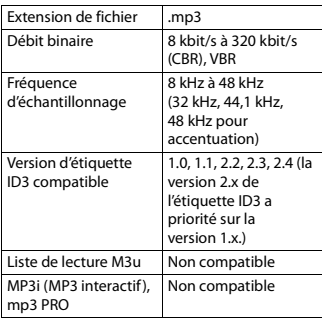

### **Fichiers WAV**

**•** Vous ne pouvez pas utiliser les formats de fichier WAV avec la connexion via MTP.

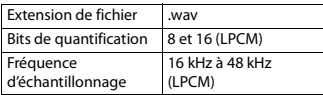

### **Fichiers AAC**

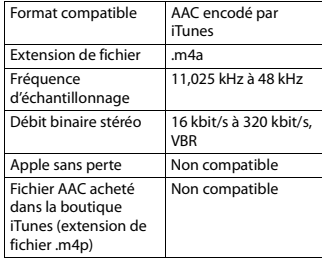

### **Fichiers FLAC**

- **•** Vous ne pouvez pas utiliser les formats de fichier FLAC avec la connexion via MTP.
- **•** Les fichiers FLAC pourraient être illisibles, selon le type d'encodeur.

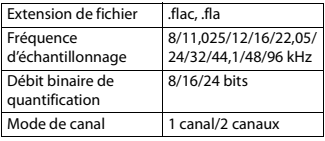

### **Disque**

**•** Quelle que soit la durée du silence entre les chansons de l'enregistrement original, la lecture des disques avec données audio compressées s'effectue avec une courte pause entre les chansons.

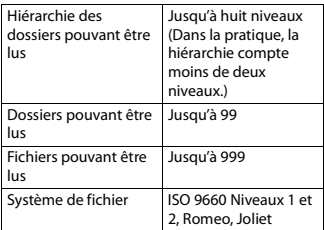

**Français**

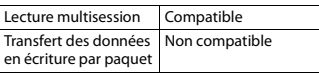

### **Périphérique USB**

**•** Il pourrait se produire un léger retard au début de la lecture de fichiers audio sur un périphérique de stockage USB avec de nombreuses hiérarchies de dossiers.

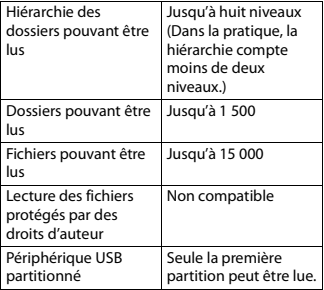

### **Compatibilité iPhone**

Cet appareil prend en charge uniquement les modèles de iPhone suivants. Les versions antérieures pourraient ne pas être prises en charge.

Conçu pour

- iPhone XR
- iPhone XS Max
- iPhone XS
- iPhone X
- iPhone 8
- iPhone 8 Plus
- iPhone 7
- iPhone 7 Plus
- iPhone SE
- iPhone 6s
- iPhone 6s Plus
- iPhone 6
- iPhone 6 Plus
- iPhone 5s
- **•** Certaines fonctions pourraient ne pas être disponibles, selon la génération et/ ou la version de logiciel du iPhone.
- **•** Les utilisateurs d'un iPhone avec connecteur Lightning® doivent utiliser le câble Lightning vers USB (fourni avec le iPhone).
- **•** Reportez-vous aux manuels du iPhone pour obtenir des informations sur la compatibilité des fichiers/formats.
- **•** Livre audio, fichier balado : Compatible

### **A** PRÉCAUTION

Pioneer n'accepte aucune responsabilité en cas de perte de données sur le iPhone, même si la perte de données se produit pendant l'utilisation de cet appareil.

### **Séquence des fichiers audio**

Sur cet appareil, l'utilisateur ne peut pas attribuer de numéros de dossier ni spécifier les séquences de lecture. La séquence des fichiers audio varie en fonction du périphérique connecté. Veuillez noter que la lecture des fichiers cachés sur un périphérique USB est impossible.

### **Exemple de hiérarchie**

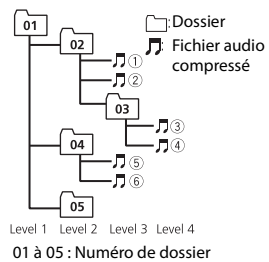

 $\circledR$  à  $\circledR$  : Séquence de lecture

### **Droits d'auteur et marques de commerce**

### **Bluetooth**

La marque de mot et les logos Bluetooth® sont des marques déposées appartenant à Bluetooth SIG, Inc. et toute utilisation de ces marques par PIONEER CORPORATION est faite sous licence. Les autres marques de commerce ou noms commerciaux sont la propriété de leur propriétaire respectif.

#### **iTunes**

Apple et iTunes sont des marques commerciales d'Apple Inc., enregistrées aux États-Unis et dans d'autres pays.

### **WMA**

Windows Media est une marque déposée ou une marque commerciale de Microsoft Corporation aux États-Unis et/ou dans d'autres pays.

Ce produit intègre une technologie détenue par Microsoft Corporation, qui ne peut être utilisée et distribuée que sous licence de Microsoft Licensing, Inc.

### **FLAC**

Droit d'auteur © 2000-2009 Josh Coalson Droit d'auteur © 2011-2014 Xiph.Org Foundation

La redistribution et l'utilisation sous formes binaire et source, avec ou sans modification, sont permises sous réserve des conditions suivantes :

- Les redistributions du code source doivent conserver l'avis de droit d'auteur ci-dessus, cette liste de conditions et la renonciation suivante.
- Les redistributions sous forme binaire doivent reproduire l'avis de droit d'auteur ci-dessus, cette liste de conditions et la renonciation suivante dans la documentation et/ou tout autre matériel fourni lors de la distribution.
- Ni le nom de la Xiph.org Foundation ni les noms de ses contributeurs ne doivent être utilisés pour endosser ou

promouvoir les produits dérivés de ce logiciel sans autorisation écrite préalable. CE LOGICIEL EST FOURNI « TEL QUEL » PAR LES DÉTENTEURS DE DROITS D'AUTEUR ET LES CONTRIBUTEURS, ET TOUTES LES GARANTIES EXPRESSES OU IMPLICITES, Y COMPRIS, SANS EN EXCLURE D'AUTRES, LES GARANTIES IMPLICITES DE VALEUR MARCHANDE ET D'ADAPTATION À UN USAGE PARTICULIER SONT DÉCLINÉES. LA FONDATION OU LES CONTRIBUTEURS NE SERONT EN AUCUN CAS RESPONSABLES DES DOMMAGES DIRECTS, INDIRECTS, ACCESSOIRES, SPÉCIAUX, EXEMPLAIRES OU CONSÉCUTIFS (Y COMPRIS, SANS EN EXCLURE D'AUTRES,

L'APPROVISIONNEMENT DE BIENS OU DE SERVICES DE REMPLACEMENT; LA PERTE D'UTILISATION, DE DONNÉES OU DE PROFITS; OU L'INTERRUPTION D'ACTIVITÉS COMMERCIALES) QUELLES QU'EN SOIENT LA CAUSE ET LA THÉORIE DE RESPONSABILITÉ, PAR CONTRAT, RESPONSABILITÉ STRICTE OU DÉLIT CIVIL (Y COMPRIS LA NÉGLIGENCE OU AUTRE) DÉCOULANT DE QUELQUE FAÇON QUE CE SOIT DE L'UTILISATION DE CE LOGICIEL, MÊME S'ILS ÉTAIENT INFORMÉS DE LA POSSIBILITÉ DE TELS DOMMAGES.

### **iPhone et Lightning**

L'utilisation du badge Conçu pour Apple signifie qu'un accessoire a été conçu pour être connecté spécifiquement à un ou plusieurs produit(s) Apple identifié(s) dans le badge, et qu'il a été certifié par le développeur comme étant conforme aux normes de performance d'Apple. Apple n'est pas responsable du fonctionnement de cet appareil, ni de sa conformité aux normes sécuritaires et réglementaires. Veuillez noter que l'utilisation de cet accessoire avec un produit Apple peut affecter la qualité de la communication sans fil.

**Français**

iPhone et Lightning sont des marques de commerce d'Apple Inc., déposées aux États-Unis et dans d'autres pays.

### **Siri®**

Fonctionne avec Siri par le microphone.

### **Google™, Google Play, Android**

Google, Google Play et Android sont des marques commerciales de Google LLC.

### **Pandora® Music**

PANDORA, le logo PANDORA et la présentation de Pandora sont des marques de commerce, déposées ou non, de Pandora Media, LLC. Utilisation soumise à autorisation.

Pandora n'est disponible que dans certains pays. Pour de plus amples informations, veuillez visiter

http://www.pandora.com/legal.

#### **MIXTRAX**

MIXTRAX est une marque commerciale de PIONEER CORPORATION.

### **Spotify®**

SPOTIFY et le logo Spotify font partie des marques de commerce déposées de Spotify AB. Des appareils numériques mobiles compatibles et un abonnement Premium sont requis là où disponibles, voir https://www.spotify.com.

#### **T-Kernel 2.0**

Ce produit utilise le code source de T-Kernel 2.0 en vertu des termes de la T-License 2.0 accordée par T-Engine Forum (www.tron.org).

### **MP3**

Droit d'auteur (C) 1998-2009 PacketVideo

Distribué selon les termes de la Licence Apache, Version 2.0 (la « Licence »); vous ne pouvez utiliser ce fichier que conformément à la Licence. Vous pouvez obtenir une copie de la Licence à l'adresse

http://www.apache.org/licenses/LICENSE- $2.0$ 

À moins que cela ne soit requis par la loi applicable ou convenu par écrit, le logiciel distribué selon les termes de la Licence est fourni « TEL QUEL », SANS GARANTIE NI CONDITION DE QUELQUE NATURE QUE CE SOIT, expresse ou implicite.

Consultez la Licence pour connaître les termes spécifiques régissant les autorisations et limitations en vertu de la Licence.

### **Caractéristiques techniques**

### **Généralités**

Tension d'alimentation : 14,4 V CC (10,8 V à 15,1 V acceptable) Mise à la masse : Type négatif Consommation de courant maximale : 10,0 A Dimensions  $(L \times H \times P)$ : DIN Châssis : 178 mm × 50 mm × 165 mm Panneau avant : 188 mm × 58 mm × 17 mm D  $Chàssis : 178$  mm  $\times$  50 mm  $\times$  165 mm Panneau avant : 170 mm  $\times$  46 mm  $\times$ 17 mm Poids : 1 kg

### **Audio**

Puissance de sortie maximale :

- $\cdot$  50 W  $\times$  4 canaux/4  $\Omega$  (sans hautparleur d'extrêmes graves)
- $\cdot$  50 W  $\times$  2 canaux/4  $\Omega$  + 70 W  $\times$ 1 canal/2 Ω (pour le haut-parleur d'extrêmes graves)

#### Puissance de sortie continue :

22 W × 4 (50 Hz à 15 000 Hz, 5 % de DHT, charge de 4 Ω, avec les deux canaux entraînés)

**Français**

Impédance de charge : 4 Ω (4 Ω à 8 Ω (2 Ω pour 1 canal) acceptable) Niveau de sortie maximal de la sortie préamplifiée : 2,0 V (DEH-S5200BT/ S4200BT), 4,0 V (DEH-S4220BT) Égaliseur (Égaliseur graphique à 13 bandes) : Fréquence : 50 Hz/80 Hz/125 Hz/ 200 Hz/315 Hz/500 Hz/800 Hz/ 1,25 kHz/2 kHz/3,15 kHz/5 kHz/8 kHz/ 12,5 kHz Gain : ±12 dB (par incréments de 2 dB) Filtre passe-haut : Fréquence : 25 Hz/31,5 Hz/40 Hz/ 50 Hz/63 Hz/80 Hz/100 Hz/125 Hz/ 160 Hz/200 Hz/250 Hz Pente : –6 dB/oct, –12 dB/oct, –18 dB/ oct, –24 dB/oct, DÉSACTIVÉE Haut-parleur d'extrêmes graves/Filtre passe-bas : Fréquence : 25 Hz/31,5 Hz/40 Hz/ 50 Hz/63 Hz/80 Hz/100 Hz/125 Hz/ 160 Hz/200 Hz/250 Hz Pente : –6 dB/oct, –12 dB/oct, –18 dB/ oct, –24 dB/oct, –30 dB/oct, –36 dB/ oct, DÉSACTIVÉE Phase : Normale/Inversée Niveau de haut-parleur : +10 dB à –24 dB (par incréments de 1 dB) Alignement temporel : 0 po à 140 po (1 po/incrément)

### **Lecteur de CD**

Système : Disque compact audio Disques utilisables : Disques compacts Rapport signal/bruit : 94 dB (1 kHz) (réseau IEC-A) Nombre de canaux : 2 (stéréo) Format de décodage MP3 : MPEG-1 et 2 à couche audio 3 Format de décodage WMA : Ver. 7, 8, 9, 9.1, 9.2 (2 canaux audio) Format de décodage AAC : MPEG-4 AAC (encodage iTunes uniquement) (Ver. 10.6 et antérieures)

Format du signal WAV : PCM Linéaire (Non compressé)

### **USB**

Spécification de norme USB : USB 2.0 haute vitesse Courant maximal : 1,5 A Protocole USB : MSC (Classe de stockage de masse) MTP (Protocole de transfert de média) AOA (Accessoire ouvert Android) 2.0 Système de fichier : FAT12, FAT16, FAT32 Format de décodage MP3 : MPEG-1 et 2 à couche audio 3 Format de décodage WMA : Ver. 7, 8, 9, 9.1, 9.2 (2 canaux audio) Format de décodage AAC : MPEG-4 AAC (encodage iTunes uniquement) (Ver. 10.6 et antérieures) Format de décodage FLAC : v1.2.1 (Codec audio sans perte libre) Format du signal WAV : PCM Linéaire (Non compressé)

### **Syntonisateur FM**

Gamme de fréquences : 87,9 MHz à 107,9 MHz Sensibilité utile : 11 dBf (1,0 μV/75 Ω, mono, S/B : 30 dB) Rapport signal/bruit : 65 dB (diffusion analogique) (réseau IHF-A)

### **Syntonisateur AM**

Gamme de fréquences : 530 kHz à 1 710 kHz Sensibilité utile : 25 μV (S/B : 20 dB) Rapport signal/bruit : 60 dB (diffusion analogique) (réseau IHF-A)

### **Bluetooth**

Version : Certifié Bluetooth 4.0 Puissance de sortie : +4 dBm maximum (Classe de puissance 2) BLE (Bluetooth faible énergie) Version :

Certifié 4.0

BLE (Bluetooth faible énergie) Puissance de sortie : +3 dBm maximum Gamme(s) de fréquences : 2 400 MHz à 2 483,5 MHz Profils Bluetooth : GAP (Profil d'accès générique) SDAP (Profil d'application de recherche de service) HFP (Profil mains libres) 1.6 PBAP (Profil d'accès à l'annuaire) A2DP (Profil de distribution audio avancé) AVRCP (Profil de commande audio/ vidéo à distance) 1.5 SPP (Profil de port série) 1.1

### **Spécifications CTA2006**

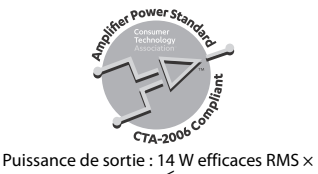

 $4$  canaux ( $4 \Omega$  et  $\leq 1$  % de DHT+bruit) Rapport signal/bruit : 91 dBA (référence : 1 W dans  $4 Ω$ )

### **REMARQUE**

Les caractéristiques et la présentation peuvent être modifiées sans avis préalable.

# **Indice**

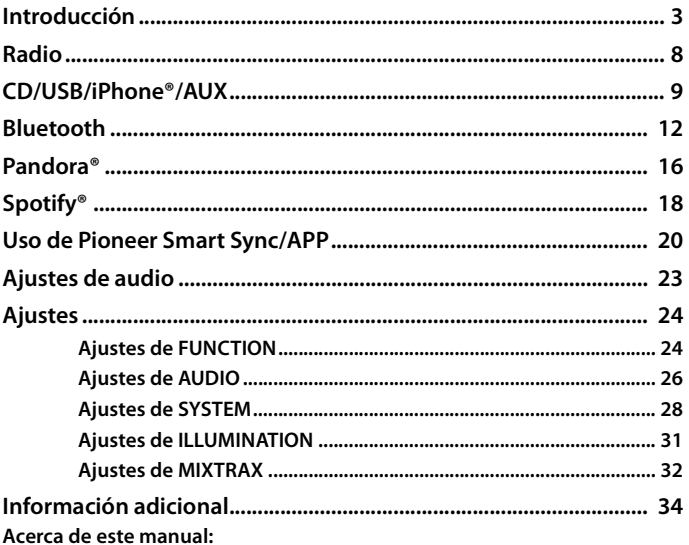

• En las instrucciones siguientes, una memoria USB o un reproductor de audio USB se denominan "dispositivo USB".

e. Español

## <span id="page-88-0"></span>**Funcionamiento básico**

### **DEH-S5200BT**

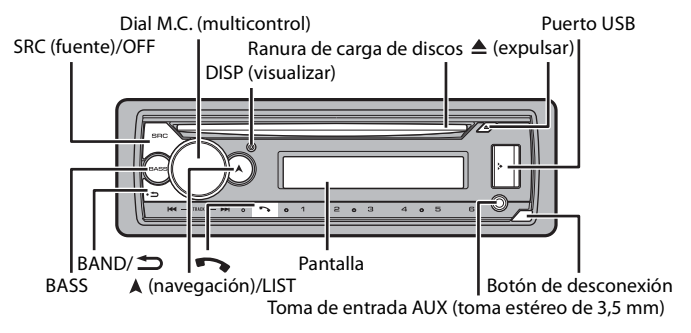

### **DEH-S4220BT/S4200BT**

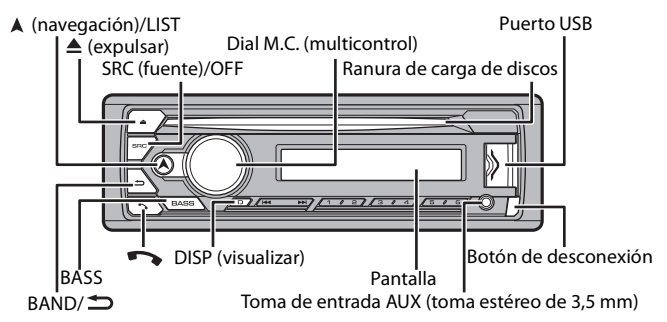

### **Control remoto opcional**

El control remoto CD-R510 se vende por separado.

### **Operaciones frecuentes**

Los botones disponibles varían según la unidad.

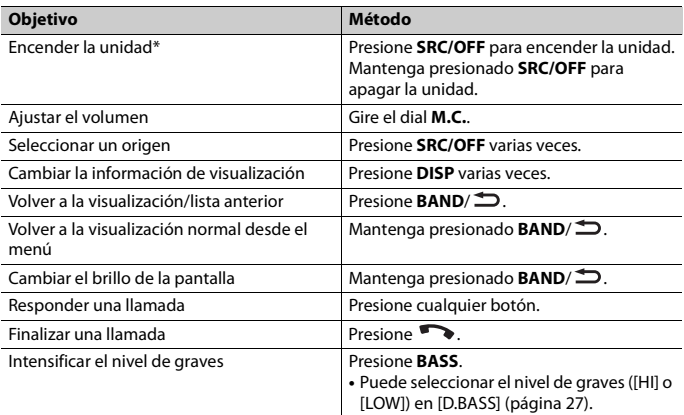

\* Cuando el cable azul/blanco de la unidad está conectado al terminal de control del relé de la antena automática del vehículo, la antena del vehículo se extiende cuando se enciende el origen de la unidad. Para retraer la antena, apague el origen.

### **Indicación de visualización**

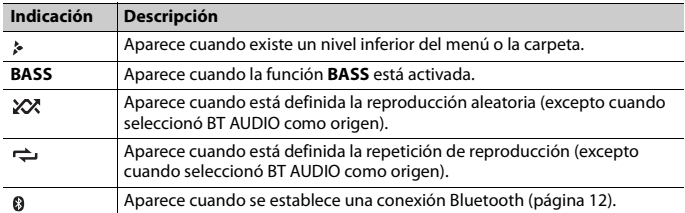

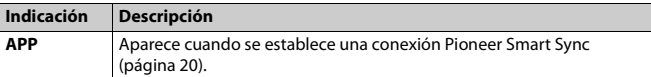

### <span id="page-90-0"></span>**Extracción del panel frontal**

Extraiga el panel frontal para evitar robos. Quite los cables y dispositivos conectados al panel frontal y apague la unidad antes de extraerlo.

### **Extracción Colocación**

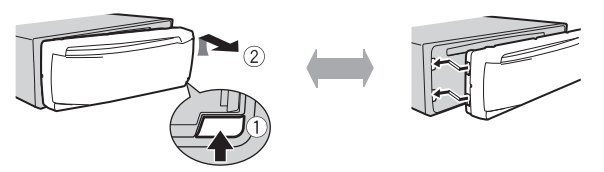

### **Importante**

- **•** Evite que el panel frontal sufra golpes excesivos.
- **•** Mantenga el panel frontal alejado de la luz solar directa y las altas temperaturas.
- **•** Almacene siempre el panel frontal desconectado en un estuche o bolso de protección.

### **Restablecer el microprocesador**

Se debe reiniciar el microprocesador en las siguientes situaciones:

- Antes de usar esta unidad por primera vez, tras al instalación
- Si la unidad no funciona correctamente
- Cuando aparecen mensajes incorrectos o extraños en la pantalla
- **1 Extraiga el panel frontal [\(página 5\)](#page-90-0).**
- **2 Presione el botón RESET con un instrumento puntiagudo de longitud superior a 8 mm.**

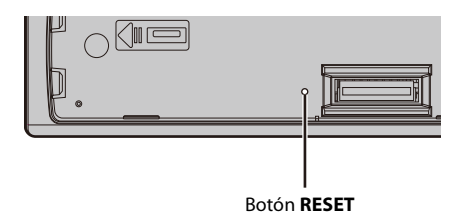

### **Menú de configuración**

Después de la instalación, gire la llave de encendido hasta la posición ON y aparecerá el menú de configuración en la pantalla.

### **1 Gire el dial M.C. para seleccionar las opciones y presione para confirmar.**

Para avanzar a la siguiente opción de menú, debe confirmar la selección.

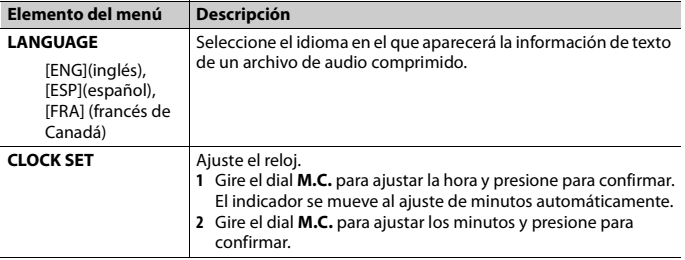

### **2 Aparece [QUIT :YES].**

Para volver al primer elemento del menú de configuración, gire el dial **M.C.** para seleccionar [QUIT :NO] y presione para confirmar.

### **3 Presione el dial M.C. para confirmar los ajustes.**

### **NOTA**

Este ajuste se puede definir en cualquier momento desde los ajustes de SYSTEM [\(página 28\)](#page-113-0).

### **Cancelación de la pantalla de demostración (DEMO OFF)**

- **1 Presione el dial M.C. para mostrar el menú principal.**
- **2 Gire el dial M.C. para seleccionar [SYSTEM] y presione para confirmar.**
- **3 Gire el dial M.C. para seleccionar [DEMO OFF] y presione para confirmar.**
- **4 Gire el dial M.C. para seleccionar [YES] y presione para confirmar.**

### **Ajustes de INITIAL**

- **1 Mantenga presionado SRC/OFF hasta que la unidad se apague.**
- **2 Presione el dial M.C. para mostrar el menú principal.**
- **3 Gire el dial M.C. para seleccionar [INITIAL] y presione para confirmar.**
- **4 Gire el dial M.C. para seleccionar una opción y presione para confirmar.**

### **NOTA**

Las opciones varían según la unidad.

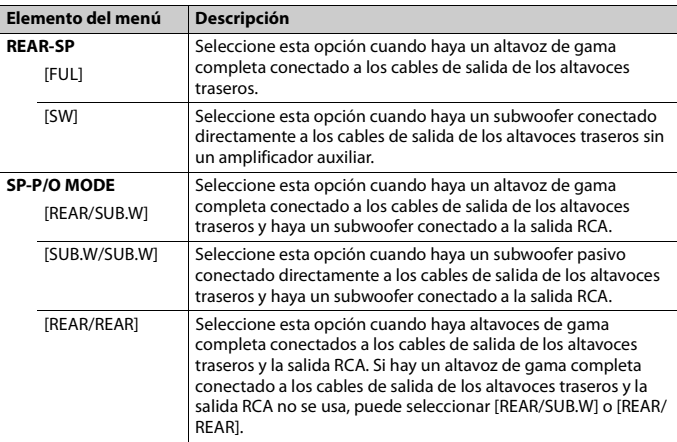

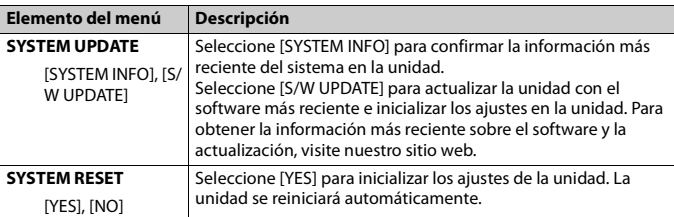

## <span id="page-93-0"></span>**Radio**

Las frecuencias de sintonización en esta unidad están asignadas para su uso en América del Norte. El uso en otras áreas puede acarrear problemas de recepción.

### **Recepción de estaciones predefinidas**

- **1 Presione SRC/OFF para seleccionar [RADIO].**
- **2 Presione BAND/ para seleccionar la banda entre [FM1], [FM2], [FM3] o [AM].**
- **3** Presione un botón de número (de  $1/\Lambda$  a 6/ $\rightleftharpoons$ ).

### **SUGERENCIA**

Los botones  $\blacktriangleleft$  /  $\blacktriangleright$  también se pueden usar para seleccionar una estación predefinida cuando [SEEK] está definido en [PCH] en los ajustes de FUNCTION [\(página 25\)](#page-110-0).

### **Memoria de mejores estaciones (BSM)**

Las seis estaciones con mejor recepción se almacenan en los botones de números (de **1**/  $\Lambda$  a  $\mathbf{6}/\mathbf{\Leftrightarrow}$ ).

- **1 Después de seleccionar la banda, presione el dial M.C. para mostrar el menú principal.**
- **2 Gire el dial M.C. para seleccionar [FUNCTION] y presione para confirmar.**
- **3 Gire el dial M.C. para seleccionar [BSM] y presione para confirmar.**

**Español**

### <span id="page-94-1"></span>**Dispositivos USB (incluidos Android™)/iPhone**

- **1 Abra la tapa del puerto USB.**
- **2 Conecte el dispositivo USB/iPhone mediante un cable apropiado.**

#### **NOTA**

Para cambiar automáticamente al origen USB cuando haya un dispositivo USB/iPhone conectado a la unidad, ajuste [USB AUTO] en [ON] en la configuración de SYSTEM [\(página 30\)](#page-115-1).

### **Para buscar una estación manualmente**

**1** Después de seleccionar la banda, presione  $\left|\frac{1}{2}\right|$  para seleccionar una **estación.**

Mantenga presionado  $\blacktriangleleft$ / $\blacktriangleright$  y suéltelo para buscar una estación disponible. La exploración se detiene cuando la unidad recibe una estación. Para cancelar la sintonización por búsqueda, presione  $\blacktriangleright$   $\blacktriangleright$  .

#### **NOTA**

[SEEK] se debe definir en [MAN] en los ajustes de FUNCTION [\(página 25\)](#page-110-0).

### **Para almacenar estaciones manualmente**

**1 Mientras recibe la estación que desea almacenar, mantenga presionado uno de los botones de número (de 1/ a 6/ ) hasta que deje de parpadear.**

## <span id="page-94-0"></span>**CD/USB/iPhone®/AUX**

(El origen iPhone no está disponible cuando [USB MTP] está establecido en [ON] en los aiustes de SYSTEM [\(página 30\)](#page-115-0)).

### **Reproducción**

Desconecte los auriculares del dispositivo antes de conectarlo a la unidad.

### **CD**

**1 Inserte un disco en la ranura de carga de discos con el lado de la etiqueta hacia arriba.**

Para expulsar un disco, primero detenga la reproducción y luego presione  $\triangle$ .

## **Español**

### **A PRECAUCIÓN**

Use un cable USB (se vende por separado) para conectar el dispositivo USB, ya que si conecta un dispositivo directamente a la unidad, este quedará sobresaliendo, lo que podría ser peligroso.

Antes de quitar el dispositivo, detenga la reproducción.

### **Conexión AOA**

Un dispositivo con el sistema operativo Android 4.1 o posterior instalado que también sea compatible con AOA (Android Open Accessory) 2.0 puede conectarse a la unidad mediante AOA usando el cable que se proporciona con el dispositivo.

### **NOTA**

Si utiliza una conexión AOA, debe definir [APP CONTROL] en [WIRED] [\(página 29\)](#page-114-0) y [USB MTP] en [OFF] [\(página 30\)](#page-115-0) en los ajustes de SYSTEM.

### **Conexión MTP**

Un dispositivo instalado con Android OS 4.0 o la mayoría de las versiones posteriores puede conectarse a la unidad a través de MTP mediante el cable que se suministra con el dispositivo. No obstante, según el dispositivo conectado, la versión de sistema operativo y el número de archivos en el dispositivo, es posible que no se puedan reproducir archivos de audio/canciones mediante MTP. Tenga en cuenta que la conexión MTP no es compatible con los formatos de archivo WAV y FLAC, y no se puede utilizar con la función MIXTRAX.

### **NOTA**

Si utiliza una conexión MTP, debe definir [USB MTP] en [ON] en la configuración de SYSTEM [\(página 30\).](#page-115-0)

### **AUX**

- **1 Inserte la miniclavija estéreo en la toma de entrada AUX.**
- **2 Presione SRC/OFF para seleccionar [AUX IN] como origen.**

### **NOTA**

Si [AUX] se define en [OFF] en los ajustes de SYSTEM, no puede seleccionar [AUX IN] como origen [\(página 29\)](#page-114-1).

## **Operaciones**

Puede realizar modificaciones en los ajustes de FUNCTION [\(página 24\)](#page-109-2) (excepto el origen AUX IN/CD/USB).

Tenga en cuenta que las operaciones siguientes no funcionan para un dispositivo AUX. Para operar un dispositivo AUX, utilice el dispositivo mismo.

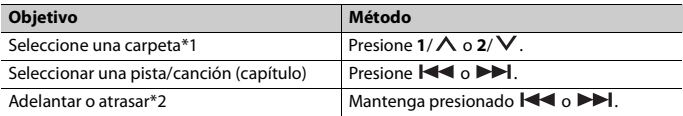

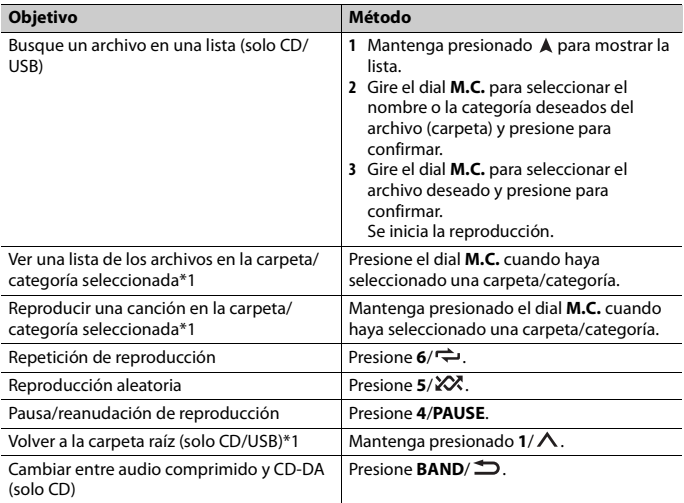

\*1 Archivos de audio comprimido únicamente

\*2 Cuando use la función de avance o retroceso mientras se reproduce un archivo VBR, el tiempo de reproducción podría no ser correcto.

### **Acerca de MIXTRAX (solo USB/iPhone)**

La función MIXTRAX crea una mezcla ininterrumpida de su biblioteca de música, acompañada por efectos lumínicos. Para obtener información sobre los ajustes de MIXTRAX, consulte la [página 32.](#page-117-0)

### **NOTAS**

- **•** iPhone necesita conectarse con Pioneer Smart Sync a través de una conexión USB para usar esta función [\(página 20\).](#page-105-1)
- **•** Según el archivo/canción, es posible que los efectos sonoros no estén disponibles.
- **•** Apague la función MIXTRAX si los efectos lumínicos que genera interfieren con la conducción.

### **1 Presione 3/MIX para activar/desactivar MIXTRAX.**

## <span id="page-97-1"></span><span id="page-97-0"></span>**Conexión Bluetooth**

### **Importante**

Si hay conectados diez dispositivos Bluetooth o más (por ejemplo, un teléfono y un reproductor de audio independiente), es posible que no funcionen correctamente.

### **SUGERENCIA**

En los pasos a continuación, la siguiente conexión a la unidad se realizará automáticamente si el dispositivo Bluetooth se conectó anteriormente.

### **1 Active la función Bluetooth del dispositivo.**

Si selecciona una conexión Bluetooth desde el dispositivo, avance hasta el paso 4.

### **2 Presione para mostrar el ajuste [ADD DEVICE].**

La unidad comienza a buscar los dispositivos disponibles y los muestra en la lista de dispositivos.

- **•** Para cancelar la búsqueda, presione el dial **M.C.**.
- **•** Si el dispositivo deseado no aparece en la lista, seleccione [RE-SEARCH].
- **•** Si no hay ningún dispositivo disponible, aparece [NOT FOUND] en la pantalla.
- Si ya hay un dispositivo conectado, el menú del teléfono aparece al presionar  $\bullet$ .

### **3 Gire el dial M.C. para seleccionar un dispositivo de la lista de dispositivos y presione para confirmar.**

Mantenga presionado el dial **M.C.** para cambiar la información del dispositivo mostrado entre la dirección del dispositivo Bluetooth y el nombre del dispositivo. Si realiza una conexión Bluetooth desde la unidad, avance hasta el paso 5.

- **4 Seleccione el nombre de la unidad en la pantalla del dispositivo.**
- **5 Asegúrese de que el mismo número de 6 dígitos aparezca en esta unidad y en el dispositivo, luego seleccione [YES] si los números de 6 dígitos que aparecen en esta unidad y en el dispositivo son los mismos.**

## **Teléfono Bluetooth**

En primer lugar, establezca una conexión Bluetooth con el teléfono Bluetooth [\(página 12\).](#page-97-1) Se pueden conectar hasta dos teléfonos Bluetooth a la vez.

### **Importante**

**•** Dejar la unidad en espera para conectarla al teléfono a través de Bluetooth mientras el motor no está en marcha puede agotar la batería del vehículo.

**•** Asegúrese de estacionar el vehículo en un lugar seguro y colocar el freno de mano antes de la operación.

### **Para realizar una llamada telefónica**

- **1 Presione para mostrar el menú del teléfono.** Cuando se conectan dos teléfonos, primero aparece el nombre de un teléfono y, a continuación, el menú del teléfono. Para cambiar al otro teléfono, vuelva a presionar  $\sim$
- **2 Gire el dial M.C. para seleccionar [RECENTS] o [PHONE BOOK] y presione para confirmar.**

Si selecciona [PHONE BOOK], avance al paso 4.

- **3 Gire el dial M.C. para seleccionar [MISSED], [DIALED] o [RECEIVED] y presione para confirmar.**
- **4 Gire el dial M.C. para seleccionar un nombre o número telefónico y presione para confirmar.**

Comienza la llamada telefónica.

### **Para responder una llamada entrante**

**1 Mantenga presionado cualquier botón cuando reciba una llamada.**

### **SUGERENCIA**

Cuando hay dos teléfonos conectados a la unidad mediante Bluetooth y hay una llamada entrante mientras usa un teléfono en otra llamada, aparece un mensaje en la pantalla. Para responder esa llamada entrante, debe finalizar la llamada existente.

### **Funcionamiento básico**

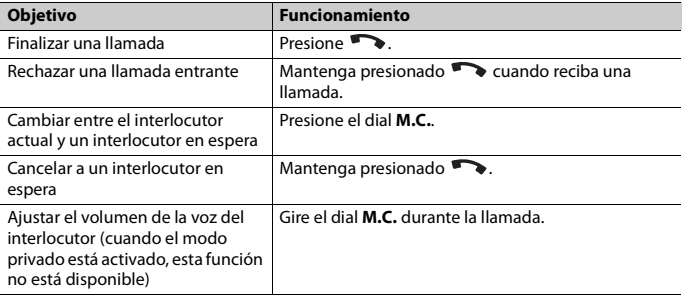

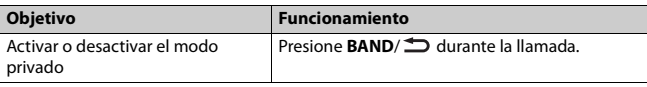

### **Para predefinir números telefónicos**

- **1 Seleccione un número telefónico de una libreta telefónica o del historial de llamadas.**
- **2** Mantenga presionado uno de los botones de número (de  $1/\Lambda$  a  $6/\rightarrow$ ). El contacto se almacena en el número predefinido seleccionado.

Para realizar una llamada mediante un número predefinido, presione uno de los botones de número (de **1/∧ a 6/** ) y presione el dial **M.C.** mientras se muestra el menú del teléfono.

### **Reconocimiento de voz**

Esta función solo estará disponible cuando haya conectado a la unidad un iPhone/ dispositivo Android equipado con reconocimiento de voz mediante Bluetooth.

1 Mantenga presionado v hable al micrófono para dar los comandos de voz.

Para salir del modo de reconocimiento de voz, presione **BAND**/ $\triangle$ .

### **NOTA**

Para obtener información sobre las características del reconocimiento de voz, consulte el manual que se entrega con el dispositivo.

### **SUGERENCIA**

Cuando se realiza una conexión Pioneer Smart Sync [\(página 20\),](#page-105-1) también puede usar la función de reconocimiento de voz de Pioneer Smart Sync instalada en el iPhone/dispositivo Android al mantener presionado . Para obtener detalles sobre las funciones de reconocimiento de voz, consulte la sección de ayuda de la aplicación.

### **Menú del teléfono**

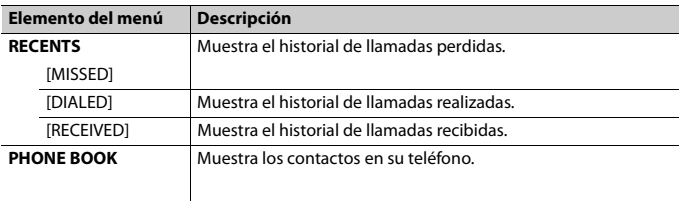

**1 Presione para mostrar el menú del teléfono.**

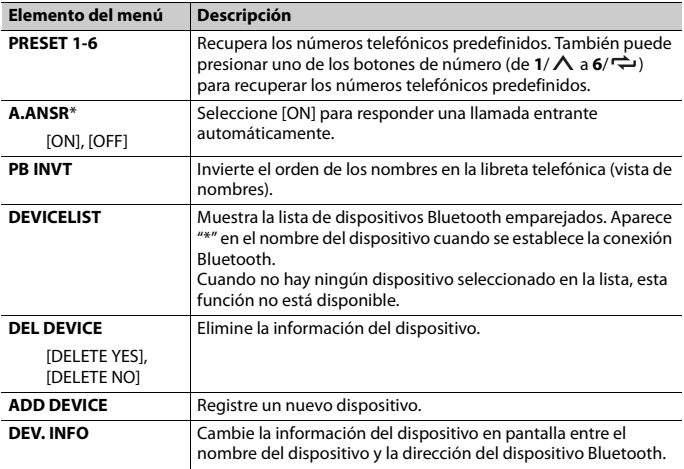

\* Si hay dos teléfonos conectados, esta función no se activa para las llamadas entrantes que se reciben mientras está usando los teléfonos para una llamada.

### **Audio Bluetooth**

### **Importante**

- **•** Según el reproductor de audio Bluetooth conectado a la unidad, las operaciones disponibles estarán limitadas a los siguientes dos niveles:
	- A2DP (perfil de distribución de audio avanzada) solo puede reproducir canciones de su reproductor de audio.
	- AVRCP (perfil de control remoto de audio/vídeo) puede realizar funciones como reproducción, pausa, selección de canción, etc.
- **•** El sonido del reproductor de audio Bluetooth se silenciará cuando el teléfono esté en uso.
- **•** Cuando el reproductor de audio Bluetooth está en uso, no puede conectar un teléfono Bluetooth automáticamente.
- **•** Según el tipo de reproductor de audio Bluetooth que haya conectado a la unidad, el funcionamiento y la información que se muestre pueden variar según la disponibilidad y la funcionalidad.
- **1 Realice una conexión Bluetooth con el reproductor de audio Bluetooth.**
- **2 Presione SRC/OFF para seleccionar [BT AUDIO] como origen.**
- **3 Presione BAND/ para comenzar la reproducción.**

Debe volver a conectar la conexión de Bluetooth cuando se cambia la fuente o se apaga la unidad.

### **SUGERENCIA**

Cuando haya registrado entre dos y hasta cinco dispositivos en la unidad mediante Bluetooth, puede reproducir canciones en el dispositivo Bluetooth para cambiar de dispositivo. Al hacer esto, resulta sencilla la reproducción de una canción desde el dispositivo Bluetooth de cada pasajero. No obstante, dependiendo de las condiciones de uso, es posible que no haya disponibles varias conexiones y que los archivos de audio/canciones no puedan reproducirse correctamente.

### **Funcionamiento básico**

Puede realizar varias modificaciones en los ajustes de FUNCTION [\(página 24\)](#page-109-1).

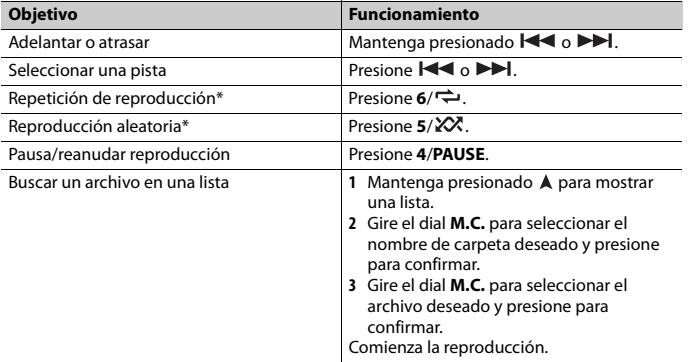

\* Según el dispositivo conectado, es posible que estas operaciones no estén disponibles.

## <span id="page-101-0"></span>**Pandora®**

(No está disponible cuando [USB MTP] está establecido en [ON] en los ajustes de SYSTEM [\(página 30\)\)](#page-115-0).

Pandora music es un servicio de música que no está afiliado a Pioneer. Puede obtener más información en http://www.pandora.com.

La aplicación móvil Pandora está disponible para teléfonos iPhone y Android. Visite www.pandora.com/everywhere/mobile para obtener la información más reciente sobre compatibilidad.

### - 17 -

Pausa/reanudación de reproducción Presione 4/PAUSE.

**Objetivo Método** Saltar una pista Presione **DE**I. Cambiar entre Aleatorio y la estación | Mantenga presionado A y gire el dial **M.C.** para seleccionar Aleatorio o la estación deseada. Cambiar el orden Mantenga presionado A y seleccione una de las opciones siguientes. **[ABC]:** Ordena alfabéticamente los elementos de la lista. **[DATE]:** Ordena los elementos de la lista según su fecha de creación. Reproducir Cuando haya seleccionado Aleatorio o la estación, presione el dial **M.C.**. Eliminar una estación **1** Cuando haya seleccionado la estación, mantenga presionado el dial **M.C.**. Aparece [DELETE YES]. **2** Presione el dial **M.C.**. Para cancelar, presione **BAND**/ $\implies$  en el paso 1.

- **5 Presione SRC/OFF para seleccionar [PANDORA].**
- **6 Inicie la aplicación Pandora en el dispositivo móvil y comience la reproducción.**

### **NOTA**

Al conectar un dispositivo móvil distinto a un iPhone/dispositivo Android, es posible que no funcione correctamente según su dispositivo móvil.

### **Funcionamiento básico**

Puede realizar varias modificaciones en los ajustes de FUNCTION [\(página 24\)](#page-109-1).

### **Escuchar Pandora**

Actualice el firmware de la aplicación Pandora a la versión más reciente antes de usarla.

### **1 Conecte la unidad al dispositivo móvil.**

- **•** iPhone mediante USB [\(página 9\)](#page-94-1)
- **•** Dispositivo iPhone/Android mediante Bluetooth [\(página 12\)](#page-97-1)
- **2 Presione SRC/OFF para seleccionar [PANDORA].**
- **3 Mantenga presionado 1/ para mostrar [APP CONTROL].**
- **4 Gire el dial M.C. para seleccionar una de las opciones siguientes.**
	- **•** Seleccione [WIRED] para la conexión USB.
	- **•** Seleccione [BLUETOOTH] para la conexión Bluetooth.

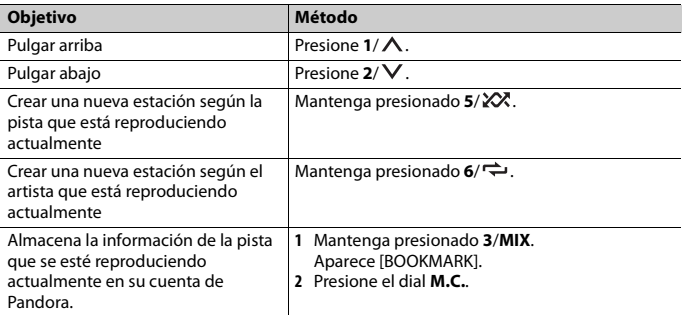

Es posible que no pueda operar algunas funciones de Pandora en esta unidad.

## <span id="page-103-0"></span>**Spotify®**

(No está disponible cuando [USB MTP] está establecido en [ON] en los ajustes de SYSTEM [\(página 30\)\)](#page-115-0).

Spotify es un servicio de distribución de música no afiliado a Pioneer. Puede obtener más información en http://www.spotify.com.

La aplicación Spotify está disponible para teléfonos compatibles, ingrese a https:// support.spotify.com/ para consultar la información más reciente de compatibilidad. Para disfrutar de Spotify mientras conduce, descargue primero la aplicación Spotify a su dispositivo iPhone o Android. Puede descargarla en iTunes® App Store® o Google Play™. Seleccione una cuenta gratuita o una cuenta Premium paga desde la aplicación o spotify.com. Una cuenta Premium le proporciona más funciones, como escuchar sin conexión.

### **Importante**

- **•** Este producto incorpora software Spotify sujeto a licencias de terceros que puede encontrar aquí: www.spotify.com/connect/third-party-licenses.
- **•** Para obtener información sobre los países y regiones donde se puede usar Spotify, ingrese a https:// spotify.com/us/select-your-country/.

## **Escuchar Spotify**

Actualice el firmware de la aplicación Spotify a la versión más reciente antes de usarla.

**1 Conecte la unidad al dispositivo móvil.**

- **•** iPhone mediante USB [\(página 9\)](#page-94-1)
- **•** Dispositivo iPhone/Android mediante Bluetooth [\(página 12\)](#page-97-1)
- **2 Presione SRC/OFF para seleccionar [SPOTIFY].**
- **3 Mantenga presionado 1/ para mostrar [APP CONTROL].**
- **4 Gire el dial M.C. para seleccionar una de las opciones siguientes.**
	- **•** Seleccione [WIRED] para la conexión USB.
	- **•** Seleccione [BLUETOOTH] para la conexión Bluetooth.
- **5 Presione SRC/OFF para seleccionar [SPOTIFY].**
- **6 Inicie la aplicación Spotify en el dispositivo móvil y comience la reproducción.**

Al conectar un dispositivo móvil distinto a un iPhone/dispositivo Android, es posible que no funcione correctamente según su dispositivo móvil.

### **Funcionamiento básico**

Puede realizar varias modificaciones en los ajustes de FUNCTION [\(página 24\)](#page-109-1).

### **NOTA**

Las operaciones disponibles pueden variar según el tipo de contenido (pista/álbum/artista/lista de reproducción/radio) que quiera reproducir.

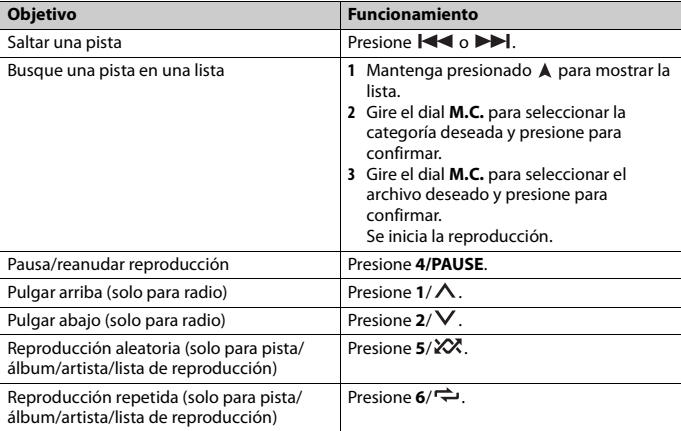

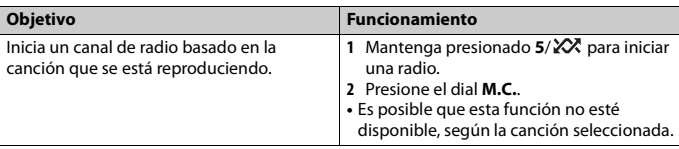

Es posible que no pueda operar algunas funciones de Spotify en esta unidad.

## <span id="page-105-1"></span><span id="page-105-0"></span>**Uso de Pioneer Smart Sync/APP**

Pioneer Smart Sync es la aplicación que le ofrece de manera inteligente mapas, mensajes y música, todo en el vehículo.

Puede operar la unidad desde la Pioneer Smart Sync instalada en un dispositivo iPhone/ Android. En algunas ocasiones, puede controlar los aspectos de la aplicación, como la selección de origen, la pausa, etc. usando la unidad.

Para obtener más detalles sobre las funciones disponibles de la aplicación, consulte la ayuda de la aplicación.

### **NOTA**

El origen APP no está disponible si no se ha realizado la conexión de Pioneer Smart Sync, o bien [USB MTP] está establecido en [ON] en los ajustes de SYSTEM [\(página 30\).](#page-115-0)

### **A** ADVERTENCIA

No intente operar la aplicación mientras conduce. Asegúrese de orillarse y estacionar el vehículo en un lugar seguro antes de intentar usar los controles de la aplicación.

### **Para usuarios de iPhone**

Esta función es compatible con iOS 10.3 o posterior. Puede descargar la Pioneer Smart Sync en iTunes App Store.

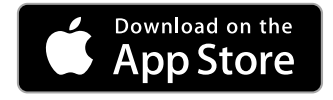

### **Para usuarios de dispositivos Android**

Para conexiones Bluetooth, esta función es compatible con dispositivos que tengan instalado el sistema operativo Android 5.0 o posterior.

Para conexiones USB, esta función es compatible con un teléfono que funcione con Android 5.0 o posterior hasta 7.1.2, y también admite AOA (Android Open Accessory) 2.0. Sin embargo, la compatibilidad depende del teléfono. Puede descargar la Pioneer Smart Sync en Google Play.

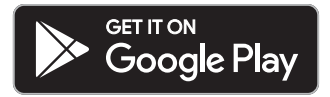

### **NOTA**

Algunos dispositivos Android conectados a través de AOA 2.0 podrían no funcionar correctamente o emitir sonidos debido a su propio diseño de software, sin importar la versión del sistema operativo.

### **¿Qué tipo de función tiene la aplicación?**

### **Promover el uso de la unidad**

La interfaz de la unidad puede evolucionar usando el dispositivo iPhone/Android.

### **Imagen (ejemplo):**

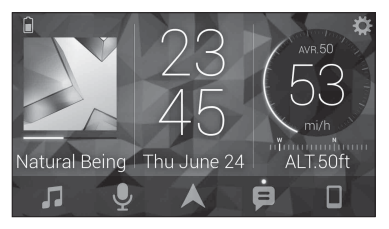

### **Ejemplos:**

- Seleccionar un origen de la unidad
- Escuchar música en el dispositivo iPhone/Android
- Controlar el campo de sonido de manera intuitiva
- Ajustar el color de iluminación (solo para DEH-S5200BT)
- Controlar el dispositivo Bluetooth conectado

### **Ampliar las funciones de la unidad usando la aplicación**

Las siguientes funciones, que no están disponibles en la unidad por sí sola, están disponibles con una conexión Pioneer Smart Sync.

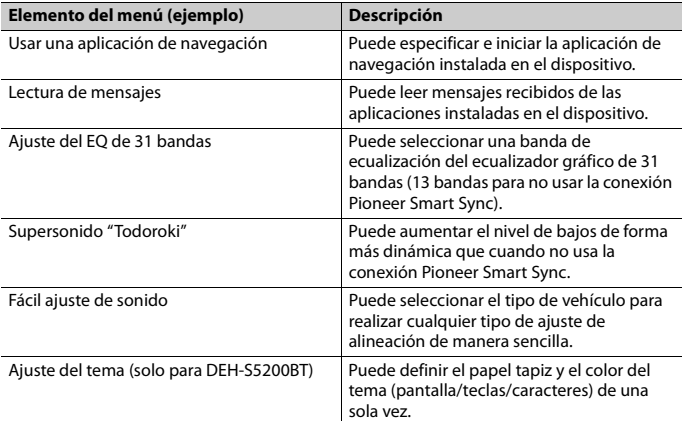

### **NOTAS**

- **•** Algunas funciones pueden estar restringidas según las condiciones de conexión con la aplicación.
- **•** La configuración de 31 bandas de EQ se convierte a 13 bandas cuando se usa una fuente de música de este producto.

### **SUGERENCIA**

Se recomienda ingresar el término de búsqueda "Pioneer Smart Sync"en el campo de búsqueda para buscar la aplicación.

Pioneer Smart Sync

### **Realizar una conexión con Pioneer Smart Sync**

- **1 Presione el dial M.C. para mostrar el menú principal.**
- **2 Gire el dial M.C. para seleccionar [SYSTEM] y presione para confirmar.**
- **3 Gire el dial M.C. para seleccionar [APP CONTROL] y luego presione para confirmar.**
- **4 Gire el dial M.C. para seleccionar una de las opciones siguientes.**
	- **•** Seleccione [WIRED] para la conexión USB.
	- **•** Seleccione [BLUETOOTH] para la conexión Bluetooth.

**Español**
- **5 Gire el dial M.C. para seleccionar [AUTO APP CONN] y luego presione para confirmar.**
- **6 Gire el dial M.C. para seleccionar [ON] y presione para confirmar.**
- **7 Conecte la unidad al dispositivo móvil.**
	- **•** Dispositivo iPhone/Android mediante USB [\(página 9\)](#page-94-0)
	- **•** Dispositivo iPhone/Android mediante Bluetooth [\(página 12\)](#page-97-0)

Pioneer Smart Sync en el dispositivo se inicia automáticamente.

### **NOTA**

Sin importar si los ajustes de [AUTO APP CONN] están establecidos en [ON] o [OFF], también puede realizar lo siguiente para iniciar Pioneer Smart Sync.

- **•** Para los dispositivos distintos de un dispositivo Android conectado por USB, presione **SRC**/**OFF** para seleccionar cualquier origen y mantenga presionado el dial **M.C.**.
- **•** Para iPhone, inicie Pioneer Smart Sync en el dispositivo móvil.

### **NOTAS**

- **•** Al conectar un dispositivo móvil distinto a un iPhone/dispositivo Android, es posible que no funcione correctamente según su dispositivo móvil.
- **•** Si todavía no ha instalado Pioneer Smart Sync en su iPhone/dispositivo Android, aparecerá un mensaje que le pedirá que instale la aplicación en su iPhone/dispositivo Android (excepto el dispositivo Android conectado por Bluetooth). Seleccione [OFF] en [AUTO APP CONN] para quitar el mensaje [\(página 30\).](#page-115-0)

## **Escuchar música en el dispositivo**

**1 Presione SRC/OFF para seleccionar [APP].**

# **Ajustes de audio**

También puede realizar varias modificaciones en los ajustes de AUDIO [\(página 26\).](#page-111-0)

## <span id="page-108-0"></span>**Ajustar el valor de frecuencia de corte y el valor de la pendiente**

Puede ajustar el valor de frecuencia de corte y el valor de la pendiente de cada altavoz. Se pueden ajustar los siguientes altavoces. [FRONT], [REAR], [SUBWOOFER]

### **NOTA**

[SUBWOOFER] solo se puede seleccionar cuando se selecciona [ON] en [SUBWOOFER] [\(página 26\)](#page-111-1).

- **1 Presione el dial M.C. para mostrar el menú principal.**
- **2 Gire el dial M.C. para seleccionar [AUDIO] y presione para confirmar.**
- **3 Gire el dial M.C. para seleccionar [CROSSOVER] y presione para confirmar.**
- **4 Gire el dial M.C. para seleccionar la unidad de altavoz (filtro) que va a ajustar y presione para confirmar.**
- **5 Gire el dial M.C. para seleccionar [HPF] o [LPF] según la unidad de altavoz (filtro) y presione para confirmar.**
- **6 Gire el dial M.C. para seleccionar una frecuencia de corte adecuada para la unidad de altavoz (filtro) seleccionada en el paso 4 y presione para confirmar.** De [25HZ] a [250HZ]
- **7 Gire el dial M.C. para seleccionar una pendiente adecuada para la unidad de altavoz (filtro) seleccionada en el paso 4.**

De [–6] a [–24] (si elige [FRONT] o [REAR])

De [–6] a [–36] (si selecciona [SUBWOOFER])

# **Ajustes**

Puede ajustar distintos valores de configuración en el menú principal.

- **1 Presione el dial M.C. para mostrar el menú principal.**
- **2 Gire el dial M.C. para seleccionar una de las categorías siguientes y presione para confirmar.**
	- **•** [Ajustes de FUNCTION \(página 24\)](#page-109-0)
	- **•** [Ajustes de AUDIO \(página 26\)](#page-111-0)
	- **•** [Ajustes de SYSTEM \(página 28\)](#page-113-0)
	- **•** [Ajustes de ILLUMINATION \(página 31\)](#page-116-0)
	- **•** [Ajustes de MIXTRAX \(página 32\)](#page-117-0)
- **3 Gire el dial M.C. para seleccionar las opciones y presione para confirmar.**

## <span id="page-109-0"></span>**Ajustes de FUNCTION**

Los elementos del menú varían según el origen.

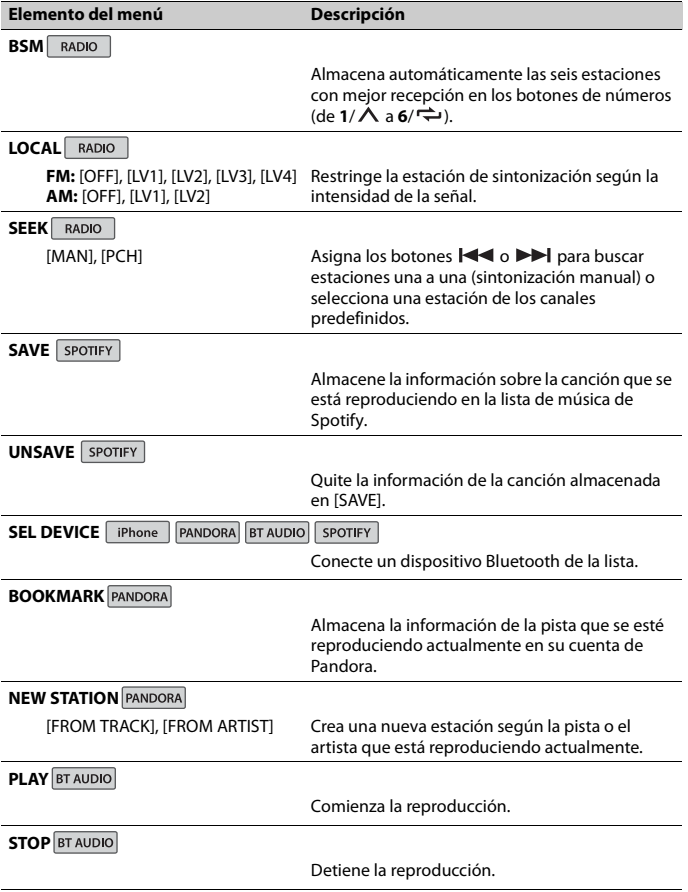

## <span id="page-111-0"></span>**Ajustes de AUDIO**

## **NOTA**

[CHK APP SETTG.] puede aparecer cuando el ajuste se establece desde Pioneer Smart Sync.

<span id="page-111-1"></span>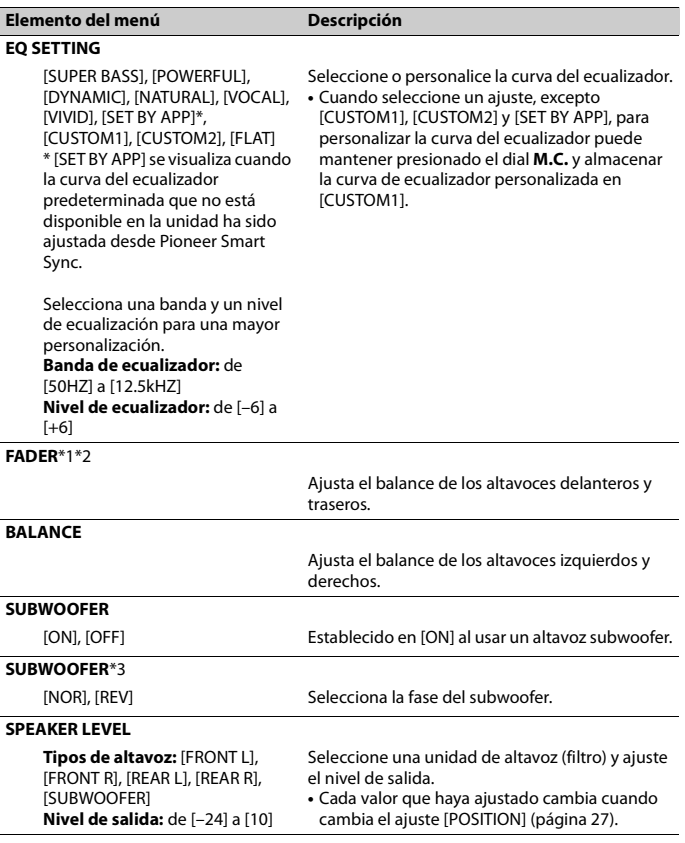

<span id="page-112-0"></span>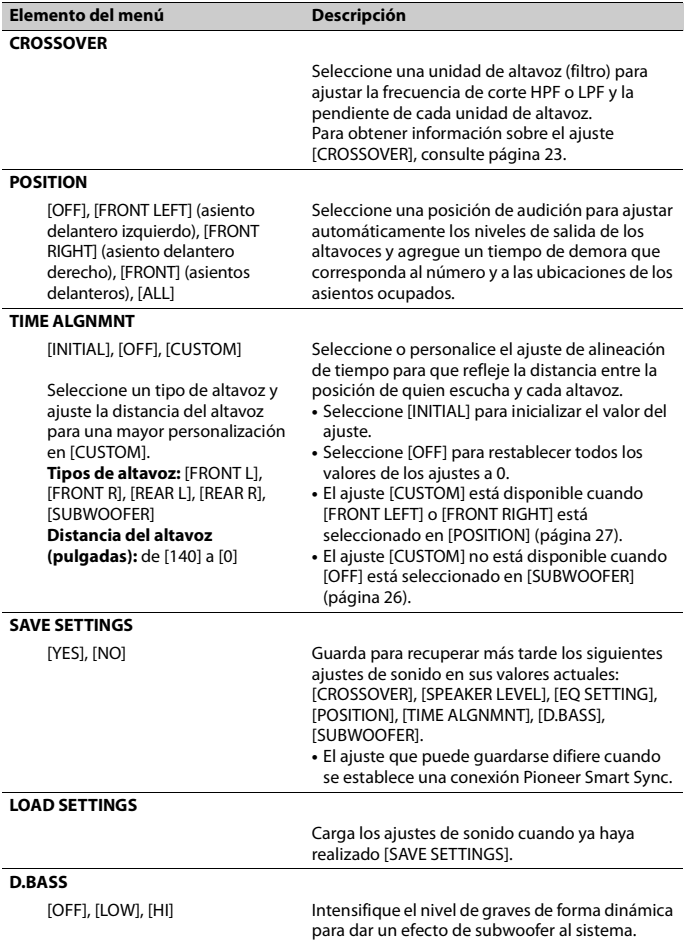

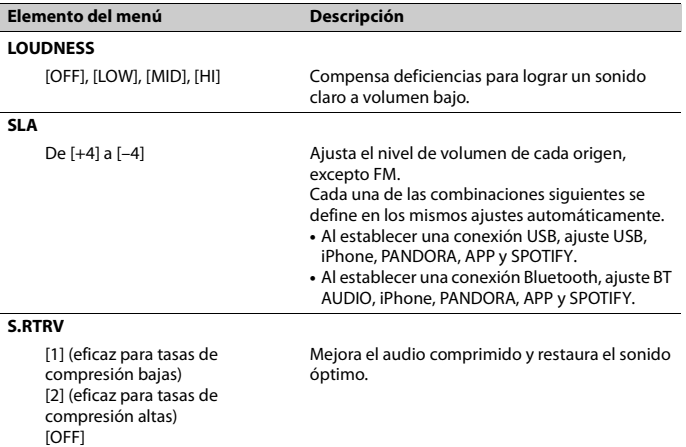

- \*1 No está disponible cuando [SW] está seleccionado en [REAR-SP] en los ajustes de INITIAL [\(página 7\)](#page-92-0).
- \*2 No está disponible cuando [SUB.W/SUB.W] está seleccionado en [SP-P/O MODE] en los ajustes de INITIAL [\(página 7\).](#page-92-1)
- \*3 No está disponible cuando [REAR/REAR] está seleccionado en [SP-P/O MODE] en los ajustes de INITIAL [\(página 7\).](#page-92-1)

## <span id="page-113-0"></span>**Ajustes de SYSTEM**

También puede acceder a estos menús cuando la unidad está apagada.

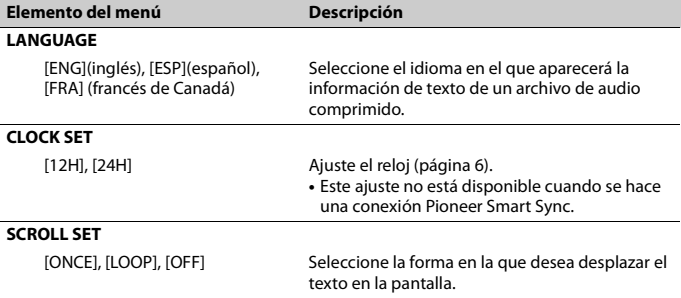

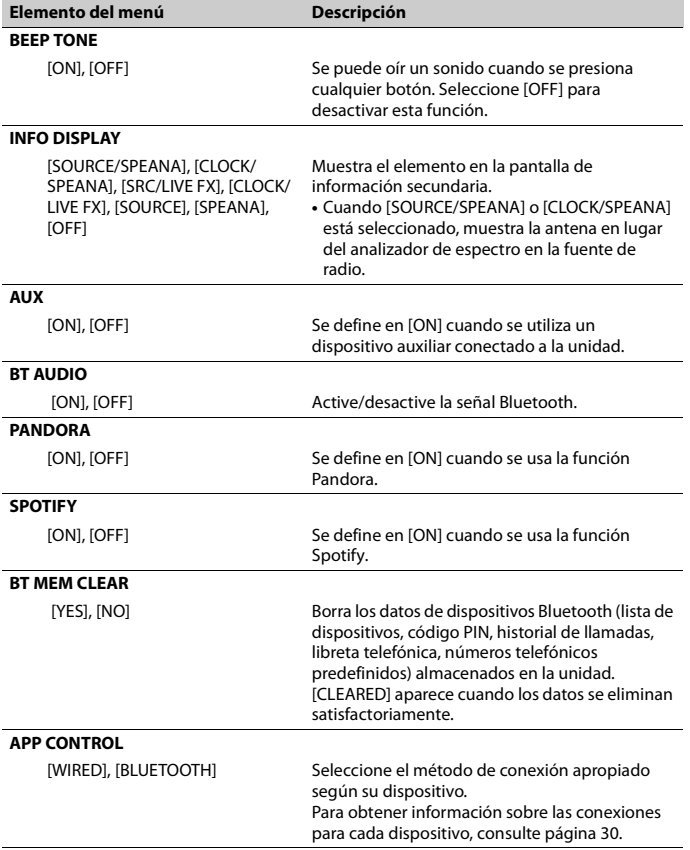

<span id="page-115-0"></span>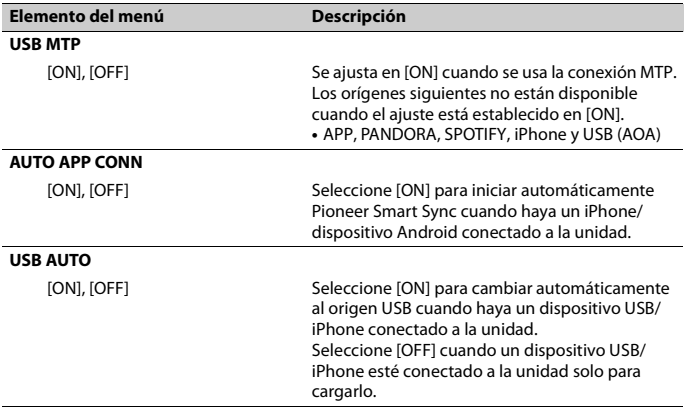

## <span id="page-115-1"></span>**Información sobre las conexiones para cada dispositivo**

Los orígenes disponibles difieren según el valor de los ajustes. Ajuste [APP CONTROL] de acuerdo con la tabla para el origen que desee usar. Para obtener información sobre la conexión Pioneer Smart Sync, consulte [página 20.](#page-105-0)

## **Cuando NO se realiza la conexión Pioneer Smart Sync**

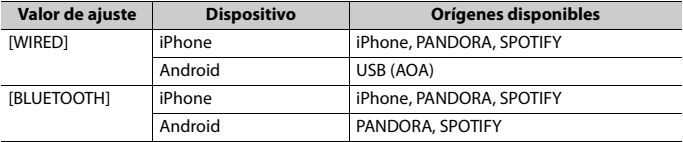

## **Cuando se realiza la conexión Pioneer Smart Sync**

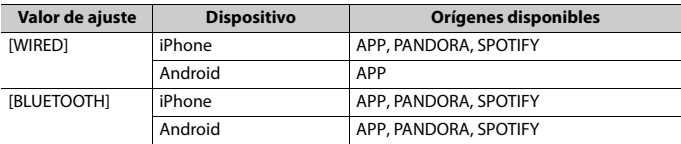

## <span id="page-116-0"></span>**Ajustes de ILLUMINATION**

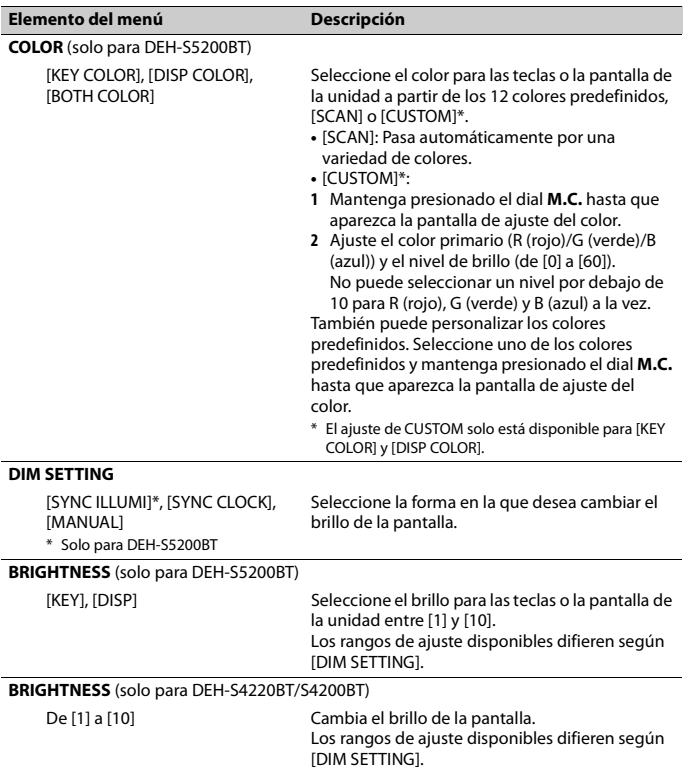

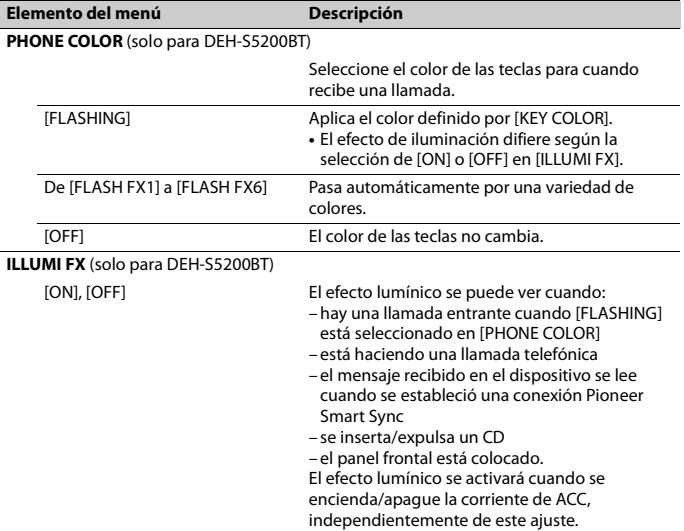

## <span id="page-117-0"></span>**Ajustes de MIXTRAX**

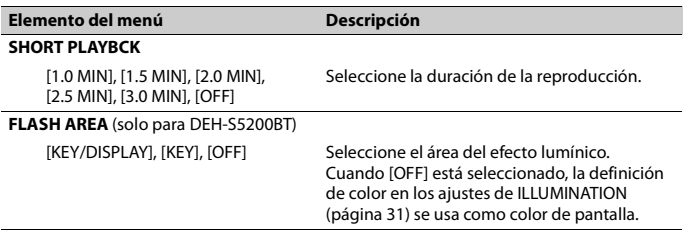

- 32 -

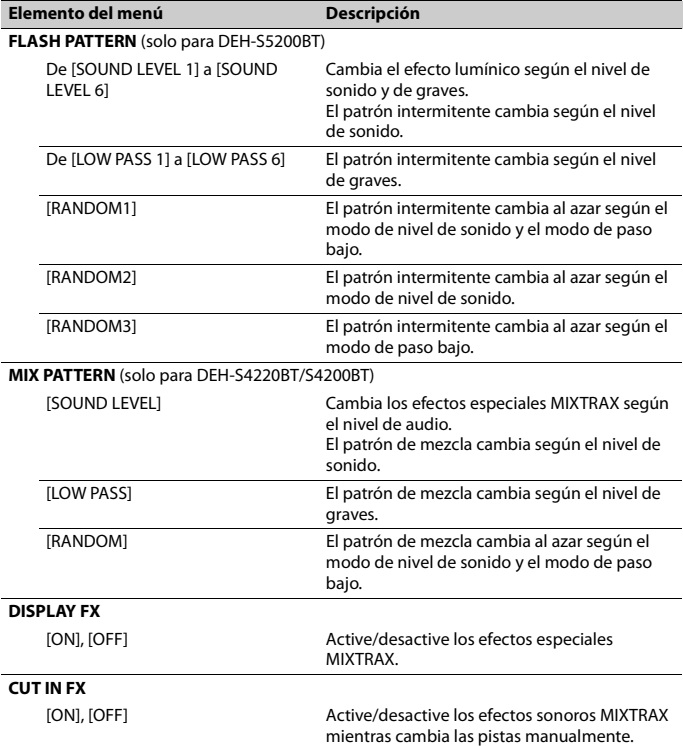

# **Información adicional**

## **Solución de problemas**

#### **La pantalla vuelve automáticamente a la pantalla normal.**

 $\rightarrow$  No se ha efectuado ninguna operación en 30 segundos aproximadamente. – Realice una operación.

#### **El rango de repetición de reproducción cambia inesperadamente.**

- → Según el rango de repetición de reproducción, el rango seleccionado puede cambiar cuando selecciona otra carpeta o pista, o cuando adelanta/ atrasa.
	- Vuelva a seleccionar el rango de repetición de reproducción.

#### **No se reproduce una subcarpeta.**

- $\rightarrow$  Las subcarpetas no se reproducen cuando [FLD] (repetición de carpeta) está seleccionado.
	- Seleccione otro rango de repetición de reproducción.

#### **El sonido es intermitente.**

- → Utiliza un dispositivo, como un teléfono celular, que puede causar interferencia audible.
	- Aleje de la unidad los dispositivos eléctricos que puedan causar interferencia.

#### **El sonido del origen de audio Bluetooth no se reproduce.**

- → Hay una llamada en curso en un teléfono celular conectado por Bluetooth.
	- El sonido se reproducirá cuando finalice la llamada.
- $\rightarrow$  Se está utilizando un teléfono celular conectado por Bluetooth.
- Deje de usar el teléfono celular.
- $\rightarrow$  La conexión entre la unidad y el teléfono celular no se estableció correctamente después de una llamada hecha por un teléfono celular conectado por Bluetooth.
	- Vuelva a establecer la conexión Bluetooth entre la unidad y el teléfono celular.

## **Mensajes de error**

### **Comunes**

#### **AMP ERROR**

- → Esta unidad no funciona o la conexión con los altavoces es incorrecta.
- $\rightarrow$  El circuito de protección está activado.
	- Compruebe la conexión de los altavoces.
	- Gire la llave de encendido a la posición OFF y nuevamente a ON. Si el mensaje se mantiene, pida asistencia al concesionario o a un centro de servicio Pioneer autorizado.

#### **NO XXXX** (NO TITLE, por ejemplo)

- $\rightarrow$  No hay información de texto incorporada.
	- Cambie la pantalla o reproduzca otra pista/archivo.

## **Reproductor de CD**

#### **ERROR-07, 11, 12, 17, 30**

- $\rightarrow$  El disco está sucio. – Limpie el disco.
- $\rightarrow$  El disco está ravado. – Sustituya el disco.

#### **ERROR-07, 10, 11, 12, 15, 17, 30, A0** → Hay un error eléctrico o mecánico.

– Gire la llave de encendido a la posición OFF y nuevamente a ON, y vuelva al reproductor de CD.

#### **ERROR-15**

 $\rightarrow$  El disco que introdujo está vacío. – Sustituya el disco.

#### **ERROR-23**

 $\rightarrow$  El formato del CD no es compatible. – Sustituya el disco.

#### **FORMAT READ**

- $\rightarrow$  En ocasiones, hay una demora entre el comienzo de la reproducción y el momento en que empieza a oír el sonido.
	- Espere hasta que desaparezca el mensaje y oiga el sonido.

#### **NO AUDIO**

 $\rightarrow$  El disco que introdujo no contiene archivos que se puedan reproducir. – Sustituya el disco.

#### **SKIPPED**

- $\rightarrow$  El disco que introdujo contiene archivos con protección DRM.
	- Se omiten los archivos protegidos.

#### **PROTECT**

→ Todos los archivos del disco que introdujo están protegidos por DRM. – Sustituya el disco.

## **Dispositivo USB/iPhone**

#### **FORMAT READ**

- $\rightarrow$  En ocasiones, hay una demora entre el comienzo de la reproducción y el momento en que empieza a oír el sonido.
	- Espere hasta que desaparezca el mensaje y oiga el sonido.

#### **NO AUDIO**

 $\rightarrow$  No hay canciones.

- Transfiera los archivos de audio al dispositivo USB y conéctelo.
- $\rightarrow$  El dispositivo USB conectado tiene activada la seguridad.
	- Siga las instrucciones del dispositivo USB para desactivar la seguridad.

#### **SKIPPED**

- $\rightarrow$  El dispositivo USB conectado contiene archivos con protección DRM.
	- Se omiten los archivos protegidos.

#### **PROTECT**

 $\rightarrow$  Todos los archivos del dispositivo USB conectado están protegidos por DRM. – Sustituya el dispositivo USB.

#### **N/A USB**

- $\rightarrow$  Esta unidad no admite el dispositivo USB conectado.
	- Desconecte el dispositivo y sustitúyalo por un dispositivo USB compatible.

#### **HUB ERROR**

- → El dispositivo USB conectado a través de concentradores USB no es compatible con esta unidad.
	- Conecte el dispositivo USB directamente a la unidad usando un cable USB.

#### **CHECK USB**

- → El conector USB o el cable USB están en cortocircuito.
	- Compruebe que el conector USB o el cable USB no estén atrapados por algo o dañados.
- $\rightarrow$  El dispositivo USB conectado consume por encima de la corriente máxima permitida.
	- Desconecte el dispositivo USB y no lo use. Gire la llave de encendido a la posición OFF y nuevamente a ACC u ON. Conecte únicamente dispositivos USB aptos.

#### **ERROR-19**

 $\rightarrow$  Error de comunicación.

**Español**

- Realice una de las operaciones siguientes y vuelva al origen USB.
	- **•** Desconecte el dispositivo USB.
	- **•** Cambie a otro origen.
- → Error del iPhone.
	- Desconecte el cable del iPhone. Una vez que aparezca el menú principal del iPhone, vuelva a conectar el iPhone y reinícielo.

#### **ERROR-23**

- $\rightarrow$  El dispositivo USB no se formateó correctamente.
	- Formatee el dispositivo USB con FAT12, FAT16 o FAT32.

#### **ERROR-16**

→ La versión de firmware del iPhone es antigua.

– Actualice la versión del iPhone.

- $\rightarrow$  Error del iPhone.
	- Desconecte el cable del iPhone. Una vez que aparezca el menú principal del iPhone, vuelva a conectar el iPhone y reinícielo.

#### **STOP**

- $\rightarrow$  No hav canciones en la lista actual.
	- Seleccione una lista que contenga canciones.

#### **NO BT DEVICE GO TO BT MENU TO REGISTER**

- $\rightarrow$  No se encontró ningún dispositivo Bluetooth.
	- Conecte la unidad y el iPhone mediante Bluetooth [\(página 12\)](#page-97-0).

#### **CONN. FAILED PRESS BAND KEY TO RETRY**

- → Error de conexión Bluetooth con iPhone.
	- Presione **BAND**/ **D** para volver a establecer una conexión.

#### **DISCONNECTED PRESS BAND KEY TO RETRY**

 $\rightarrow$  Se perdió la conexión Bluetooth.

– Presione **BAND**/ para volver a establecer una conexión.

## **Dispositivo Bluetooth**

#### **ERROR-10**

- $\rightarrow$  Error de alimentación del módulo Bluetooth de la unidad.
	- Gire la llave de encendido a la posición OFF y nuevamente a ACC u ON.

### **Pandora**

#### **ERROR-19**

- $\rightarrow$  Error de comunicación.
	- Desconecte el cable del dispositivo. Una vez que aparezca el menú principal del dispositivo, vuelva a conectar el dispositivo y reinícielo.

#### **NOT FOUND**

- → La aplicación Pandora aún no comenzó a ejecutarse.
	- Inicie la aplicación Pandora.

#### **RATING ERROR**

- → La función de calificación con pulgar está deshabilitada.
	- Ejecute el mismo comando para otra pista.

#### **CAN'T SKIP**

- $\rightarrow$  La operación de salto está deshabilitada.
	- Ejecute el mismo comando para otra pista.

#### **THUMB ERROR**

- $\rightarrow$  No se puede quardar la calificación.
	- Vuelva a intentarlo más tarde.

#### **BOOKMARK ERR**

 $\rightarrow$  No se puede guardar el Favorito. – Vuelva a intentarlo más tarde.

#### **INOPERABLE**

- $\rightarrow$  Se deshabilitó la operación para guardar el Favorito o agregar una estación.
	- Ejecute el mismo comando para otra pista.

#### **UNABLE TO ADD**

 $\rightarrow$  No se puede agregar la estación. – Vuelva a intentarlo más tarde.

#### **SKIP LIMIT**

- $\rightarrow$  Debido a restricciones de las licencias musicales, Pandora limita el número total de saltos por hora.
	- Espere a que Pandora le permita volver a realizar saltos.

#### **UPDATE APP**

- → La versión de la aplicación Pandora no es compatible.
	- Conecte un dispositivo que tenga instalada una versión compatible de la aplicación Pandora.

#### **LOG IN ERROR**

- → No inició sesión en su cuenta Pandora.
	- Desconecte el cable del dispositivo e inicie sesión en su cuenta Pandora. Luego, vuelva a conectar el dispositivo.

#### **ERROR**

- → Aparece un mensaje de error del dispositivo en la aplicación Pandora. – Compruebe el dispositivo conectado.
- $\rightarrow$  El sistema Pandora está en mantenimiento.
	- Vuelva a intentarlo más tarde.

#### **NO STATIONS**

- $\rightarrow$  No se encontró ninguna estación.
	- Cree una estación en la aplicación Pandora en su dispositivo conectado.

#### **NO BT DEVICE GO TO BT MENU TO REGISTER**

- $\rightarrow$  No se encontró ningún dispositivo Bluetooth.
	- Conecte la unidad y el dispositivo mediante Bluetooth [\(página 12\).](#page-97-0)

#### **CONN. FAILED PRESS BAND KEY TO RETRY**

- $\rightarrow$  Error de conexión Bluetooth. – Presione **BAND**/ para volver a
	- establecer una conexión.

#### **CHECK APP PRESS BAND KEY TO RETRY**

- → Error de conexión a la aplicación Pandora.
	- Presione **BAND**/ para volver a establecer una conexión.

#### **DISCONNECTED PRESS BAND KEY TO RETRY**

 $\rightarrow$  Se perdió la conexión Bluetooth. – Presione **BAND**/ para volver a

establecer una conexión.

#### **STATION LIMIT**

- $\rightarrow$  No se puede agregar una nueva estación.
	- Elimine una estación antigua para dejar un lugar libre para una nueva.

#### **CANNOT DELETE**

- $\rightarrow$  No se puede eliminar la estación.
	- Ejecute el mismo comando para otra estación.

#### **BAD NETWORK**

- → El dispositivo conectado está fuera del área.
	- Conecte el dispositivo a una red.

#### **UNAVAILAVLE**

- → El dispositivo conectado está fuera del área.
	- Conecte el dispositivo a una red.
- $\rightarrow$  La operación está deshabilitada.
	- Ejecute el mismo comando para otra estación.

#### **CHECK APP**

- $\rightarrow$  Se produjo un error desconocido (incluido un error de comunicación).
	- Siga las instrucciones que aparecen en pantalla.

## **APP**

#### **CONNECT APP**

- → No se establece la conexión de Pioneer Smart Sync.
	- Realizar una conexión con Pioneer Smart Sync [\(página 20\)](#page-105-0).

## **Spotify**

#### **NOT FOUND**

→ La aplicación Spotify aún no comenzó a ejecutarse.

– Inicie la aplicación Spotify.

#### **NO BT DEVICE GO TO BT MENU TO REGISTER**

- $\rightarrow$  No se encontró ningún dispositivo Bluetooth.
	- Conecte la unidad y el dispositivo mediante Bluetooth [\(página 12\)](#page-97-0).

#### **CONN. FAILED PRESS BAND KEY TO RETRY**

- → Error de conexión Bluetooth.
	- Presione **BAND**/ **D** para volver a establecer una conexión.

#### **CHECK APP PRESS BAND KEY TO RETRY**

- $\rightarrow$  Error de conexión a la aplicación Spotify.
	- Presione **BAND**/ para volver a establecer una conexión.

#### **DISCONNECTED PRESS BAND KEY TO RETRY**

- $\rightarrow$  Se perdió la conexión Bluetooth. – Presione **BAND**/ para volver a
	- establecer una conexión.

#### **CHECK APP**

#### $\rightarrow$  Se produjo un error desconocido (incluido un error de comunicación).

– Siga las instrucciones que aparecen en pantalla.

## **Pautas de manipulación**

## **Discos y reproductor**

**•** Use solo discos que tengan alguno de los dos logotipos siguientes.

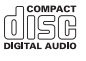

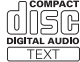

- **•** Use discos de 12 cm.
- **•** Use solo discos convencionales, totalmente circulares.
- **•** Los tipos siguientes de discos no se pueden usar con esta unidad:
	- DualDiscs
	- Discos de 8 cm. Si intenta usar estos discos con un adaptador, es posible que la unidad tenga un mal funcionamiento.
	- Discos con formas extrañas
	- Discos que no sean CD
	- Discos dañados, incluidos discos partidos, astillados o deformados
	- Discos CD-R/RW que no se finalizaron
- **•** No escriba ni use productos químicos en la superficie de los discos.
- **•** Para limpiar un CD, pase un paño suave sobre el disco desde el centro hacia el borde.
- **•** La condensación puede perjudicar temporalmente el rendimiento del reproductor. Déjelo descansar durante una hora aproximadamente para que se ajuste a una temperatura más cálida. Además, seque los discos húmedos con un paño suave.
- **•** Cuando use discos con etiquetas imprimibles, compruebe las instrucciones y advertencias de los discos. Según los

discos, es posible que no sea posible su introducción y expulsión. El uso de estos discos puede dañar el equipo.

- **•** No pegue en los discos etiquetas disponibles en el mercado ni otros materiales.
	- Los discos se pueden deformar, por lo que sería imposible su reproducción.
	- Las etiquetas pueden despegarse durante la reproducción y evitar la expulsión de los discos, lo que dañaría el equipo.

## **Dispositivo de almacenamiento USB**

- **•** No se admiten las conexiones a través de concentradores USB.
- **•** Asegure el dispositivo de almacenamiento USB con firmeza antes de conducir. No deje caer el dispositivo de almacenamiento USB al piso, donde pueda quedar atascado bajo el pedal del freno o el acelerador.
- **•** Según el dispositivo de almacenamiento USB, pueden producirse los problemas siguientes.
	- Las operaciones pueden variar.
	- Es posible que no se reconozca el dispositivo de almacenamiento.
	- Es posible que los archivos no se reproduzcan correctamente.
	- Es posible que el dispositivo provoque interferencia audible cuando escuche la radio.

### **iPhone**

- **•** No deje el iPhone en lugares con altas temperaturas.
- **•** Asegure el iPhone con firmeza cuando conduzca. No deje caer el iPhone al piso, donde pueda quedar atascado bajo el pedal del freno o el acelerador.
- **•** La unidad no mostrará los textos incompatibles guardados en el iPhone.

## **Compatibilidad de audio comprimido**

- **•** Solo se pueden mostrar los primeros 32 caracteres del nombre de archivo (incluida la extensión del archivo) o el nombre de la carpeta.
- **•** Es posible que la unidad no funcione correctamente según la aplicación usada para codificar los archivos WMA.
- **•** Puede existir un leve retraso al comienzo de la reproducción de archivos de audio que contienen datos de imagen, o archivos de audio almacenados en un dispositivo USB con varias jerarquías de carpeta.

## **A** PRECAUCIÓN

- **•** Pioneer no puede garantizar la compatibilidad con todos los dispositivos de almacenamiento masivo USB y no asume responsabilidad por ninguna pérdida de datos en los reproductores multimedia, teléfonos inteligentes ni demás dispositivos mientras se use este producto.
- **•** No deje los discos ni un dispositivo de almacenamiento USB en un lugar sometido a altas temperaturas.

## **Archivos WMA**

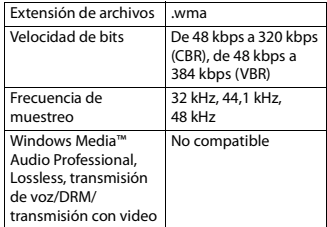

## **Archivos MP3**

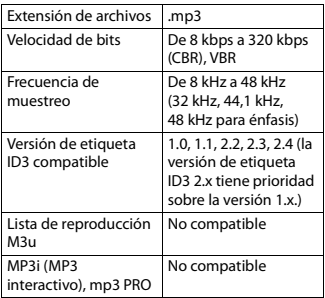

## **Archivos WAV**

**•** Los formatos de archivo WAV no se pueden conectar mediante MTP.

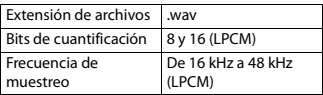

## **Archivos AAC**

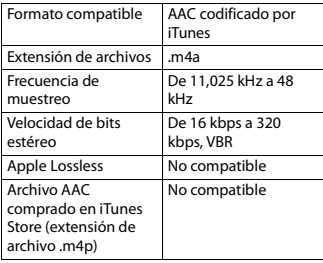

## **Archivos FLAC**

**•** Los formatos de archivo FLAC no se pueden conectar mediante MTP.

**•** Es posible que los archivos FLAC no puedan reproducirse, según el codificador.

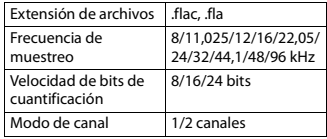

## **Disco**

**•** Independientemente de la duración de la sección en blanco entre las canciones de la grabación original, los discos de audio comprimido se reproducen con una breve pausa entre las canciones.

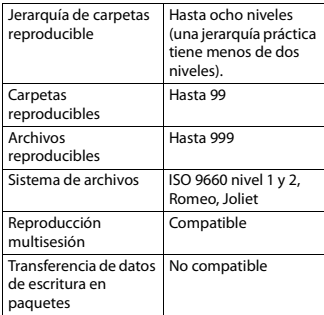

## **Dispositivo USB**

**•** Puede haber un leve retraso al comenzar a reproducir archivos de audio en un dispositivo de almacenamiento USB con varias jerarquías de carpetas.

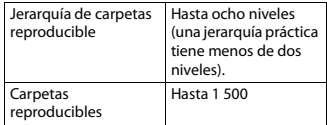

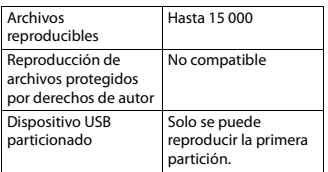

## **Compatibilidad con iPhone**

Esta unidad es compatible con los modelos de iPhone siguientes. Es posible que las versiones anteriores no sean compatibles.

- Fabricado para
- iPhone XR
- iPhone XS Max
- iPhone XS
- iPhone X
- iPhone 8
- iPhone 8 Plus
- iPhone 7
- iPhone 7 Plus
- iPhone SE
- iPhone 6s
- iPhone 6s Plus
- iPhone 6
- iPhone 6 Plus
- iPhone 5s
- **•** Las operaciones pueden variar según la generación y/o la versión de software del iPhone.
- **•** Los usuarios de iPhone con el conector Lightning® deben usar el cable de Lightning a USB (se suministra con el iPhone).
- **•** Consulte los manuales del iPhone para obtener información sobre la compatibilidad de archivos/formatos.
- **•** Audiolibro, Podcast: compatible

## **A** PRECAUCIÓN

Pioneer no acepta responsabilidad por la pérdida de datos en el iPhone, incluso si los datos se pierden mientras se usa la unidad.

## **Secuencia de archivos de audio**

El usuario no puede asignar los números de carpeta y especificar las secuencias de reproducción con esta unidad. La secuencia de los archivos de audio depende del dispositivo conectado. Tenga en cuenta que no se pueden reproducir los archivos ocultos en un dispositivo USB.

## **Ejemplo de una jerarquía**

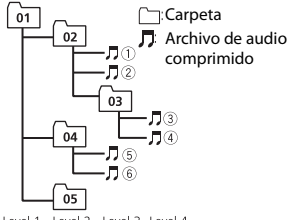

Level 1 Level 2 Level 3 Level 4

01 a 05: número de carpeta

 $(1)$  a  $(6)$ : secuencia de reproducción

## **Copyright y marcas comerciales**

#### **Bluetooth**

La marca literal y los logotipos Bluetooth® son marcas registradas propiedad de Bluetooth SIG, Inc., y cualquier uso de dichas marcas por PIONEER CORPORATION se hace bajo licencia. Otras marcas y nombres comerciales son propiedad de sus respectivos propietarios.

#### **iTunes**

Apple e iTunes son marcas comerciales de Apple Inc., registradas en los EE.UU. y en otros países.

#### **WMA**

Windows Media es una marca registrada o una marca de fábrica de Microsoft Corporation en los Estados Unidos y/u otros países.

Este producto incluye tecnología propiedad de Microsoft Corporation, y no se puede usar ni distribuir sin una licencia de Microsoft Licensing, Inc.

#### **FLAC**

Copyright © 2000-2009 Josh Coalson Copyright © 2011-2014 Xiph.Org Foundation

La redistribución y el uso en formas de código fuente y binaria, con y sin modificaciones, se permiten siempre que se cumplan las condiciones siguientes:

- Las redistribuciones de código fuente deben conservar el aviso anterior de derechos de autor, esta lista de condiciones y el siguiente descargo de responsabilidad.
- Las redistribuciones en forma binaria deben reproducir el aviso anterior de derechos de autor, esta lista de condiciones y el siguiente descargo de responsabilidad y/o los demás materiales entregados con la distribución.
- No se podrán usar el nombre de Xiph.org Foundation ni los nombres de sus contribuyentes para avalar o promocionar productos generados a partir de este software sin el permiso específico previo por escrito. LOS TITULARES DE LOS DERECHOS DE AUTOR Y LOS CONTRIBUYENTES ENTREGAN ESTE SOFTWARE "TAL CUAL", Y SE RECHAZAN LAS GARANTÍAS EXPRESAS O TÁCITAS, INCLUIDAS, ENTRE OTRAS, LAS GARANTÍAS IMPLÍCITAS DE COMERCIABILIDAD Y APTITUD PARA UN

FIN EN PARTICULAR EN NINGÚN CASO, LA FUNDACIÓN NI LOS CONTRIBUYENTES SERÁN RESPONSABLES POR DAÑOS DIRECTOS, INDIRECTOS, INCIDENTALES, ESPECIALES, EJEMPLARES O CONSECUENTES (INCLUIDA, ENTRE OTRAS, LA ADQUISICIÓN DE BIENES O SERVICIOS SUSTITUTOS; PÉRDIDA DE USO, DATOS O LUCRO CESANTE; NI INTERRUPCIÓN COMERCIAL) INDEPENDIENTEMENTE DE LA CAUSA O LA TEORÍA DE RESPONSABILIDAD, YA SE DEBA A OBLIGACIÓN CONTRACTUAL, EXTRACONTRACTUAL O RESPONSABILIDAD ESTRICTA (SEA POR NEGLIGENCIA O NO) QUE SURJA EN ALGUNA MEDIDA POR EL USO DE ESTE SOFTWARE, INCLUSO SI SE HA ADVERTIDO DE LA POSIBILIDAD DE DICHO DAÑO.

#### **iPhone y Lightning**

El uso de la insignia Made for Apple significa que un accesorio se diseñó para conectarlo específicamente a los productos Apple identificados por la insignia, y que el desarrollador certificó que cumple con las normas de rendimiento de Apple. Apple no es responsable del funcionamiento de este dispositivo o de su cumplimiento con la seguridad y las normas regulatorias. Observe que el uso de este accesorio con un producto Apple podría afectar al rendimiento inalámbrico. iPhone y Lightning son marcas comerciales de Apple Inc., registradas en los EE. UU. y

#### **Siri®**

Funciona con Siri a través del micrófono.

#### **Google™, Google Play, Android**

Google, Google Play y Android son marcas comerciales de Google LLC.

#### **Pandora® Music**

en otro países.

PANDORA, el logotipo de PANDORA y la imagen comercial Pandora son marcas

**Español**

comerciales o registradas de Pandora Media, LLC. y se usan con su permiso. Pandora solo está disponible en algunos países. Ingrese a http://www.pandora.com/legal para obtener más información.

#### **MIXTRAX**

MIXTRAX es una marca comercial de PIONEER CORPORATION.

#### **Spotify®**

SPOTIFY y el logotipo de Spotify son marcas comerciales registradas de Spotify AB. Es necesario tener dispositivos digitales móviles compatibles y una suscripción premium, cuando estén disponibles, consulte https:// www.spotify.com.

#### **T-Kernel 2.0**

Este producto usa el código fuente de T-Kernel 2.0 bajo T-License 2.0 otorgada por T-Engine Forum (www.tron.org).

#### **MP3**

Copyright (C) 1998-2009 PacketVideo

Bajo licencia de Apache, versión 2.0 (la "Licencia"); no puede usar este archivo a menos que cumpla con la licencia. Puede obtener una copia de la licencia en

http://www.apache.org/licenses/LICENSE-2.0

A menos que lo solicite la ley o esté acordado por escrito, el software distribuido bajo la Licencia se distribuye A BASE "TAL COMO ES", SIN GARANTÍAS NI CONDICIONES DE NINGÚN TIPO, expresas o implícitas.

Consulte la Licencia para conocer los permisos específicos del idioma y las limitaciones bajo la Licencia.

## **Especificaciones**

## **Generalidades**

Fuente de alimentación: 14,4 V cc (posible entre 10,8 V y 15,1 V)

Sistema de conexión a tierra: tipo negativo Consumo máximo de corriente: 10,0 A Dimensiones (An. × Al. × Prof.):

DIN

Bastidor: 178 mm  $\times$  50 mm  $\times$  165 mm Cara anterior: 188 mm × 58 mm × 17 mm D Bastidor: 178 mm  $\times$  50 mm  $\times$  165 mm  $C$ ara anterior: 170 mm  $\times$  46 mm  $\times$ 

17 mm

Peso: 1 kg

## **Audio**

Salida de potencia máxima:

- 50 W  $\times$  4 canales/4  $\Omega$  (si no se utiliza el subwoofer)
- $\cdot$  50 W  $\times$  2 ch/4  $\Omega$  + 70 W  $\times$  1 ch/2  $\Omega$ (para subwoofer)

Salida de potencia continua:

22 W × 4 (de 50 Hz a 15 000 Hz, 5 % THD, 4 Ω de carga, ambos canales activados)

Impedancia de carga: 4 Ω (posible entre 4 y  $8 \Omega (2 \Omega)$  para 1 canal))

Nivel de salida máxima preamplificada: 2,0 V (DEH-S5200BT/S4200BT), 4,0 V (DEH-S4220BT)

Ecualizador (ecualizador gráfico de 13 bandas):

Frecuencia: 50 Hz/80 Hz/125 Hz/200 Hz/315 Hz/500 Hz/800 Hz/1,25 kHz/2 kHz/3,15 kHz/5 kHz/8 kHz/12,5 kHz Ganancia: ±12 dB (incrementos de 2 dB)

Filtro de paso alto:

Frecuencia: 25 Hz/31,5 Hz/40 Hz/50 Hz/63 Hz/80 Hz/100 Hz/125 Hz/160 Hz/200 Hz/250 Hz

**Español**

Pendiente: –6 dB/oct, –12 dB/oct, –18 dB/oct, –24 dB/oct, OFF

Subwoofer/salida de paso alto: Frecuencia: 25 Hz/31,5 Hz/40 Hz/50 Hz/63 Hz/80 Hz/100 Hz/125 Hz/160 Hz/200 Hz/250 Hz Pendiente: –6 dB/oct, –12 dB/oct, –18 dB/oct, –24 dB/oct, –30 dB/oct, –36 dB/oct, OFF Fase: normal/inversa Nivel del altavoz: de +10 dB a –24 dB (incrementos de 1 dB)

Alineación de tiempo: de 0 a 140 pulgadas (1 pulgada/ incremento)

## **Reproductor de CD**

Sistema: sistema de audio de disco compacto Discos utilizables: discos compactos Relación señal/ruido: 94 dB (1 kHz) (red IEC-A) Cantidad de canales: 2 (estéreo) Formato de decodificación de MP3: MPEG-1 y 2 Audio Layer 3 WMA formato de decodificación: Ver. 7, 8, 9, 9.1, 9.2 (audio de 2 ch) Formato de decodificación de AAC: MPEG-4 AAC (solo codificado por iTunes) (versión 10.6 y anterior) Formato de señal WAV: Linear PCM (sin comprimir)

### **USB**

Especificación del estándar USB: USB 2.0 velocidad máxima Consumo máximo de corriente: 1,5 A USB Protocolo: MSC (clase de almacenamiento masivo) MTP (Media Transfer Protocol) AOA (Android Open Accessory) 2.0 Sistema de archivos: FAT12, FAT16, FAT32 Formato de decodificación de MP3: MPEG-1 y 2 Audio Layer 3

WMA formato de decodificación: Ver. 7, 8, 9, 9.1, 9.2 (audio de 2 ch) Formato de decodificación de AAC: MPEG-4 AAC (solo codificado por iTunes) (versión 10.6 y anterior) Formato de decodificación FLAC: v1.2.1 (códec de audio sin pérdida gratuito) Formato de señal WAV: Linear PCM (sin comprimir)

## **Sintonizador FM**

Rango de frecuencia: de 87,9 MHz a 107,9 MHz Sensibilidad utilizable: 11 dBf (1,0 μV/75 Ω, monoaural, señal/ruido: 30 dB) Relación señal/ruido: 65 dB (transmisión analógica) (red IHF-A)

## **Sintonizador AM**

Rango de frecuencia: de 530 kHz a 1 710 kHz Sensibilidad utilizable: 25 μV (señal/ruido: 20 dB) Relación señal/ruido: 60 dB (transmisión analógica) (red IHF-A)

## **Bluetooth**

Versión: certificada para Bluetooth 4.0 Potencia de salida: máximo de +4 dBm (clase de potencia 2) Versión de BLE (Bluetooth Low Energy): 4.0 certificada Potencia de salida de BLE (Bluetooth Low Energy): +3 dBm como máximo Bandas de frecuencia: de 2 400 MHz a 2 483,5 MHz Perfiles Bluetooth: GAP (perfil de acceso genérico) SDAP (perfil de aplicación de descubrimiento de servicios) HFP (perfil de manos libres) 1.6 PBAP (perfil de acceso a libreta telefónica) A2DP (perfil de distribución de audio avanzada)

AVRCP (perfil de control remoto de audio/video) 1.5 SPP (perfil de puerto serial) 1.1

## **Especificaciones de CTA2006**

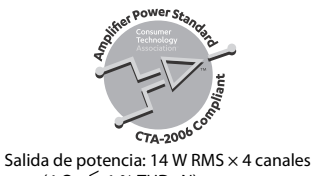

 $(4 Ω y ≤ 1 % THD+N)$ Relación señal/ruido: 91 dBA (referencia:

1 W a 4  $Ω$ )

#### **NOTA**

Las especificaciones y el diseño están sujetos a modificaciones sin previo aviso.

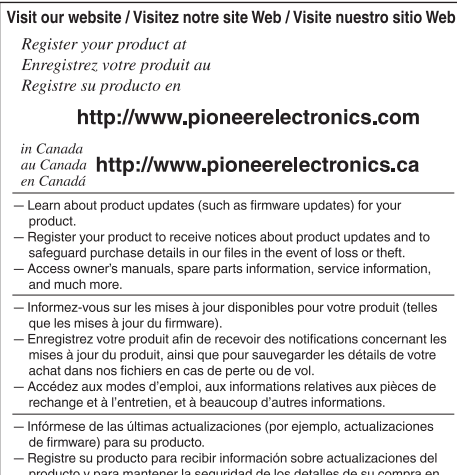

- producto y para mantener la seguridad de los detalles de su compra en nuestros archivos en caso de pérdida o robo.
- Acceso a manuales de instrucciones, información sobre piezas de recambio y mucho más.

#### PIONEER CORPORATION

28-8. Honkomagome 2-chome. Bunkyo-ku. Tokyo 113-0021, Japan

#### PIONEER ELECTRONICS (USA) INC.

P.O. Box 1540, Long Beach, California 90801-1540, U.S.A. TEL: (800) 421-1404

#### PIONEER EUROPE NV

Haven 1087, Keetberglaan 1, B-9120 Melsele, Belgium/Belgique TEL: (0) 3/570.05.11

#### PIONEER ELECTRONICS ASIACENTRE PTE. LTD.

2 Jalan Kilang Barat, #07 01, Singapore 159346 TEL: 65-6378-7888

#### PIONEER ELECTRONICS AUSTRALIA PTY. LTD.

5 Arco Lane, Heatherton, Victoria, 3202 Australia TEL: (03) 9586-6300

#### PIONEER ELECTRONICS DE MÉXICO S.A. DE C.V. Blvd. Manuel Ávila Camacho 138, 10 piso Col Lomas de Chapultepec, México, D.F. 11000 Tel: 52 55 9178 4270, Fax: 52 55 5202 3714

先鋒股份有限公司 台北市內湖區瑞光路407號8樓 電話: 886-(0)2-2657-3588

先鋒電子 (香港) 有限公司 香港九龍長沙灣道909號5樓 電話: 852-2848-6488

© 2019 PIONEER CORPORATION. All rights reserved.

© 2019 PIONEER CORPORATION. Tous droits de reproduction et de traduction réservés.

<OPM\_DEHS5200BTUC\_3L\_A> UC